# **Inspiron 5593**

Manual de servicio

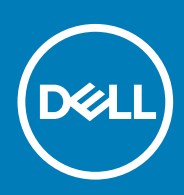

#### Notas, precauciónes y advertencias

**NOTA: Una NOTA señala información importante que lo ayuda a hacer un mejor uso de su producto.**

**PRECAUCIÓN: Una PRECAUCIÓN indica un potencial daño al hardware o pérdida de datos y le informa cómo evitar el problema.**

**AVISO: Una señal de ADVERTENCIA indica la posibilidad de sufrir daño a la propiedad, heridas personales o la muerte.**

**© 2019 Dell Inc. o sus filiales. Todos los derechos reservados.** Dell, EMC, y otras marcas comerciales son marcas comerciales de Dell Inc. o de sus filiales. Puede que otras marcas comerciales sean marcas comerciales de sus respectivos propietarios.

2019 - 08

# Tabla de contenido

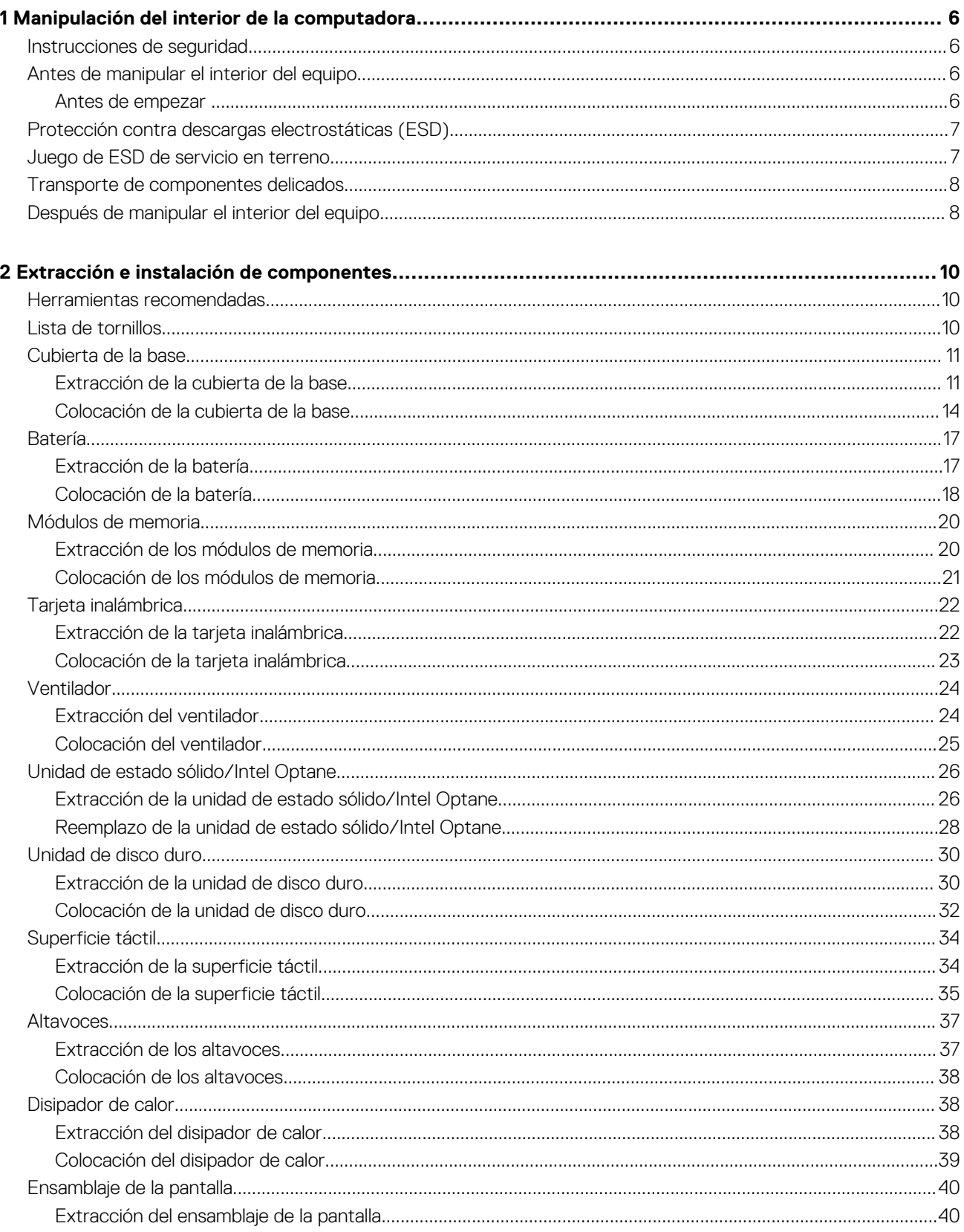

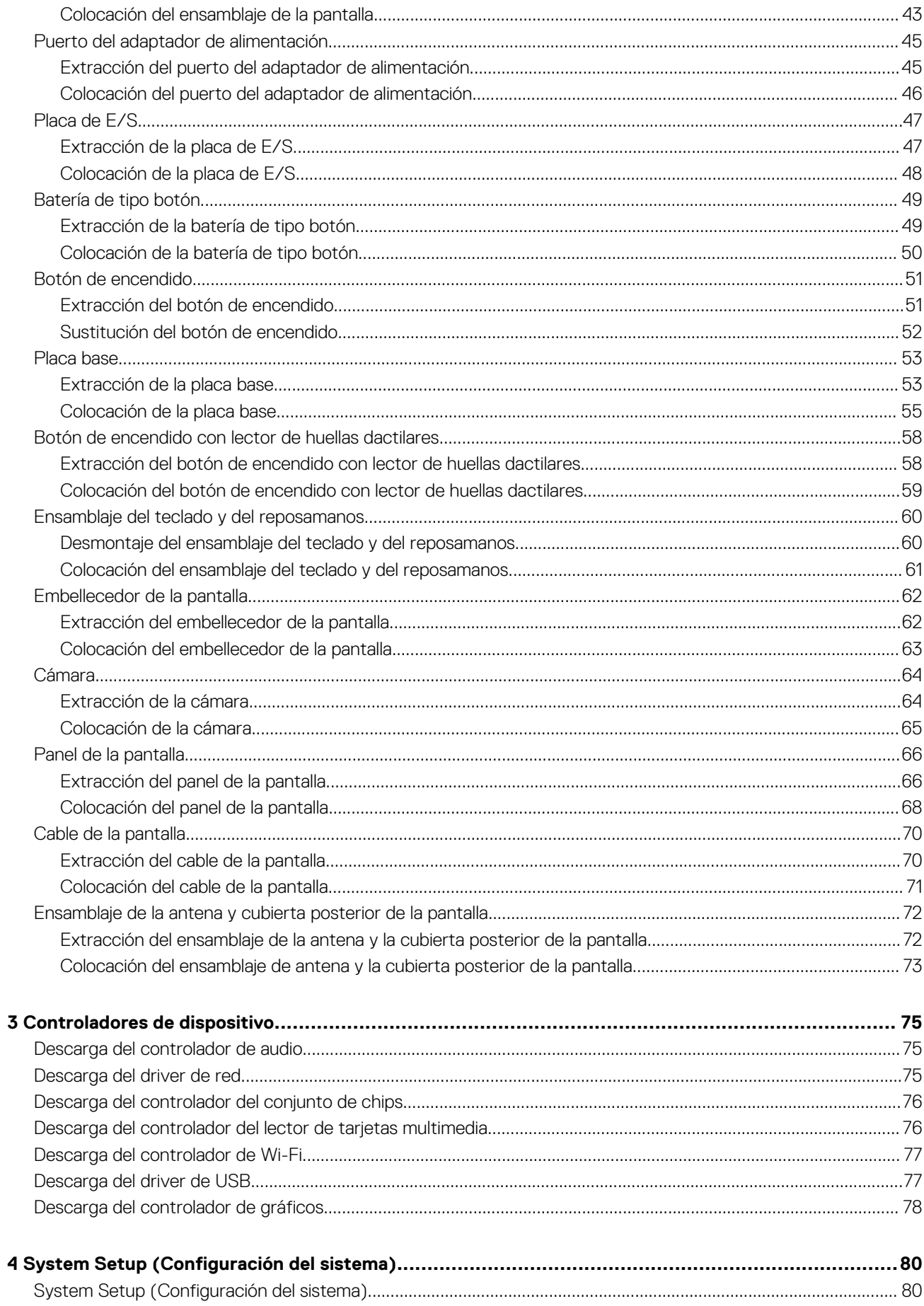

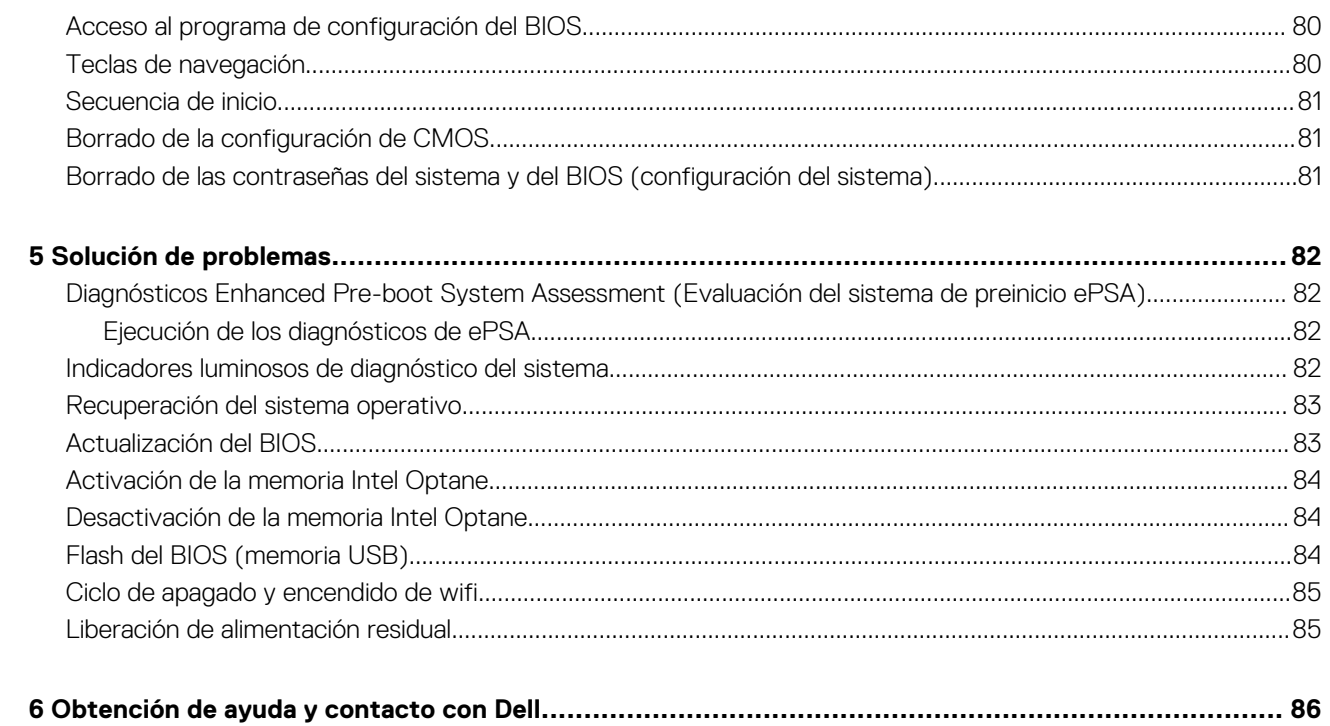

# <span id="page-5-0"></span>**Manipulación del interior de la computadora**

## **Instrucciones de seguridad**

Utilice las siguientes reglas de seguridad para proteger su computadora de posibles daños y garantizar su seguridad personal. A menos que se indique lo contrario, en cada procedimiento incluido en este documento se asume que ha leído la información de seguridad enviada con la computadora.

- **NOTA: Antes trabajar en el interior del equipo, siga las instrucciones de seguridad que se entregan con el equipo. Para**  <u>(i)</u> **obtener información adicional sobre prácticas de seguridad recomendadas, consulte la página principal de cumplimiento de normativas en [www.dell.com/regulatory\\_compliance](https://www.dell.com/regulatory_compliance).**
- **NOTA: Desconecte todas las fuentes de energía antes de abrir la cubierta o los paneles del equipo. Una vez que termine de trabajar en el interior del equipo, vuelva a colocar todas las cubiertas, los paneles y los tornillos antes de conectarlo a la toma eléctrica.**

**PRECAUCIÓN: Para evitar dañar el equipo, asegúrese de que la superficie de trabajo sea plana y esté limpia.**

- **PRECAUCIÓN: Manipule los componentes y las tarjetas con cuidado. No toque los componentes ni los contactos de una tarjeta. Sujete la tarjeta por los bordes o por el soporte metálico. Sujete un componente, como un procesador, por sus bordes y no por sus patas.**
- **PRECAUCIÓN: Solo debe realizar la solución de problemas y las reparaciones según lo autorizado o señalado por el equipo de asistencia técnica de Dell. La garantía no cubre los daños por reparaciones no autorizadas por Dell. Consulte las instrucciones de seguridad que se envían con el producto o disponibles en [www.dell.com/regulatory\\_compliance](https://www.dell.com/regulatory_compliance).**
- **PRECAUCIÓN: Antes de tocar los componentes del interior de la computadora, conéctese a tierra. Para ello, use una muñequera de conexión a tierra o toque una superficie metálica sin pintar, como el metal de la parte posterior de la computadora. Mientras trabaja, toque periódicamente una superficie metálica sin pintar para disipar la electricidad estática y evitar que puedan dañarse los componentes internos.**
- **PRECAUCIÓN: Cuando desconecte un cable, tire de su conector o de su lengüeta de tiro, y no del propio cable. Algunos cables poseen conectores con lengüetas de bloqueo o tornillos de apriete manual que debe desenganchar antes de desconectar el cable. Al desconectar los cables, manténgalos alineados de manera uniforme para evitar doblar las patas del conector. Al conectar los cables, asegúrese de que los puertos y conectores estén orientados y alineados correctamente.**
- **PRECAUCIÓN: Presione y expulse las tarjetas que pueda haber instaladas en el lector de tarjetas multimedia.**
- **NOTA: Es posible que el color del equipo y de determinados componentes tengan un aspecto distinto al que se muestra en este documento.**

## **Antes de manipular el interior del equipo**

**NOTA: Las imágenes en este documento pueden ser diferentes de la computadora en función de la configuración que haya solicitado.**

### **Antes de empezar**

- 1. Guarde y cierre todos los archivos abiertos y salga de todas las aplicaciones abiertas.
- 2. Apague el equipo. Haga clic en **Inicio** > **Alimentación** > **Apagar**.

#### <span id="page-6-0"></span>**NOTA: Si utiliza otro sistema operativo, consulte la documentación de su sistema operativo para conocer las instrucciones de apagado.**

- 3. Desconecte su equipo y todos los dispositivos conectados de las tomas de alimentación eléctrica.
- 4. Desconecte del equipo todos los dispositivos de red y periféricos conectados como el teclado, el mouse y el monitor.
- 5. Extraiga cualquier tarjeta de medios y disco óptico del equipo, si corresponde.

# **Protección contra descargas electrostáticas (ESD)**

La ESD es una preocupación importante cuando se manipulan componentes electrónicos, especialmente componentes sensibles como tarjetas de expansión, procesadores, memorias DIMM y tarjetas madre del sistema. Cargas muy ligeras pueden dañar los circuitos de maneras que tal vez no sean evidentes y causar, por ejemplo, problemas intermitentes o acortar la duración de los productos. Mientras la industria exige requisitos de menor alimentación y mayor densidad, la protección contra ESD es una preocupación que aumenta.

Debido a la mayor densidad de los semiconductores utilizados en los últimos productos Dell, la sensibilidad a daños estáticos es actualmente más alta que la de los productos Dell anteriores. Por este motivo, ya no se pueden aplicar algunos métodos previamente aprobados para la manipulación de piezas.

Dos tipos reconocidos de daños por ESD son catastróficos e intermitentes.

- **Catastróficos**: las fallas catastróficas representan aproximadamente un 20 por ciento de las fallas relacionadas con la ESD. El daño origina una pérdida total e inmediata de la funcionalidad del dispositivo. Un ejemplo de falla catastrófica es una memoria DIMM que ha recibido un golpe estático, lo que genera inmediatamente un síntoma "No POST/No Video" (No se ejecuta la autoprueba de encendido/no hay reproducción de video) con un código de sonido emitido por falta de memoria o memoria no funcional.
- **Intermitentes**: las fallas intermitentes representan aproximadamente un 80 por ciento de las fallas relacionadas con la ESD. La alta tasa de fallas intermitentes significa que la mayor parte del tiempo no es fácil reconocer cuando se producen daños. La DIMM recibe un golpe estático, pero el trazado tan solo se debilita y no refleja inmediatamente los síntomas relacionados con el daño. El seguimiento debilitado puede tardar semanas o meses en desaparecer y, mientras tanto, puede causar degradación en la integridad de la memoria, errores intermitentes en la memoria, etc.

El tipo de daño más difícil de reconocer y solucionar es una falla intermitente (también denominada latente).

Realice los siguientes pasos para evitar daños por ESD:

- Utilice una pulsera de descarga electrostática con cable que posea una conexión a tierra adecuada. Ya no se permite el uso de muñequeras antiestáticas inalámbricas porque no proporcionan protección adecuada. También, tocar el chasis antes de manipular las piezas no garantiza la adecuada protección contra ESD en piezas con mayor sensibilidad a daños por ESD.
- Manipule todos los componentes sensibles a la electricidad estática en un área segura. Si es posible, utilice almohadillas antiestáticas para el suelo y la mesa de trabajo.
- Cuando saque un componente sensible a la estática de la caja de envío, no saque el material antiestático del componente hasta que esté listo para instalarlo. Antes de abrir el embalaje antiestático, asegúrese de descargar la electricidad estática del cuerpo.
- Antes de transportar un componente sensible a la estática, colóquelo en un contenedor o un embalaje antiestático.

## **Juego de ESD de servicio en terreno**

El kit de servicio de campo no supervisado es el kit de servicio que más se utiliza habitualmente. Cada juego de servicio en terreno incluye tres componentes principales: un tapete antiestático, una pulsera antiestática y un cable de enlace.

#### **Componentes de un juego de servicio en terreno de ESD**

Los componentes de un kit de servicio de campo de ESD son los siguientes:

- **Alfombrilla antiestática**: la alfombrilla antiestática es disipativa y las piezas se pueden colocar sobre esta durante los procedimientos de servicio. Cuando se utiliza una alfombrilla antiestática, se debe ajustar la muñequera y el cable de conexión se debe conectar a la alfombrilla y directamente a cualquier pieza de metal del sistema en el que se está trabajando. Cuando está todo correctamente dispuesto, se pueden sacar las piezas de servicio de la bolsa antiestática y colocar directamente en el tapete. Los elementos sensibles a ESD están seguros en la mano, en la alfombrilla antiestática, en el sistema o dentro de una bolsa.
- **Brazalete y cable de conexión**: el brazalete y el cable de conexión pueden estar conectados directamente entre la muñeca y metal descubierto en el hardware si no se necesita el tapete ESD, o se los puede conectar al tapete antiestático para proteger el hardware que se coloca temporalmente en el tapete. La conexión física de la pulsera y el cable de enlace entre la piel, el tapete contra ESD y el hardware se conoce como enlace. Utilice solo juegos de servicio en terreno con una pulsera, un tapete y un cable de enlace. Nunca use pulseras inalámbricas. Siempre tenga en cuenta que los cables internos de un brazalete son propensos a dañarse por el desgaste normal, y deben verificarse con regularidad con un probador de brazalete a fin de evitar dañar el hardware contra ESD de manera accidental. Se recomienda probar la muñequera y el cable de conexión al menos una vez por semana.
- <span id="page-7-0"></span>• **Probador de pulseras contra ESD**: los alambres dentro de una pulsera contra ESD son propensos a dañarse con el tiempo. Cuando se utiliza un kit no supervisado, es una mejor práctica probar periódicamente la correa antes de cada llamada de servicio y, como mínimo, realizar una prueba una vez por semana. Un probador de pulseras es el mejor método para realizar esta prueba. Si no tiene su propio probador de pulseras, consulte con su oficina regional para saber si tienen uno. Para realizar la prueba, conecte el cable de enlace de la pulsera al probador mientras está en la muñeca y presione el botón para probar. Un indicador LED verde se enciende si la prueba es satisfactoria; un indicador LED rojo se enciende y suena una alarma si la prueba falla.
- **Elementos aislantes**: es muy importante mantener los dispositivos sensibles a ESD, como las cajas de plástico de los disipadores de calor, alejados de las piezas internas que son aislantes y a menudo están muy cargadas.
- **Entorno de trabajo**: antes de implementar un juego de ESD de servicio en terreno, evalúe la situación en la ubicación del cliente. Por ejemplo, la implementación del kit para un entorno de servidor es diferente a la de un entorno de equipo de escritorio o portátil. Los servidores suelen instalarse en un bastidor dentro de un centro de datos; los equipos de escritorio o portátiles suelen colocarse en escritorios o cubículos de oficinas. Siempre busque una zona de trabajo grande, abierta, plana y ordenada con lugar suficiente como para implementar el kit de ESD con espacio adicional para alojar el tipo de sistema que se está reparando. El área de trabajo también debe estar libre de materiales aislantes que puedan producir un evento de ESD. En el área de trabajo, los aislantes como poliestireno extruido y otros plásticos siempre deben alejarse, al menos, 30 cm o 12 pulg. de las piezas sensibles antes de manipular físicamente los componentes del hardware
- **Embalaje contra ESD**: todos los dispositivos sensibles a ESD deben enviarse y recibirse en embalajes antiestáticos. Es preferible usar bolsas de metal con protección contra la estática. Sin embargo, siempre debe devolver la pieza dañada utilizando la misma bolsa antiestática y el mismo embalaje contra ESD con los que se envía la pieza nueva. Se debe doblar y cerrar con cinta adhesiva la bolsa antiestática y se debe utilizar todo el mismo material embalaje de espuma en la caja original en que se entrega la pieza nueva. Los dispositivos sensibles a ESD se deben quitar del embalaje y se deben colocar solamente en una superficie de trabajo protegida contra ESD, y las piezas nunca se deben colocar sobre la bolsa antiestática porque solo la parte interior de la bolsa está protegida. Coloque siempre las piezas en la mano, en el tapete contra ESD, en el sistema o dentro de una bolsa antiestática.
- **Transporte de componentes sensibles**: cuando transporte componentes sensibles a ESD, como, piezas de reemplazo o piezas que hay que devolver a Dell, es muy importante que las coloque dentro de bolsas antiestáticas para garantizar un transporte seguro.

#### **Resumen sobre la protección contra descargas eléctricas**

Se recomienda que todos los técnicos de servicio de campo utilicen la muñequera tradicional con conexión a tierra de ESD con cable y una alfombrilla antiestática protectora en todo momento cuando reparen productos Dell. Además, es importante que los técnicos mantengan las piezas sensibles separadas de todas las piezas aislantes mientras se realiza el servicio y que utilicen bolsas antiestáticas para transportar los componentes sensibles.

## **Transporte de componentes delicados**

Cuando transporte componentes sensibles a descarga electroestática, como, piezas de reemplazo o piezas que hay que devolver a Dell, es muy importante que las coloque dentro de bolsas antiestáticas para garantizar un transporte seguro.

#### **Elevación del equipo**

Siga las pautas que se indican a continuación cuando deba levantar un equipo pesado:

**PRECAUCIÓN: No levante un peso superior a 50 libras. Siempre obtenga recursos adicionales o utilice un dispositivo mecánico de elevación.**

- 1. Asegúrese de tener un punto de apoyo firme. Aleje los pies para tener mayor estabilidad y con los dedos hacia fuera.
- 2. Apriete los músculos del abdomen. Los músculos del abdomen le proporcionarán el soporte adecuado para la espalda y le ayudarán a compensar la fuerza de la carga.
- 3. Levante el equipo con la ayuda de las piernas, no de la espalda.
- 4. Mantenga la carga cerca del cuerpo. Cuanto más cerca esté a su columna vertebral, menos fuerza tendrá que hacer con la espalda.
- 5. Mantenga la espalda derecha cuando levante o coloque en el piso la carga. No agregue el peso de su cuerpo a la carga. Evite torcer su cuerpo y espalda.
- 6. Siga las mismas técnicas en orden inverso para dejar la carga.

## **Después de manipular el interior del equipo**

#### **PRECAUCIÓN: Dejar tornillos sueltos o flojos en el interior de su equipo puede dañar gravemente su equipo.**

- 1. Coloque todos los tornillos y asegúrese de que ninguno quede suelto en el interior de equipo.
- 2. Conecte todos los dispositivos externos, los periféricos y los cables que haya extraído antes de manipular el equipo.
- 3. Coloque las tarjetas multimedia, los discos y cualquier otra pieza que haya extraído antes de manipular el equipo.
- 4. Conecte el equipo y todos los dispositivos conectados a la toma eléctrica.

5. Encienda el equipo.

# <span id="page-9-0"></span>**Extracción e instalación de componentes**

**2**

## **Herramientas recomendadas**

Los procedimientos de este documento podrían requerir el uso de las siguientes herramientas:

- Destornillador Phillips n.º 1
- Destornillador de cabeza plana
- Punta trazadora de plástico

# **Lista de tornillos**

- **NOTA: Cuando quite los tornillos de un componente, se recomienda que anote el tipo y la cantidad de tornillos, y que los coloque en una caja de almacenamiento de tornillos. Esto sirve para garantizar que se restaure el tipo y el número de tornillos correcto cuando se reemplace el componente.**
- **NOTA: Algunas computadoras tienen superficies magnéticas. Asegúrese de que los tornillos no se queden pegados a esa superficie cuando reemplace un componente.**

**NOTA: El color de los tornillos puede variar según la configuración solicitada.**

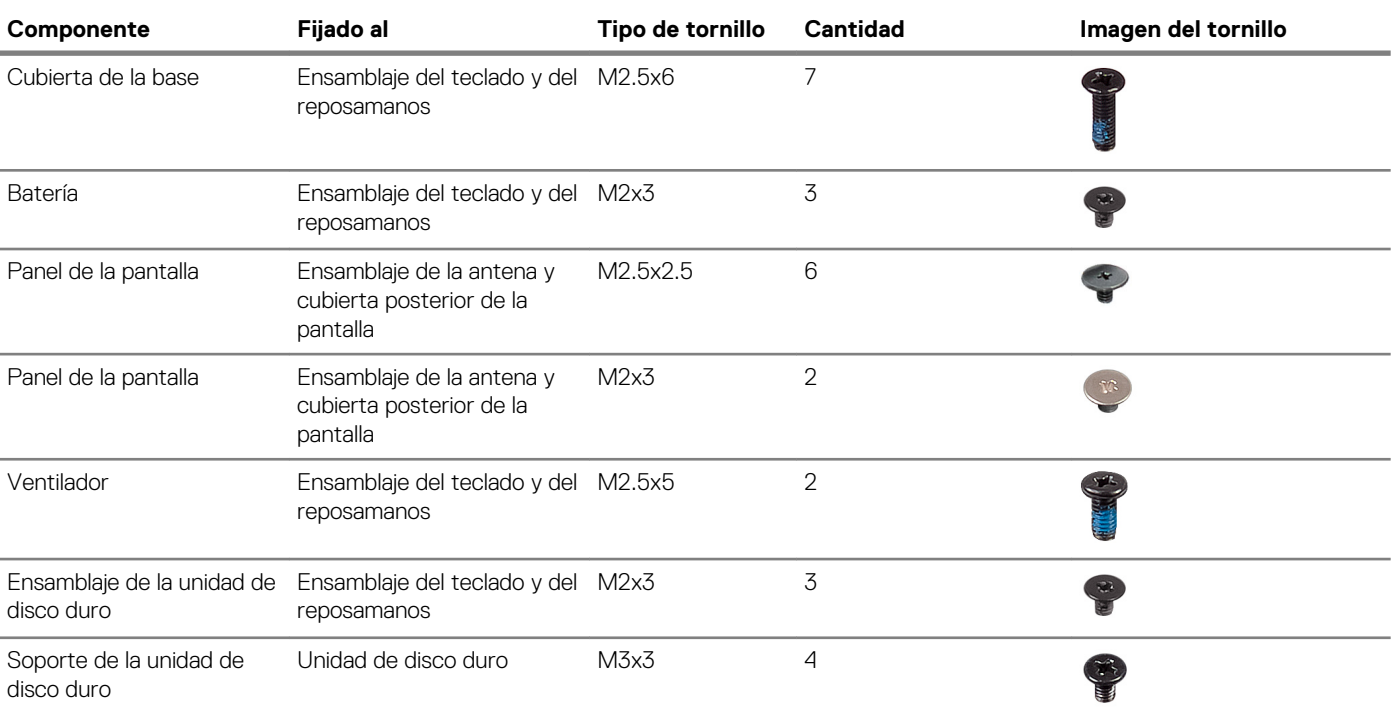

#### **Tabla 1. Lista de tornillos**

<span id="page-10-0"></span>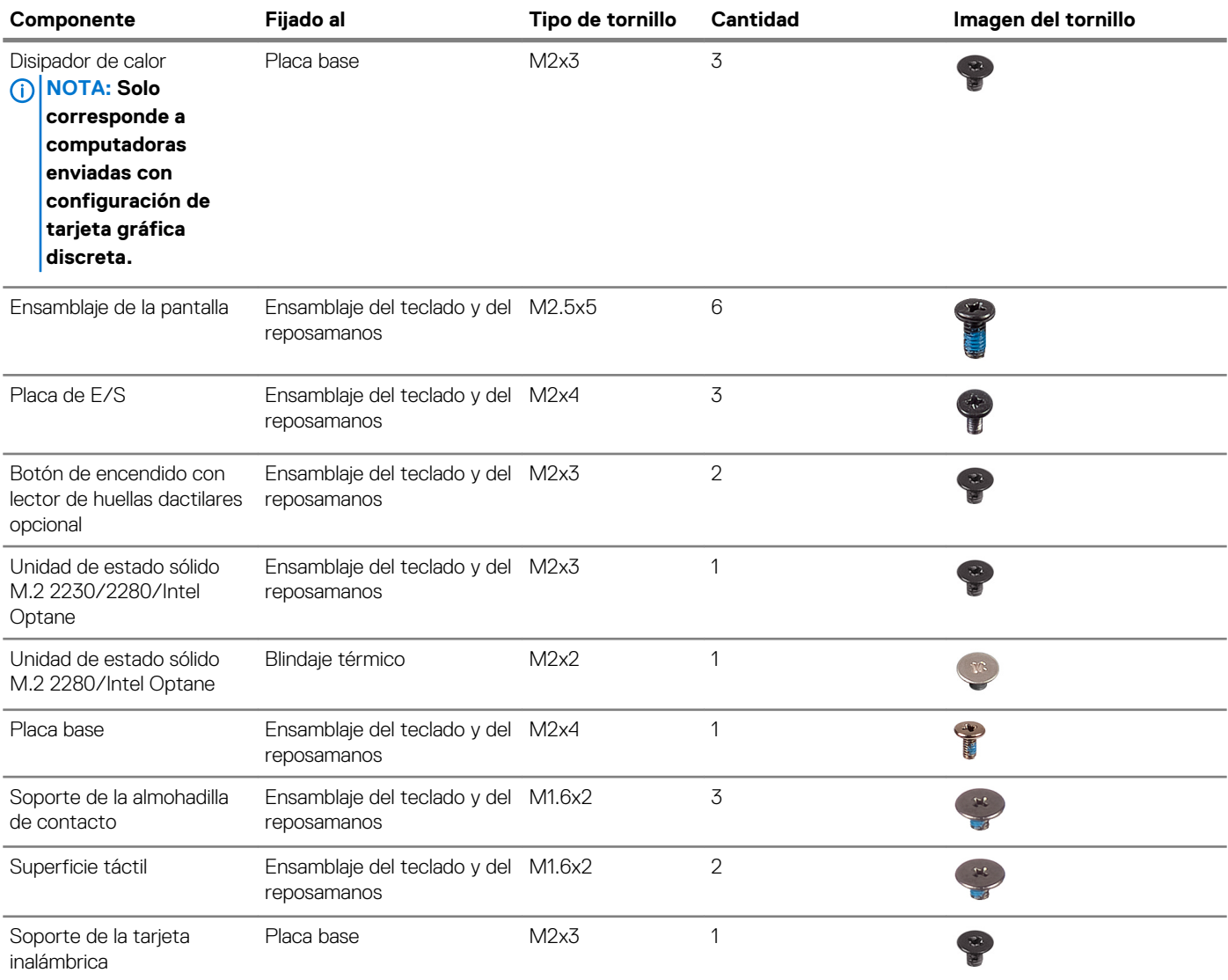

# **Cubierta de la base**

### **Extracción de la cubierta de la base**

**NOTA: Antes de manipular el interior del equipo, lea la información de seguridad que se envía con el equipo y siga los pasos en [Antes de manipular el interior del equipo](#page-5-0). Después de manipular el interior del equipo, siga las instrucciones que aparecen en [Después de manipular el interior del equipo.](#page-7-0) Para obtener información adicional sobre prácticas de seguridad recomendadas, consulte la página principal de cumplimiento de normativas en [www.dell.com/](https://www.dell.com/regulatory_compliance) [regulatory\\_compliance](https://www.dell.com/regulatory_compliance).**

- 1. Afloje los dos tornillos cautivos en la cubierta de la base.
- 2. Quite los siete tornillos (M2.5x6) que fijan la cubierta de la base al ensamblaje del teclado y el reposamanos.

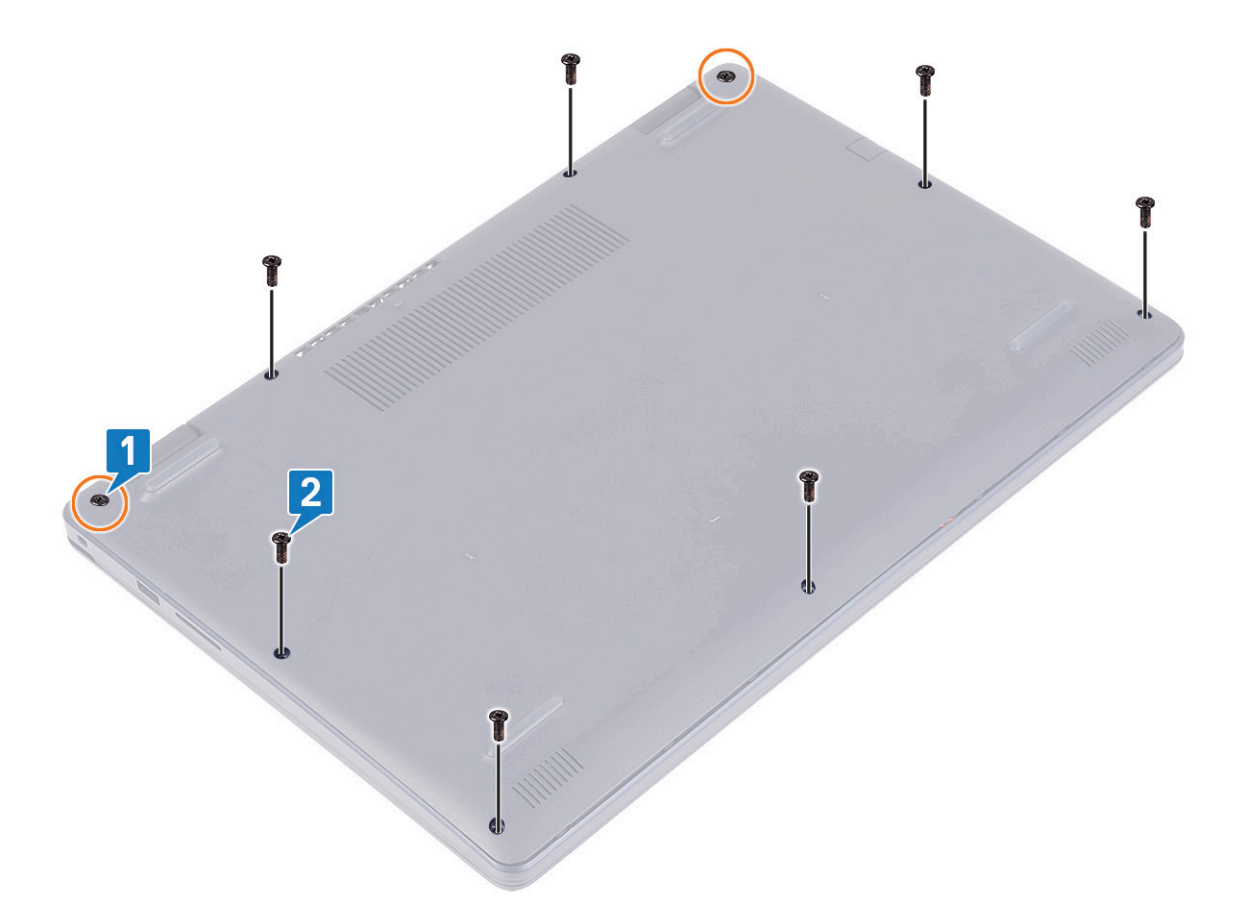

- 3. Haga palanca en la cubierta de la base, comenzando por las muescas en las bisagras de la pantalla ubicadas en las esquinas superiores izquierda y derecha de la base de la computadora.
- 4. Levante la cubierta de la base para quitarla del ensamblaje del teclado y el reposamanos.

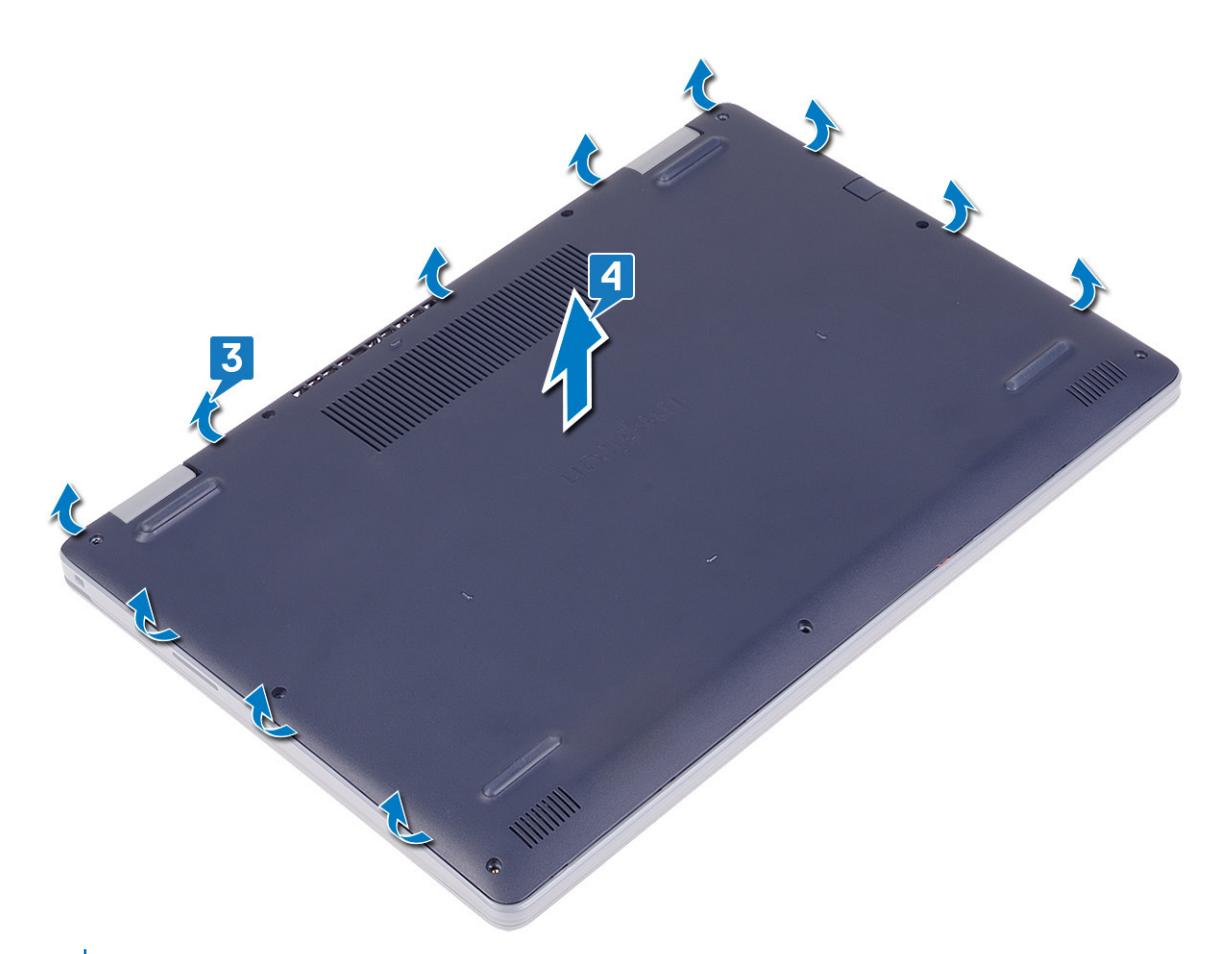

**NOTA: Los siguientes pasos se aplican solo si desea retirar otro componente de la computadora.**

5. Despegue la cinta que adhiere el cable de la batería al conector y desconecte el cable de la batería de la tarjeta madre del sistema.

<span id="page-13-0"></span>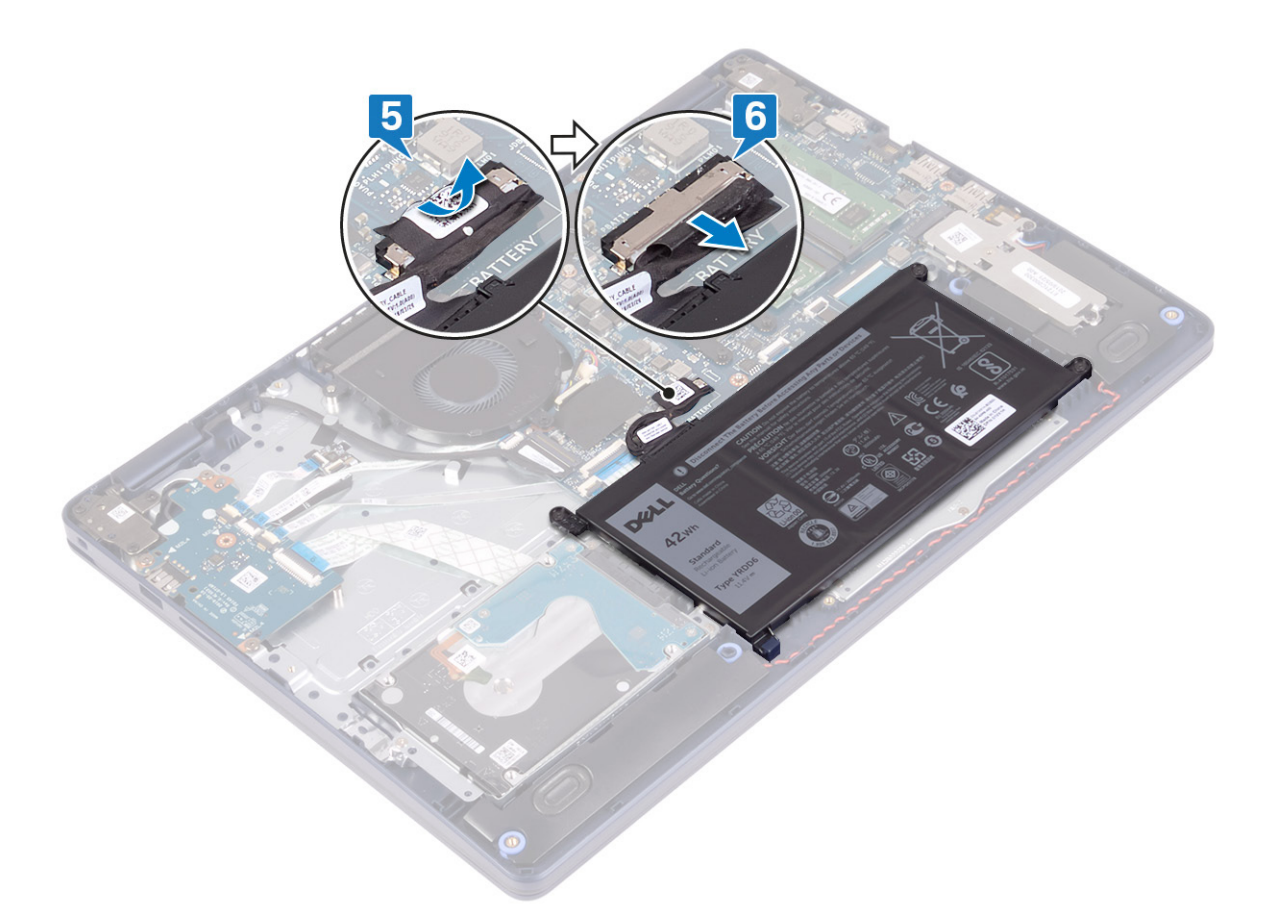

6. Mantenga presionado el botón de encendido durante cinco segundos para drenar la energía residual y conectar la computadora a tierra.

### **Colocación de la cubierta de la base**

**NOTA: Antes de manipular el interior del equipo, lea la información de seguridad que se envía con el equipo y siga los pasos en [Antes de manipular el interior del equipo](#page-5-0). Después de manipular el interior del equipo, siga las instrucciones que aparecen en [Después de manipular el interior del equipo.](#page-7-0) Para obtener información adicional sobre prácticas de seguridad recomendadas, consulte la página principal de cumplimiento de normativas en [www.dell.com/](https://www.dell.com/regulatory_compliance) [regulatory\\_compliance](https://www.dell.com/regulatory_compliance).**

- 1. Conecte el cable de la batería a la placa base.
- 2. Adhiera la cinta que fija el cable de la batería al conector en la tarjeta madre del sistema, si corresponde.

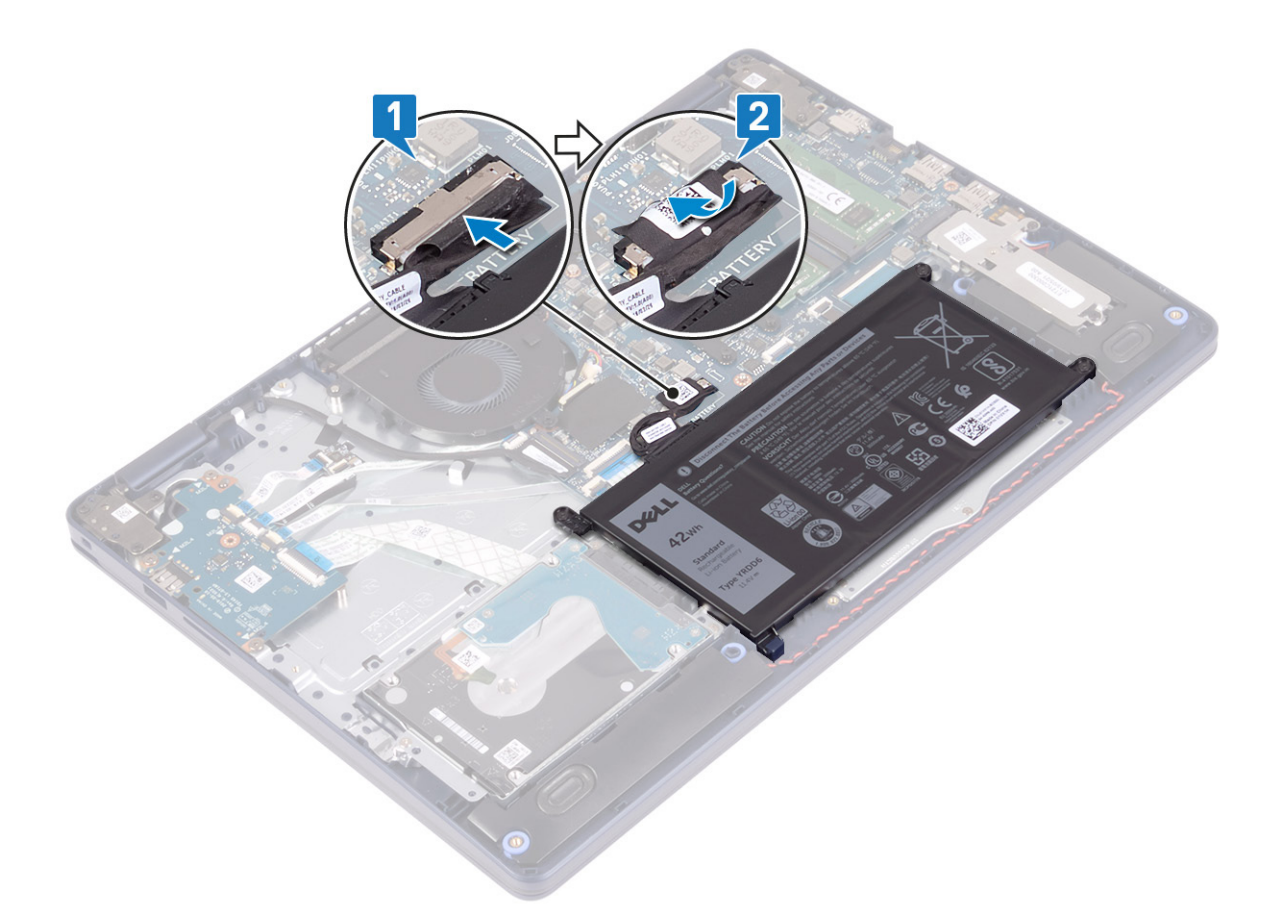

3. Coloque la cubierta de la base en el ensamblaje del teclado y el reposamanos, y encájela en su lugar, comenzando por el puerto del adaptador de alimentación.

**PRECAUCIÓN: Para evitar daños accidentales en el puerto del adaptador de alimentación, no presione la cubierta de la base contra el puerto del adaptador de alimentación al encajar la cubierta de la base a la base de la computadora.**

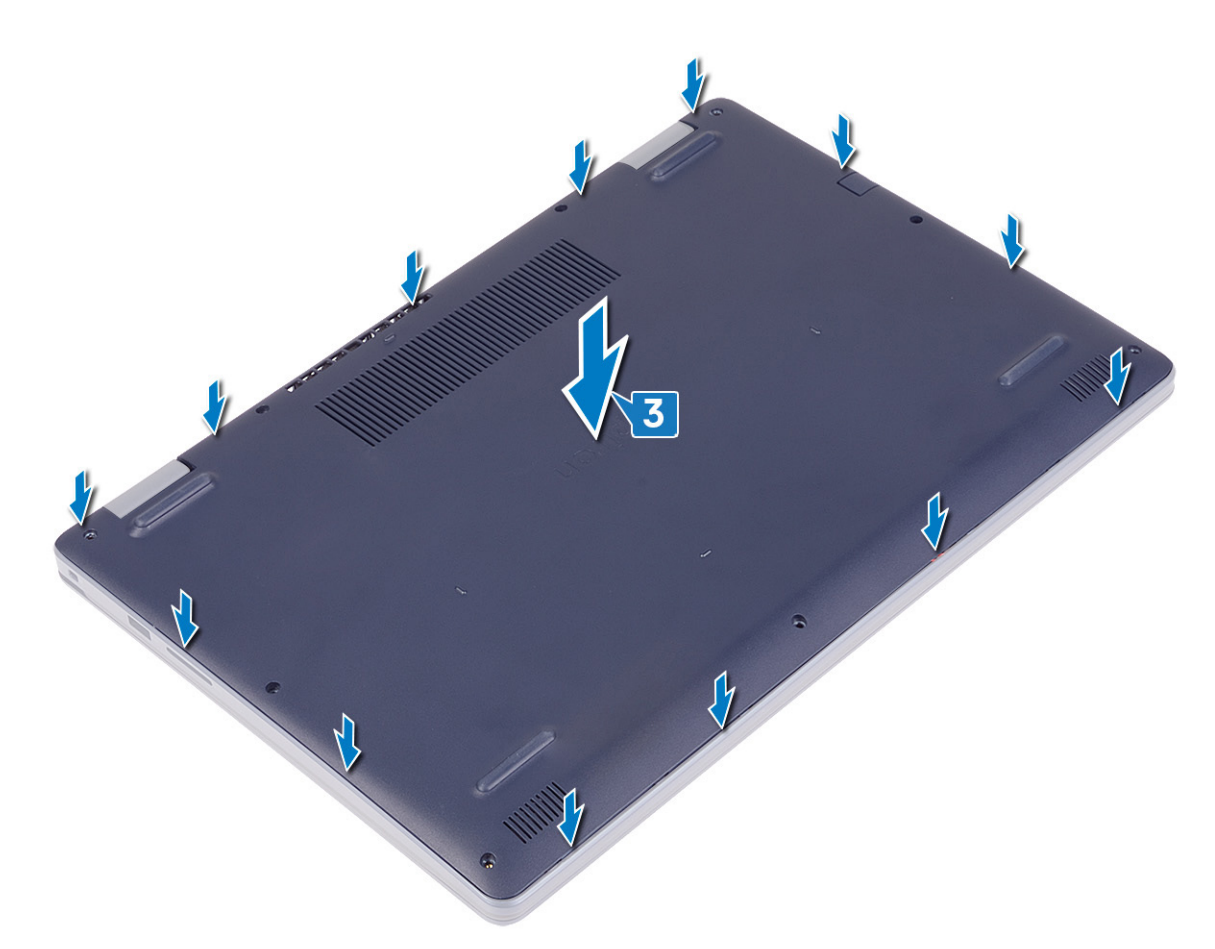

- 4. Reemplace los siete tornillos (M2.5x6) que fijan la cubierta de la base al ensamblaje del teclado y el reposamanos.
- 5. Ajuste los dos tornillos cautivos que fijan la cubierta de la base al ensamblaje del teclado y el reposamanos.

<span id="page-16-0"></span>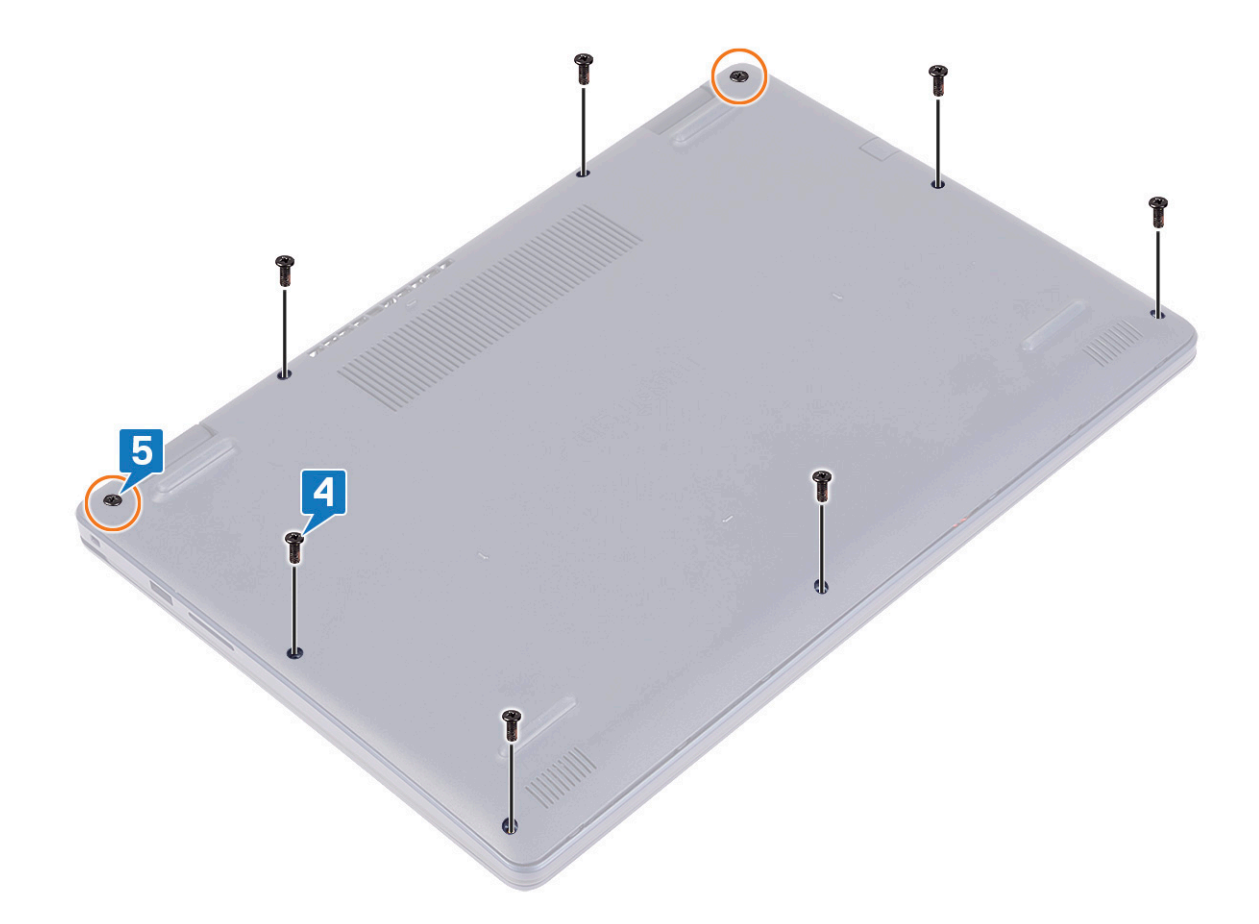

## **Batería**

### **Extracción de la batería**

**NOTA: Antes de manipular el interior del equipo, lea la información de seguridad que se envía con el equipo y siga los pasos en [Antes de manipular el interior del equipo](#page-5-0). Después de manipular el interior del equipo, siga las instrucciones que aparecen en [Después de manipular el interior del equipo.](#page-7-0) Para obtener información adicional sobre prácticas de seguridad recomendadas, consulte la página principal de cumplimiento de normativas en [www.dell.com/](https://www.dell.com/regulatory_compliance) [regulatory\\_compliance](https://www.dell.com/regulatory_compliance).**

### **Precauciones para batería de iones de litio**

#### **PRECAUCIÓN:**

- **• Tenga cuidado cuando maneje baterías de iones de litio.**
- **• Descargue la batería lo más posible antes de quitarla del sistema. Para esto, puede desconectar el adaptador de CA del sistema para permitir que la batería se agote.**
- **• No aplaste, deje caer, estropee o penetre la batería con objetos extraños.**
- **• No exponga la batería a temperaturas altas ni desmonte paquetes de batería y células.**
- **• No aplique presión en la superficie de la batería.**
- **• No doble la batería.**
- **• No utilice herramientas de ningún tipo para hacer palanca sobre o contra la batería.**
- <span id="page-17-0"></span>**• Verifique que no se pierda ningún tornillo durante la reparación de este producto, para evitar daños o perforaciones accidentales en la batería y otros componentes del sistema.**
- **• Si una batería se atasca en un dispositivo como resultado de la inflamación, no intente soltarla, ya que perforar, doblar o aplastar baterías de iones de litio puede ser peligroso. En este caso, comuníquese para obtener asistencia e instrucciones adicionales.**
- **• Si una batería se atasca en la computadora como resultado de la inflamación, no intente soltarla, ya que perforar, doblar o aplastar baterías de iones de litio puede ser peligroso. En este caso, comuníquese con el soporte técnico de Dell para obtener asistencia. Consulte [www.dell.com/contactdell](https://www.dell.com/support).**
- **• Adquiera siempre baterías originales de [www.dell.com](https://www.dell.com) o socios y distribuidores autorizados de Dell.**

### **Requisitos previos**

Extraiga la [cubierta de la base.](#page-10-0)

#### **Procedimiento**

- 1. Despegue la cinta que fija el cable de la batería al conector de la batería.
- 2. Desconecte el cable de la batería de la placa base.
- 3. Quite los tres tornillos (M2x3) que fijan la batería al ensamblaje del teclado y el reposamanos.
- 4. Deslice y levante la batería para quitarla del ensamblaje del teclado y el reposamanos.

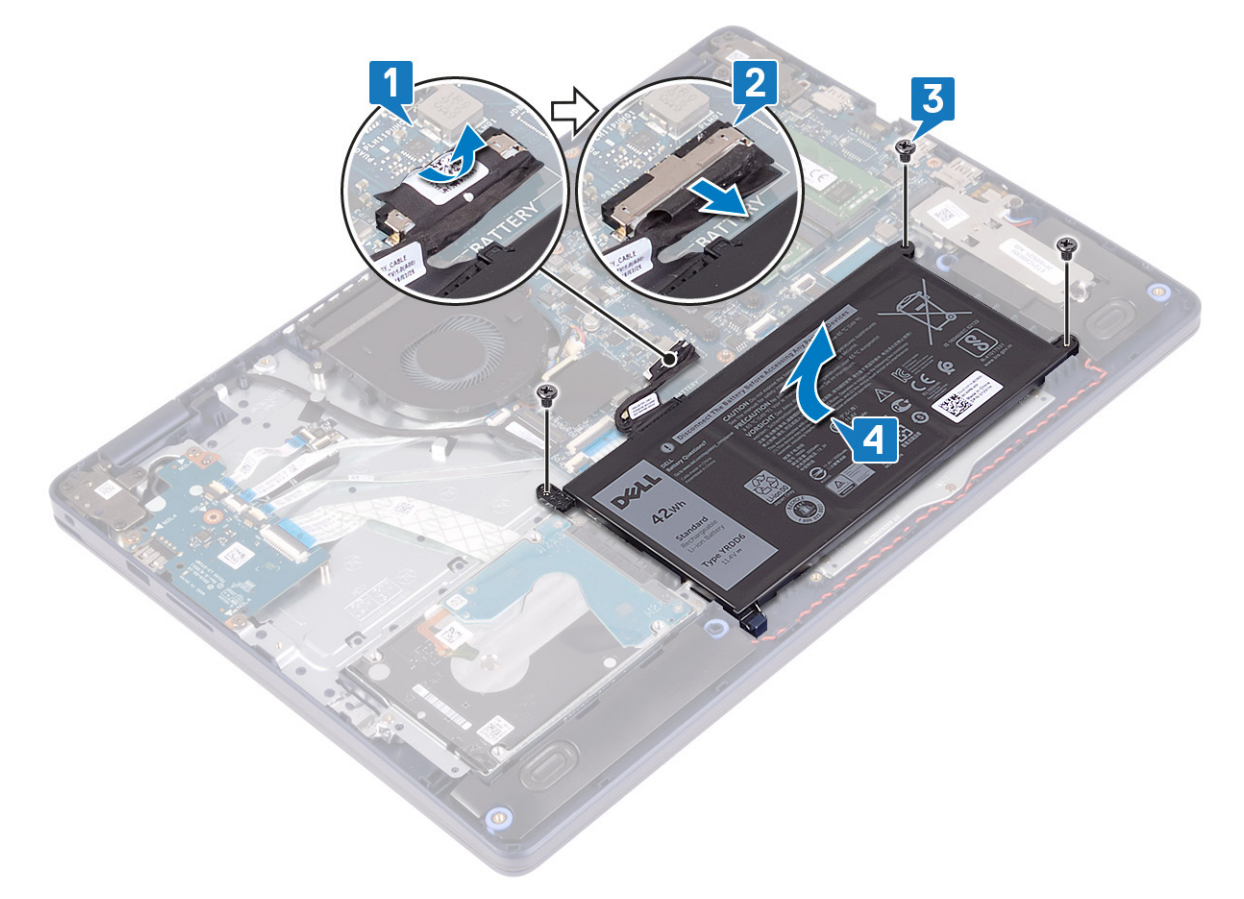

### **Colocación de la batería**

**NOTA: Antes de manipular el interior del equipo, lea la información de seguridad que se envía con el equipo y siga los pasos en [Antes de manipular el interior del equipo](#page-5-0). Después de manipular el interior del equipo, siga las instrucciones que aparecen en [Después de manipular el interior del equipo.](#page-7-0) Para obtener información adicional sobre prácticas de seguridad recomendadas, consulte la página principal de cumplimiento de normativas en [www.dell.com/](https://www.dell.com/regulatory_compliance) [regulatory\\_compliance](https://www.dell.com/regulatory_compliance).**

### **Precauciones para batería de iones de litio**

#### **PRECAUCIÓN:**

- **• Tenga cuidado cuando maneje baterías de iones de litio.**
- **• Descargue la batería lo más posible antes de quitarla del sistema. Para esto, puede desconectar el adaptador de CA del sistema para permitir que la batería se agote.**
- **• No aplaste, deje caer, estropee o penetre la batería con objetos extraños.**
- **• No exponga la batería a temperaturas altas ni desmonte paquetes de batería y células.**
- **• No aplique presión en la superficie de la batería.**
- **• No doble la batería.**
- **• No utilice herramientas de ningún tipo para hacer palanca sobre o contra la batería.**
- **• Verifique que no se pierda ningún tornillo durante la reparación de este producto, para evitar daños o perforaciones accidentales en la batería y otros componentes del sistema.**
- **• Si una batería se atasca en un dispositivo como resultado de la inflamación, no intente soltarla, ya que perforar, doblar o aplastar baterías de iones de litio puede ser peligroso. En este caso, comuníquese para obtener asistencia e instrucciones adicionales.**
- **• Si una batería se atasca en la computadora como resultado de la inflamación, no intente soltarla, ya que perforar, doblar o aplastar baterías de iones de litio puede ser peligroso. En este caso, comuníquese con el soporte técnico de Dell para obtener asistencia. Consulte [www.dell.com/contactdell](https://www.dell.com/support).**
- **• Adquiera siempre baterías originales de [www.dell.com](https://www.dell.com) o socios y distribuidores autorizados de Dell.**

- 1. Alinee los orificios para tornillos de la batería con los orificios para tornillos del ensamblaje del teclado y del reposamanos.
- 2. Asegúrese de que la pestaña en la esquina inferior izquierda de la batería esté asentada en la ranura.
- 3. Reemplace los tres tornillos (M2x3) que fijan la batería al ensamblaje del teclado y el reposamanos.
- 4. Conecte el cable de la batería a la placa base.
- 5. Adhiera la cinta que fija el cable de la batería al conector de la batería.

<span id="page-19-0"></span>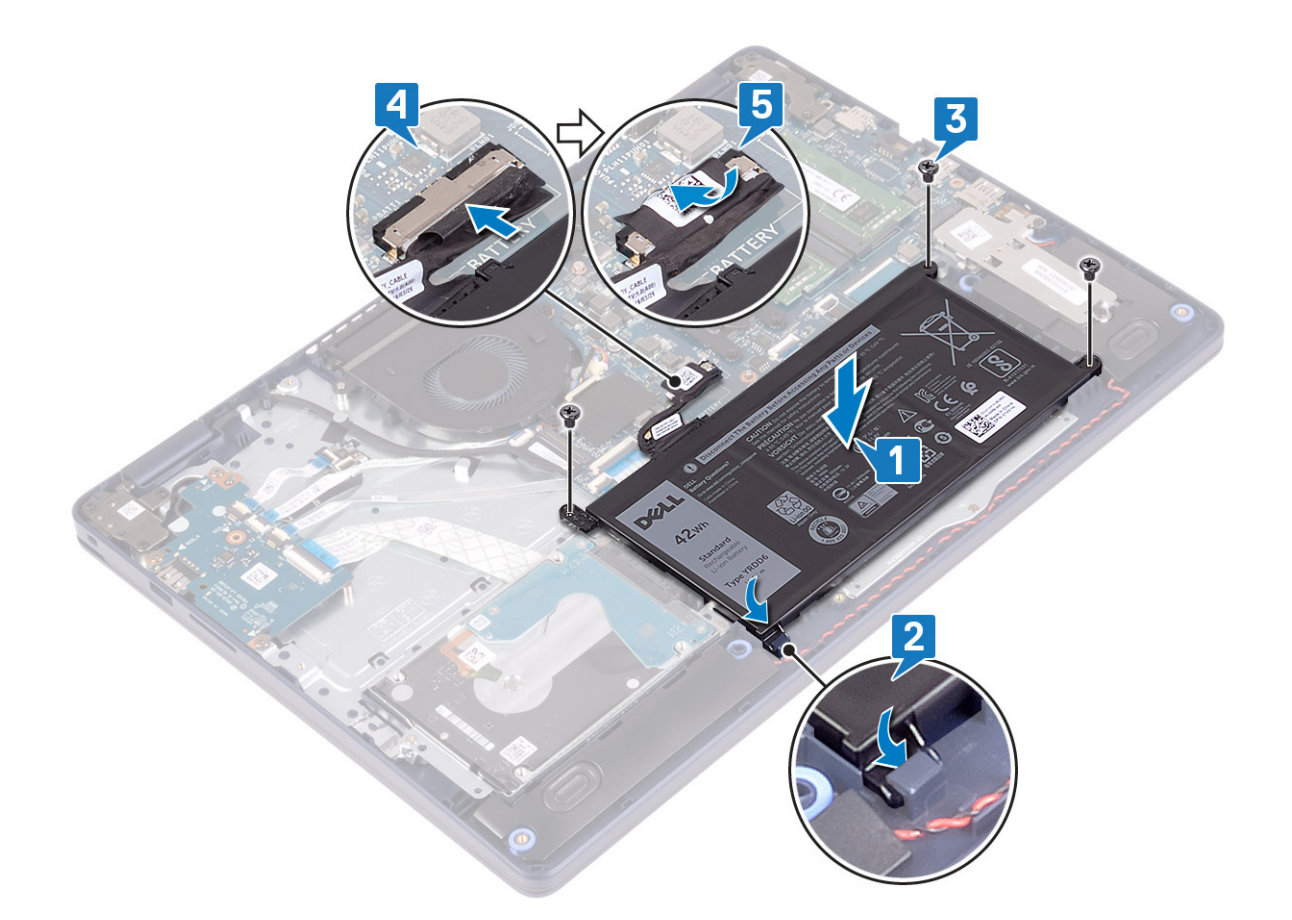

### **Requisitos posteriores**

Coloque la [cubierta de la base.](#page-13-0)

# **Módulos de memoria**

## **Extracción de los módulos de memoria**

**NOTA: Antes de manipular el interior del equipo, lea la información de seguridad que se envía con el equipo y siga los pasos en [Antes de manipular el interior del equipo](#page-5-0). Después de manipular el interior del equipo, siga las instrucciones que aparecen en [Después de manipular el interior del equipo.](#page-7-0) Para obtener información adicional sobre prácticas de seguridad recomendadas, consulte la página principal de cumplimiento de normativas en [www.dell.com/](https://www.dell.com/regulatory_compliance) [regulatory\\_compliance](https://www.dell.com/regulatory_compliance).**

### **Requisitos previos**

Extraiga la [cubierta de la base.](#page-10-0)

### **Procedimiento**

1. Ubique el módulo de memoria en la computadora.

<span id="page-20-0"></span>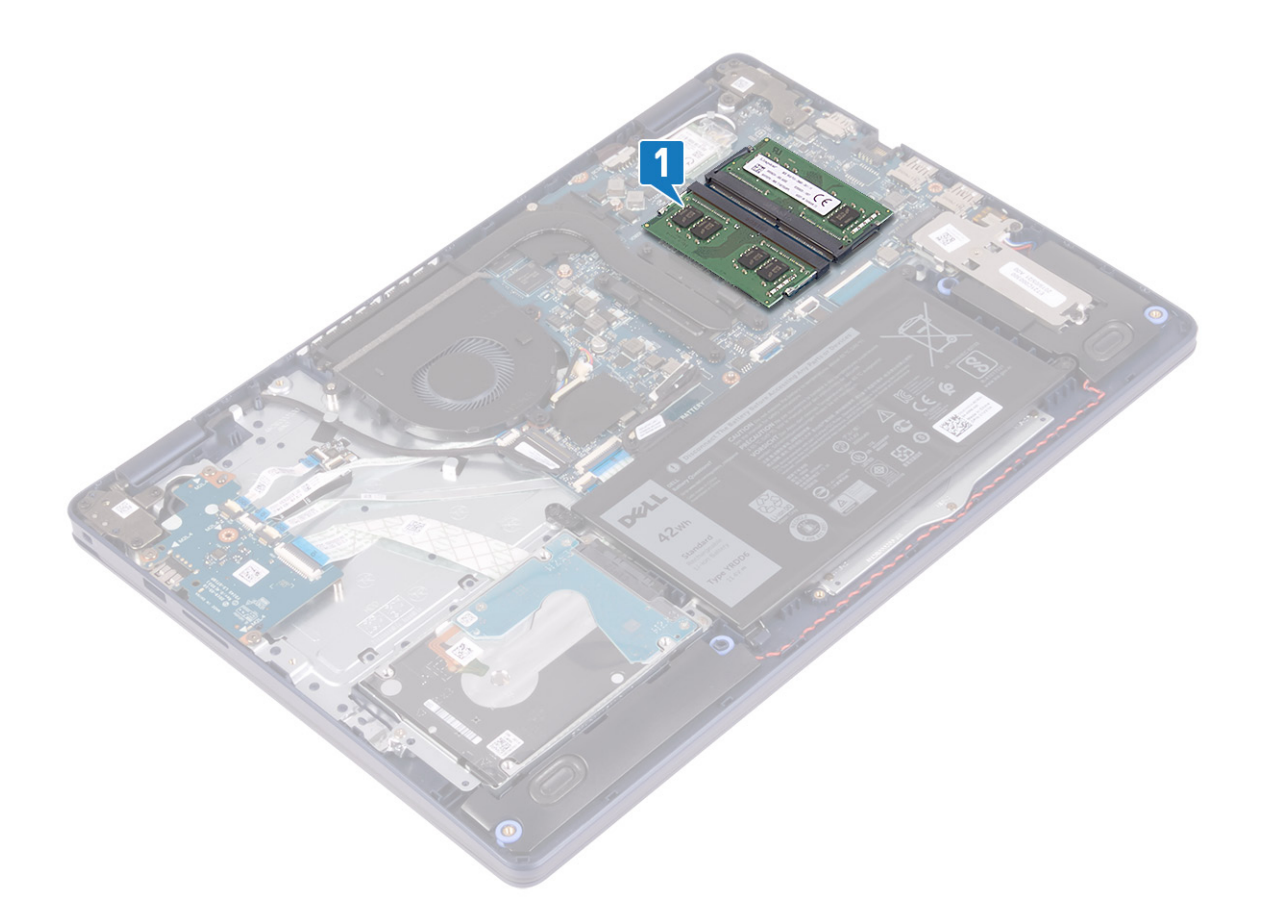

- 2. Abra con cuidado con la punta de los dedos los ganchos de fijación situados en los extremos de la ranura del módulo de memoria hasta que salga el módulo de memoria.
- 3. Extraiga el módulo de memoria de la ranura del mismo.

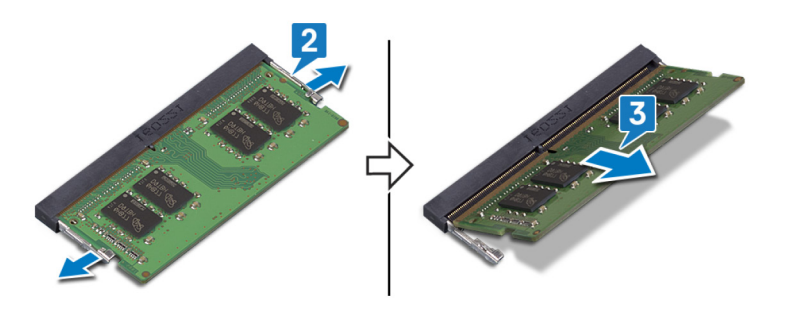

### **Colocación de los módulos de memoria**

**NOTA: Antes de manipular el interior del equipo, lea la información de seguridad que se envía con el equipo y siga los pasos en [Antes de manipular el interior del equipo](#page-5-0). Después de manipular el interior del equipo, siga las instrucciones que aparecen en [Después de manipular el interior del equipo.](#page-7-0) Para obtener información adicional sobre prácticas de seguridad recomendadas, consulte la página principal de cumplimiento de normativas en [www.dell.com/](https://www.dell.com/regulatory_compliance) [regulatory\\_compliance](https://www.dell.com/regulatory_compliance).**

#### **Procedimiento**

- 1. Alinee la muesca del módulo de memoria con la lengüeta de la ranura del módulo de memoria.
- 2. Deslice el módulo de memoria inclinado firmemente dentro de la ranura.
- 3. Presione el módulo de la memoria hacia abajo hasta que haga clic.

**NOTA: Si no oye un clic, extraiga el módulo de memoria y vuelva a instalarlo.**

<span id="page-21-0"></span>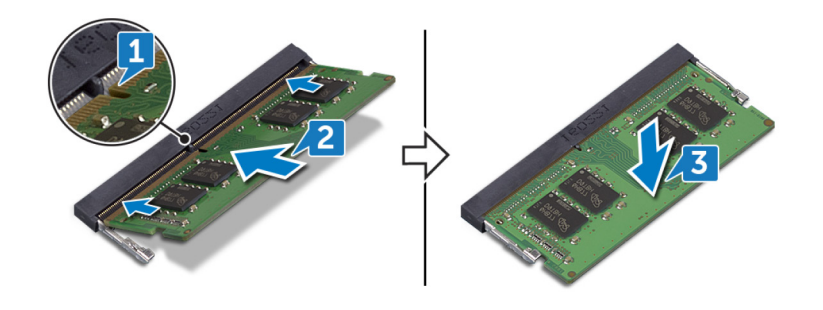

### **Requisitos posteriores**

Coloque la [cubierta de la base.](#page-13-0)

# **Tarjeta inalámbrica**

## **Extracción de la tarjeta inalámbrica**

**NOTA: Antes de manipular el interior del equipo, lea la información de seguridad que se envía con el equipo y siga los pasos en [Antes de manipular el interior del equipo](#page-5-0). Después de manipular el interior del equipo, siga las instrucciones que aparecen en [Después de manipular el interior del equipo.](#page-7-0) Para obtener información adicional sobre prácticas de seguridad recomendadas, consulte la página principal de cumplimiento de normativas en [www.dell.com/](https://www.dell.com/regulatory_compliance) [regulatory\\_compliance](https://www.dell.com/regulatory_compliance).**

### **Requisitos previos**

Extraiga la [cubierta de la base.](#page-10-0)

### **Procedimiento**

1. Localice la tarjeta inalámbrica en su computadora.

<span id="page-22-0"></span>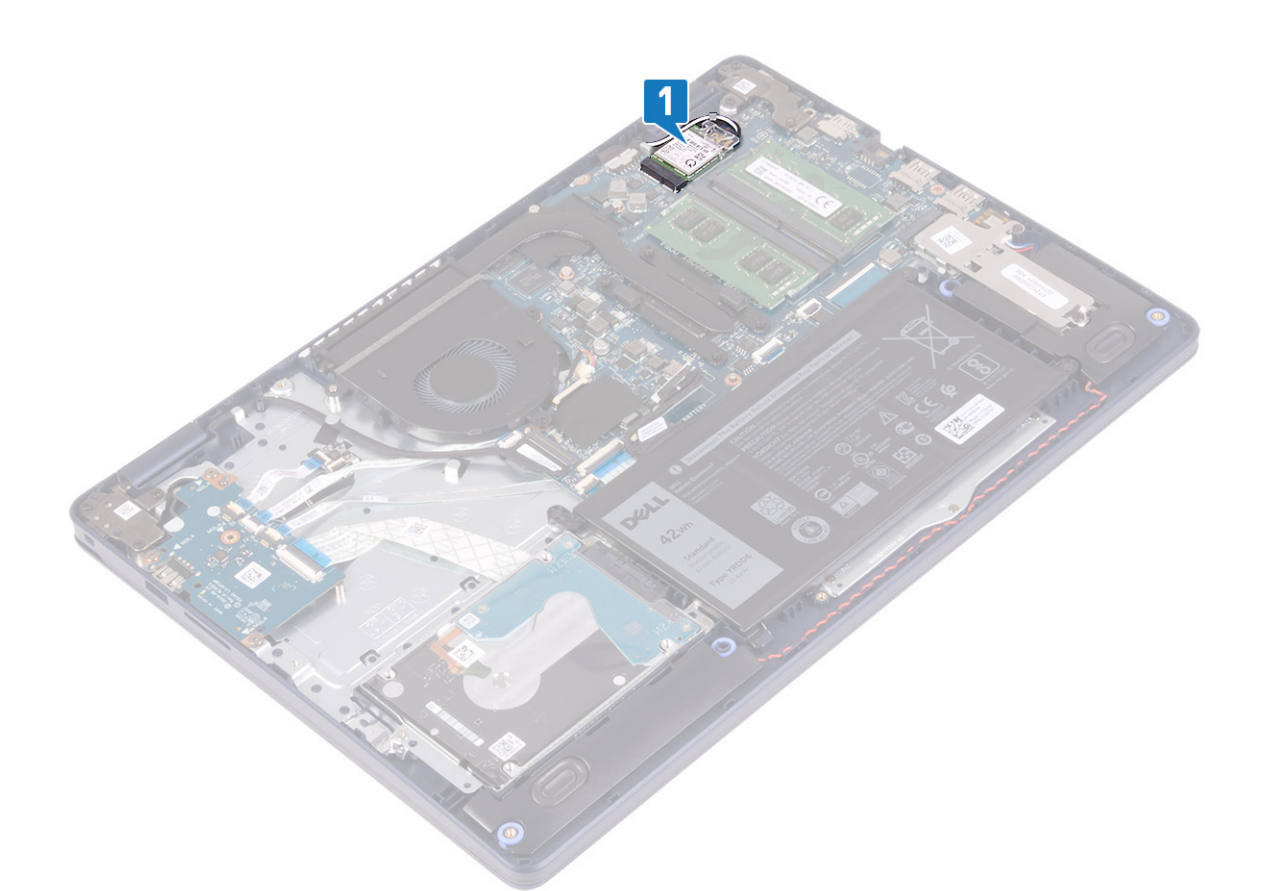

- 2. Extraiga el tornillo (M2x3) que fija el soporte de la tarjeta inalámbrica a la placa de sistema.
- 3. Deslice y extraiga el soporte de la tarjeta inalámbrica de la tarjeta inalámbrica.
- 4. Con una punta trazadora de plástico, desconecte los cables de la antena de la tarjeta inalámbrica.
- 5. Deslice y extraiga la tarjeta inalámbrica de la ranura de la misma.

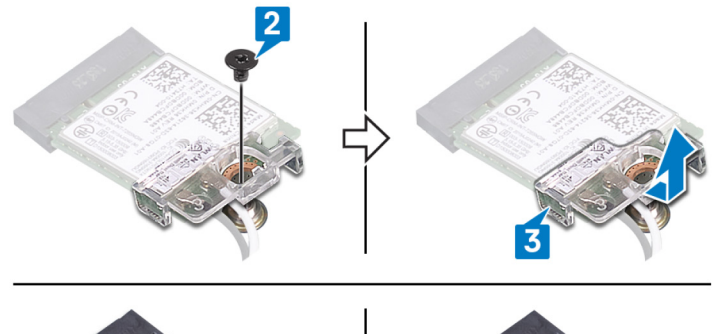

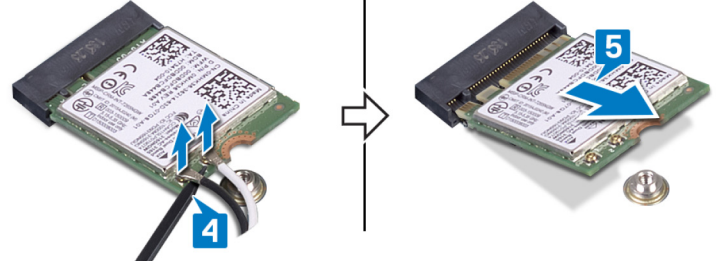

## **Colocación de la tarjeta inalámbrica**

**NOTA: Antes de manipular el interior del equipo, lea la información de seguridad que se envía con el equipo y siga los pasos en [Antes de manipular el interior del equipo](#page-5-0). Después de manipular el interior del equipo, siga las instrucciones que aparecen en [Después de manipular el interior del equipo.](#page-7-0) Para obtener información adicional sobre prácticas de** 

<span id="page-23-0"></span>**seguridad recomendadas, consulte la página principal de cumplimiento de normativas en [www.dell.com/](https://www.dell.com/regulatory_compliance) [regulatory\\_compliance](https://www.dell.com/regulatory_compliance).**

#### **Procedimiento**

#### **PRECAUCIÓN: Para evitar que se produzcan daños en la tarjeta inalámbrica, no coloque cables debajo de ella.**

1. Conecte los cables de la antena a la tarjeta inalámbrica.

La siguiente tabla proporciona el esquema de los colores de los cables de la antena para la tarjeta inalámbrica compatible con el equipo.

#### **Tabla 2. Esquema de colores de los cables de la antena**

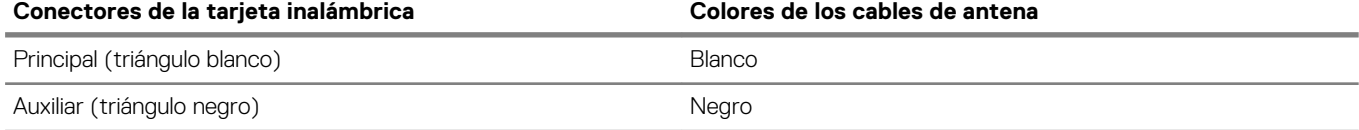

2. Deslice y coloque el soporte de la tarjeta inalámbrica en la tarjeta inalámbrica.

- 3. Alinee la muesca de la tarjeta inalámbrica con la lengüeta de la ranura de la tarjeta inalámbrica y deslice la tarjeta hacia el interior de la ranura de la tarjeta inalámbrica.
- 4. Coloque el tornillo (M2x3) que fija el soporte de la tarjeta inalámbrica a la tarjeta madre.

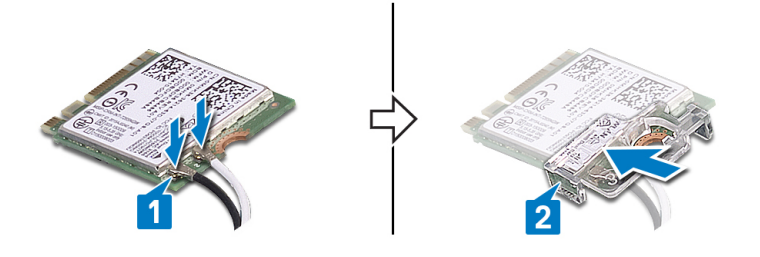

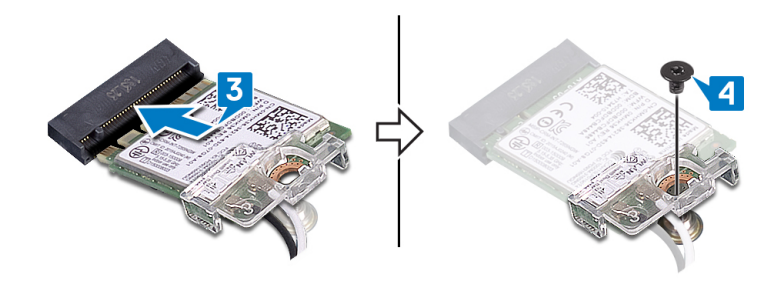

### **Requisitos posteriores**

Coloque la [cubierta de la base.](#page-13-0)

## **Ventilador**

### **Extracción del ventilador**

**NOTA: Antes de manipular el interior del equipo, lea la información de seguridad que se envía con el equipo y siga los pasos en [Antes de manipular el interior del equipo](#page-5-0). Después de manipular el interior del equipo, siga las instrucciones que aparecen en [Después de manipular el interior del equipo.](#page-7-0) Para obtener información adicional sobre prácticas de seguridad recomendadas, consulte la página principal de cumplimiento de normativas en [www.dell.com/](https://www.dell.com/regulatory_compliance) [regulatory\\_compliance](https://www.dell.com/regulatory_compliance).**

### **Requisitos previos**

Extraiga la [cubierta de la base.](#page-10-0)

### <span id="page-24-0"></span>**Procedimiento**

- 1. Desconecte el cable del ventilador de la placa base.
- 2. Quite los dos tornillos (M2.5x5) que fijan el ventilador al ensamblaje del teclado y el reposamanos.
- 3. Deslice y levante el ventilador para quitarlo del ensamblaje del teclado y el reposamanos.

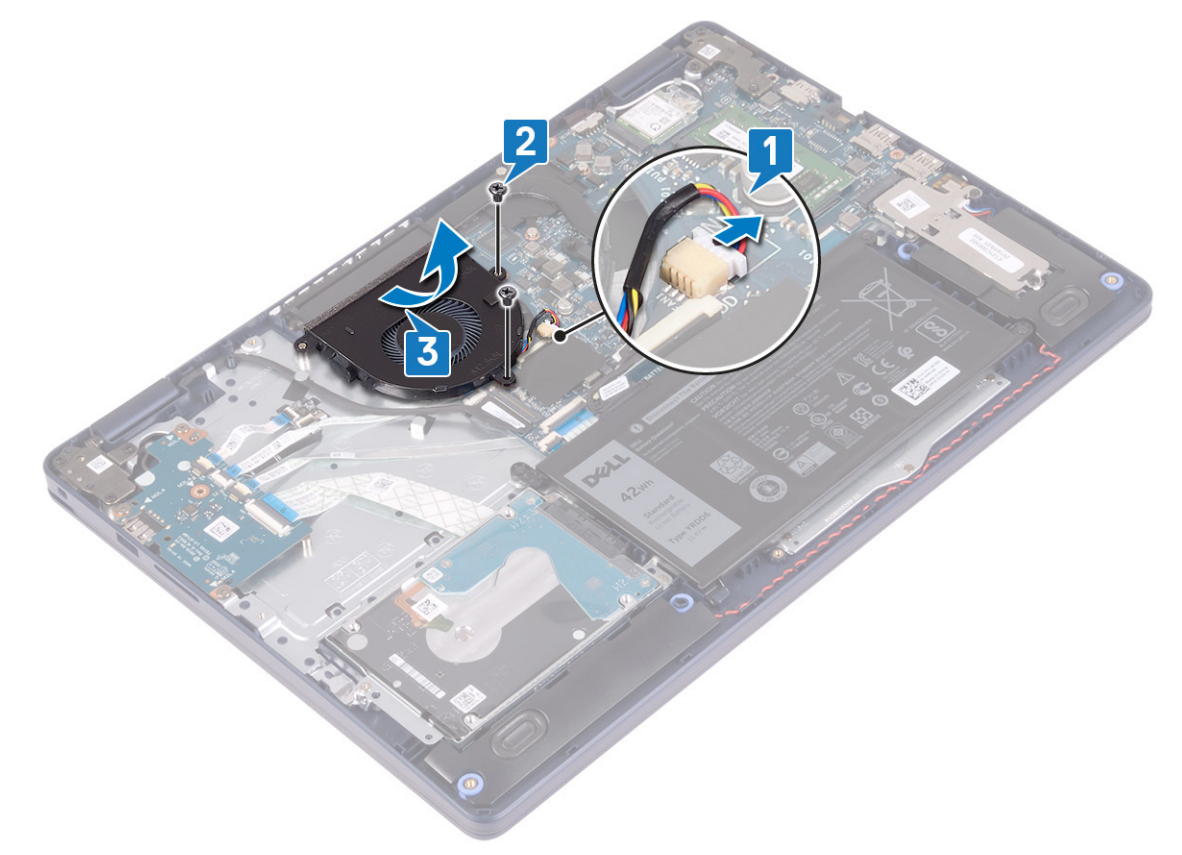

### **Colocación del ventilador**

**NOTA: Antes de manipular el interior del equipo, lea la información de seguridad que se envía con el equipo y siga los pasos en [Antes de manipular el interior del equipo](#page-5-0). Después de manipular el interior del equipo, siga las instrucciones que aparecen en [Después de manipular el interior del equipo.](#page-7-0) Para obtener información adicional sobre prácticas de seguridad recomendadas, consulte la página principal de cumplimiento de normativas en [www.dell.com/](https://www.dell.com/regulatory_compliance) [regulatory\\_compliance](https://www.dell.com/regulatory_compliance).**

- 1. Mediante el poste de alineación, alinee los orificios para tornillos del ventilador con los orificios para tornillos del ensamblaje del teclado y el reposamanos.
- 2. Reemplace los dos tornillos (M2.5x5) que fijan el ventilador al ensamblaje del teclado y el reposamanos.
- 3. Conecte el cable del ventilador a la placa base.

<span id="page-25-0"></span>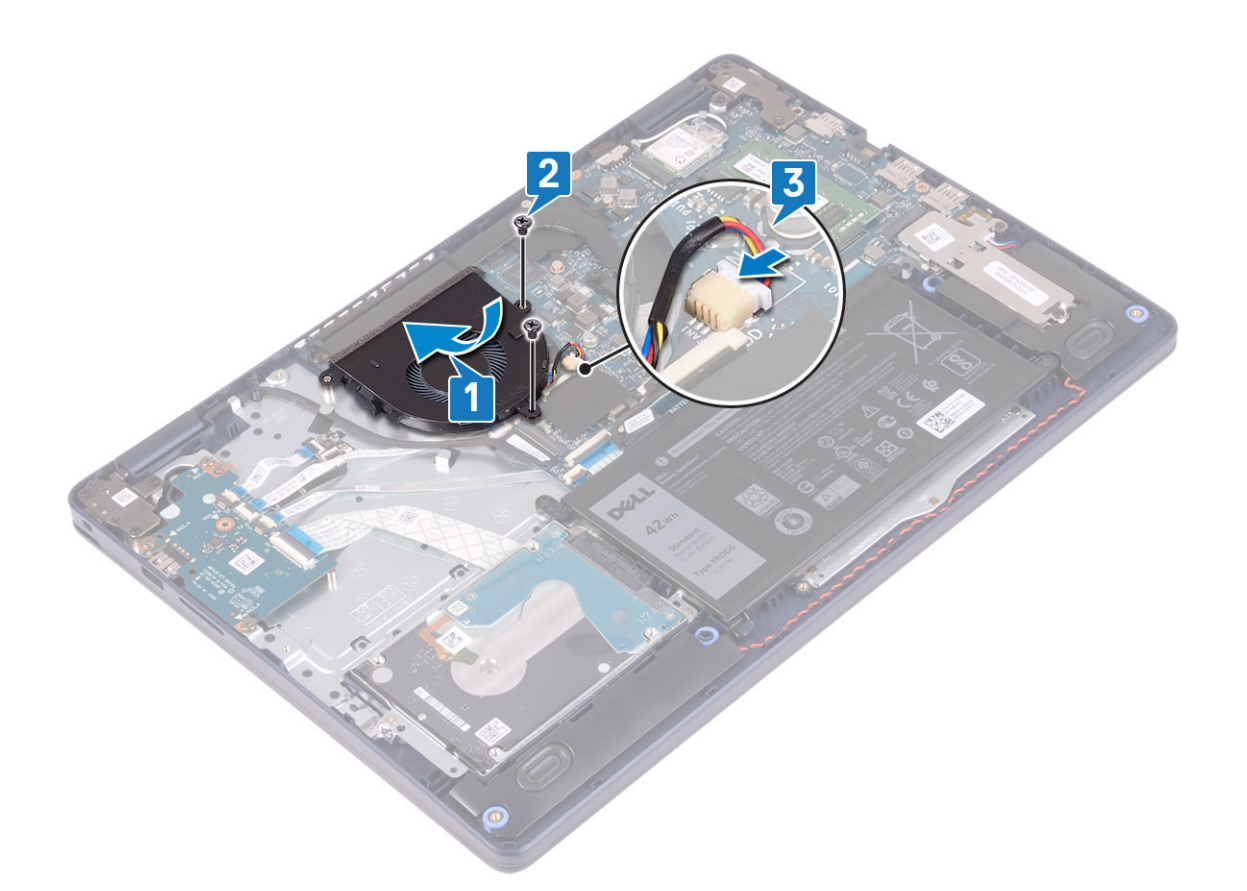

### **Requisitos posteriores**

Coloque la [cubierta de la base.](#page-13-0)

# **Unidad de estado sólido/Intel Optane**

### **Extracción de la unidad de estado sólido/Intel Optane**

Deberá deshabilitar el dispositivo Intel Optane antes de quitarlo de la computadora. Para obtener más información sobre la deshabilitación del dispositivo Intel Optane, consulte [Deshabilitación de la memoria Intel Optane](#page-83-0).

**NOTA: Antes de manipular el interior del equipo, lea la información de seguridad que se envía con el equipo y siga los pasos en [Antes de manipular el interior del equipo](#page-5-0). Después de manipular el interior del equipo, siga las instrucciones que aparecen en [Después de manipular el interior del equipo.](#page-7-0) Para obtener información adicional sobre prácticas de seguridad recomendadas, consulte la página principal de cumplimiento de normativas en [www.dell.com/](https://www.dell.com/regulatory_compliance) [regulatory\\_compliance](https://www.dell.com/regulatory_compliance).**

### **Requisitos previos**

Extraiga la [cubierta de la base.](#page-10-0)

### **Procedimiento para quitar la unidad de estado sólido M.2 2230**

- 1. Afloje el tornillo cautivo que fija el blindaje M.2 2230 al ensamblaje del teclado y el reposamanos.
- 2. Quite el tornillo (M2x3) que fija el blindaje M.2 2230 al ensamblaje del teclado y el reposamanos.
- 3. Deslice y quite la pestaña del blindaje térmico M.2 2230 de la ranura del ensamblaje del teclado y el reposamanos.
- 4. Levante la unidad de estado sólido y el blindaje térmico M.2 2230 formando un ángulo, y quítelos de la ranura M.2 en la tarjeta madre del sistema.

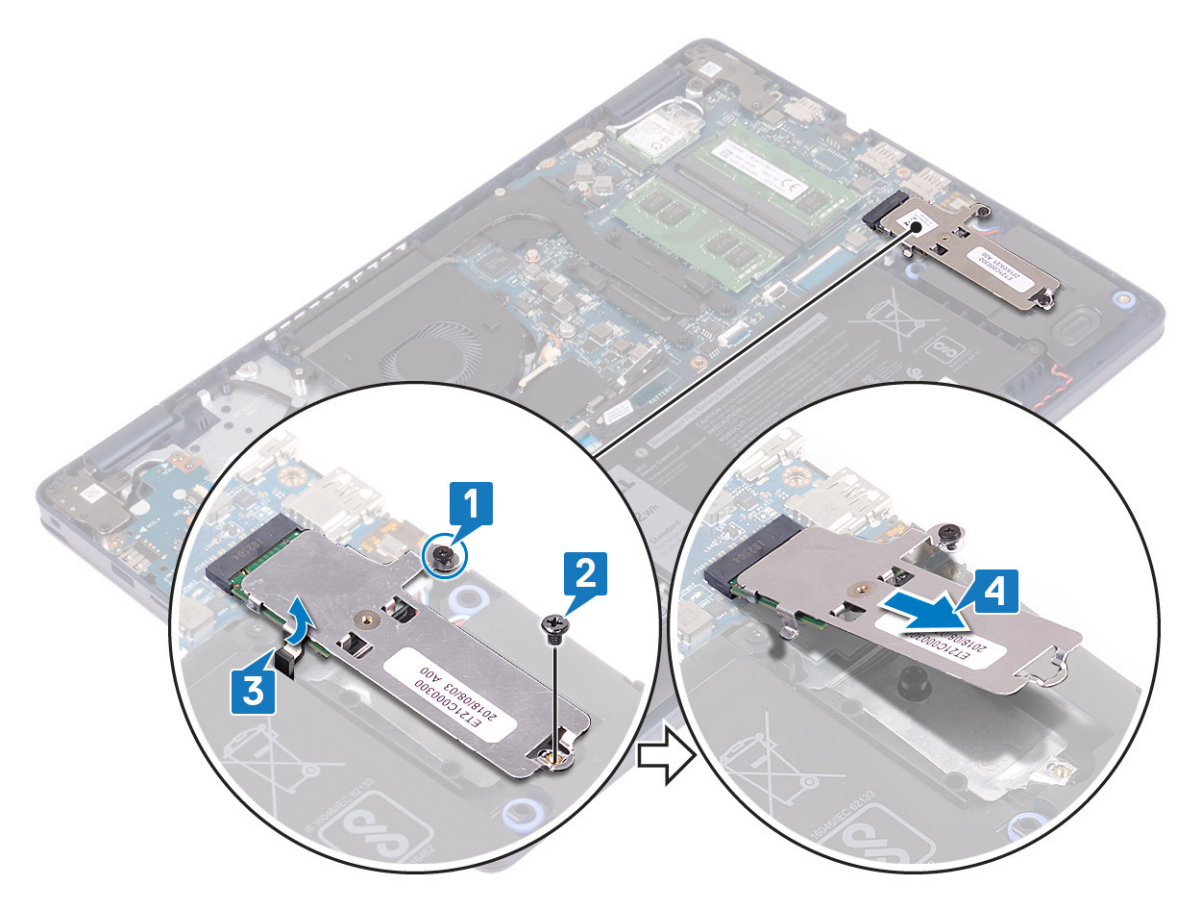

- 5. Voltee el blindaje térmico M.2 2230.
- 6. Quite el tornillo (M2x2) que fija la unidad de estado sólido al blindaje térmico M.2 2230.
- 7. Levante la unidad de estado sólido del blindaje térmico M.2 2230.

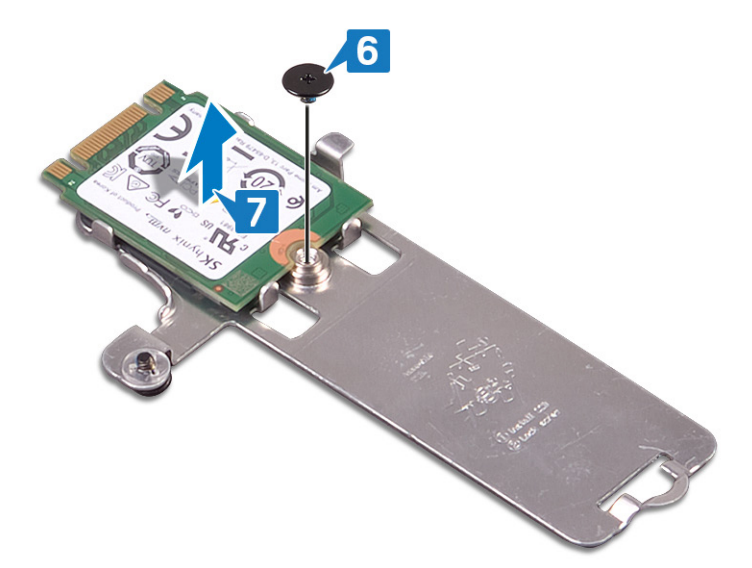

### **Procedimiento para quitar la unidad de estado sólido M.2 2280**

- 1. Afloje el tornillo cautivo que fija el blindaje térmico M.2 2280 al ensamblaje del teclado y el reposamanos.
- 2. Quite el tornillo (M2x3) que fija el blindaje térmico M.2 2280 y la unidad de estado sólido al ensamblaje del teclado y el reposamanos.
- 3. Deslice y quite el blindaje térmico M.2 2280 de la ranura del ensamblaje del teclado y el reposamanos.
- 4. Levante la unidad de estado sólido formando un ángulo y quítela de la ranura M.2 en la tarjeta madre del sistema.

<span id="page-27-0"></span>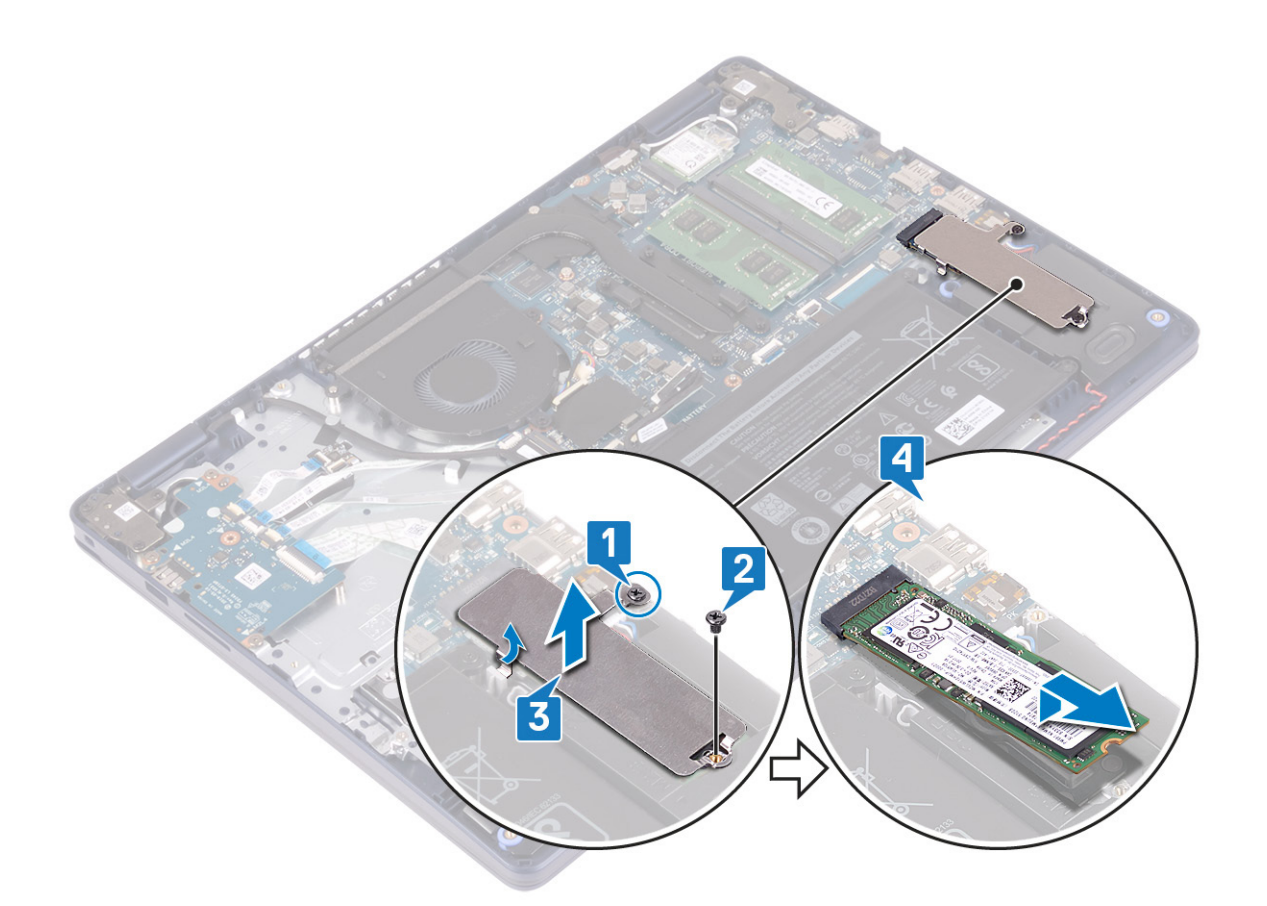

### **Reemplazo de la unidad de estado sólido/Intel Optane**

Habilite el dispositivo Intel Optane después de reemplazarlo. Para obtener más información sobre la habilitación del dispositivo Intel Optane, consulte [Habilitación de la memoria Intel Optane](#page-83-0).

- **NOTA: Antes de manipular el interior del equipo, lea la información de seguridad que se envía con el equipo y siga los pasos en [Antes de manipular el interior del equipo](#page-5-0). Después de manipular el interior del equipo, siga las instrucciones que aparecen en [Después de manipular el interior del equipo.](#page-7-0) Para obtener información adicional sobre prácticas de seguridad recomendadas, consulte la página principal de cumplimiento de normativas en [www.dell.com/](https://www.dell.com/regulatory_compliance) [regulatory\\_compliance](https://www.dell.com/regulatory_compliance).**
- **PRECAUCIÓN: Las unidades de estado sólido son extremadamente frágiles. Sea muy cuidadoso al manipular unidades de estado sólido.**

#### **Procedimiento para reemplazar la unidad de estado sólido M.2 2230**

- 1. Coloque la unidad de estado sólido en la ranura de la parte posterior del blindaje térmico M.2 2230.
- 2. Reemplace el tornillo (M2x2) que fija la unidad de estado sólido al blindaje térmico M.2 2230.

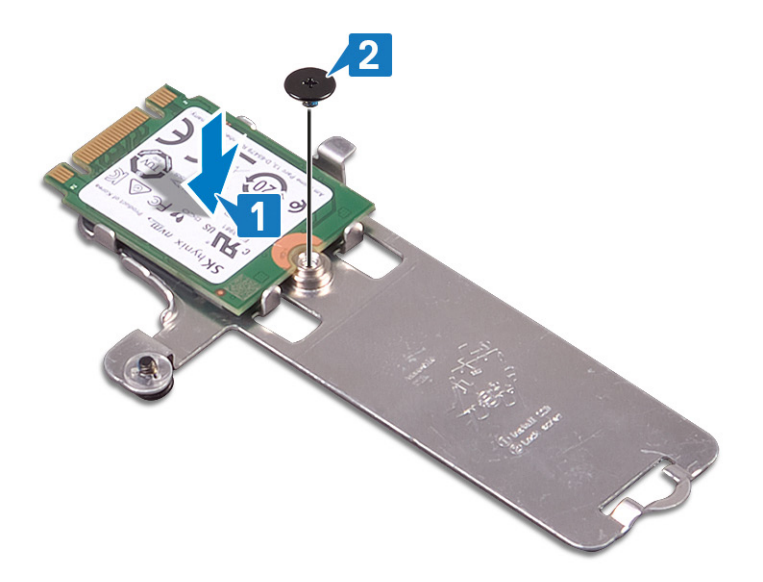

- 3. Voltee la unidad de estado sólido y el blindaje térmico M.2 2230.
- 4. Alinee la muesca de la unidad de estado sólido con la pestaña de la ranura M.2 y deslice la unidad de estado sólido en su lugar.
- 5. Inserte la pestaña del blindaje térmico M.2 2230 en la ranura del ensamblaje del teclado y el reposamanos.
- 6. Ajuste el tornillo cautivo que fija el blindaje térmico M.2 2230 al ensamblaje del teclado y el reposamanos.
- 7. Reemplace el tornillo (M2x3) que fija el blindaje térmico M.2 2230 al ensamblaje del teclado y el reposamanos.

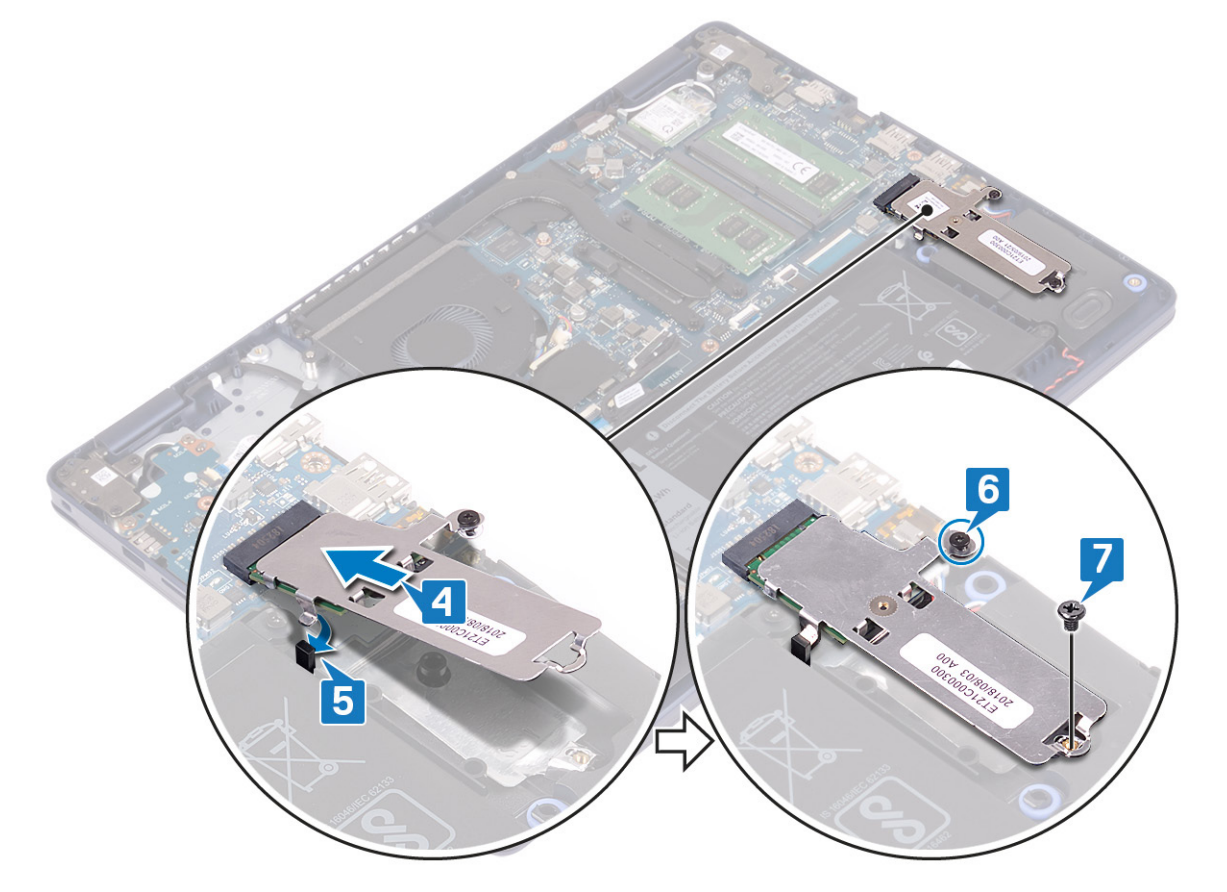

#### **Procedimiento para reemplazar la unidad de estado sólido M.2 2280**

- 1. Alinee la muesca de la unidad de estado sólido con la pestaña de la ranura M.2 y deslice la unidad de estado sólido en su lugar.
- 2. Inserte la pestaña del blindaje térmico M.2 2280 en la ranura del ensamblaje del teclado y el reposamanos.
- 3. Reemplace el tornillo (M2x3) que fija el blindaje térmico M.2 2280 y la unidad de estado sólido al ensamblaje del teclado y el reposamanos.

<span id="page-29-0"></span>4. Ajuste el tornillo cautivo que fija el blindaje térmico M.2 2280 al ensamblaje del teclado y el reposamanos.

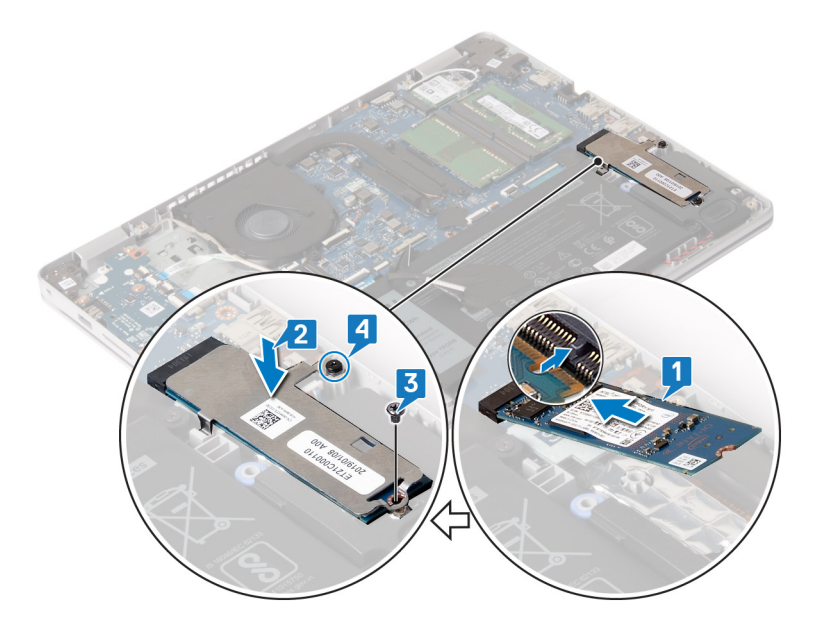

#### **Requisitos posteriores**

Coloque la [cubierta de la base.](#page-13-0)

# **Unidad de disco duro**

### **Extracción de la unidad de disco duro**

Si el equipo está utilizando un dispositivo de almacenamiento SATA acelerado con una memoria Intel Optane, desactive Intel Optane antes de extraer el dispositivo de almacenamiento SATA. Para obtener más información acerca de la desactivación de la memoria Intel Optane, consulte [Desactivación de la memoria Intel Optane.](#page-83-0)

**NOTA: Antes de manipular el interior del equipo, lea la información de seguridad que se envía con el equipo y siga los**   $\bigcap$ **pasos en [Antes de manipular el interior del equipo](#page-5-0). Después de manipular el interior del equipo, siga las instrucciones que aparecen en [Después de manipular el interior del equipo.](#page-7-0) Para obtener información adicional sobre prácticas de seguridad recomendadas, consulte la página principal de cumplimiento de normativas en [www.dell.com/](https://www.dell.com/regulatory_compliance) [regulatory\\_compliance](https://www.dell.com/regulatory_compliance).**

**PRECAUCIÓN: Las unidades de disco duro son extremadamente frágiles. Tenga mucho cuidado cuando las manipule.**

**PRECAUCIÓN: Para evitar la pérdida de datos, no extraiga la unidad de disco duro mientras el equipo esté encendido o en modo de suspensión.**

### **Requisitos previos**

- 1. Extraiga la [cubierta de la base.](#page-10-0)
- 2. Extraiga la [batería.](#page-16-0)

- 1. Levante el pestillo y desconecte el cable de la unidad de disco duro de la placa base.
- 2. Quite los tres tornillos (M2x3) que fijan el ensamble de disco duro al ensamblaje del teclado y el reposamanos.
- 3. Levante el ensamble de disco duro junto con su cable para quitarlos del ensamblaje del teclado y el reposamanos.

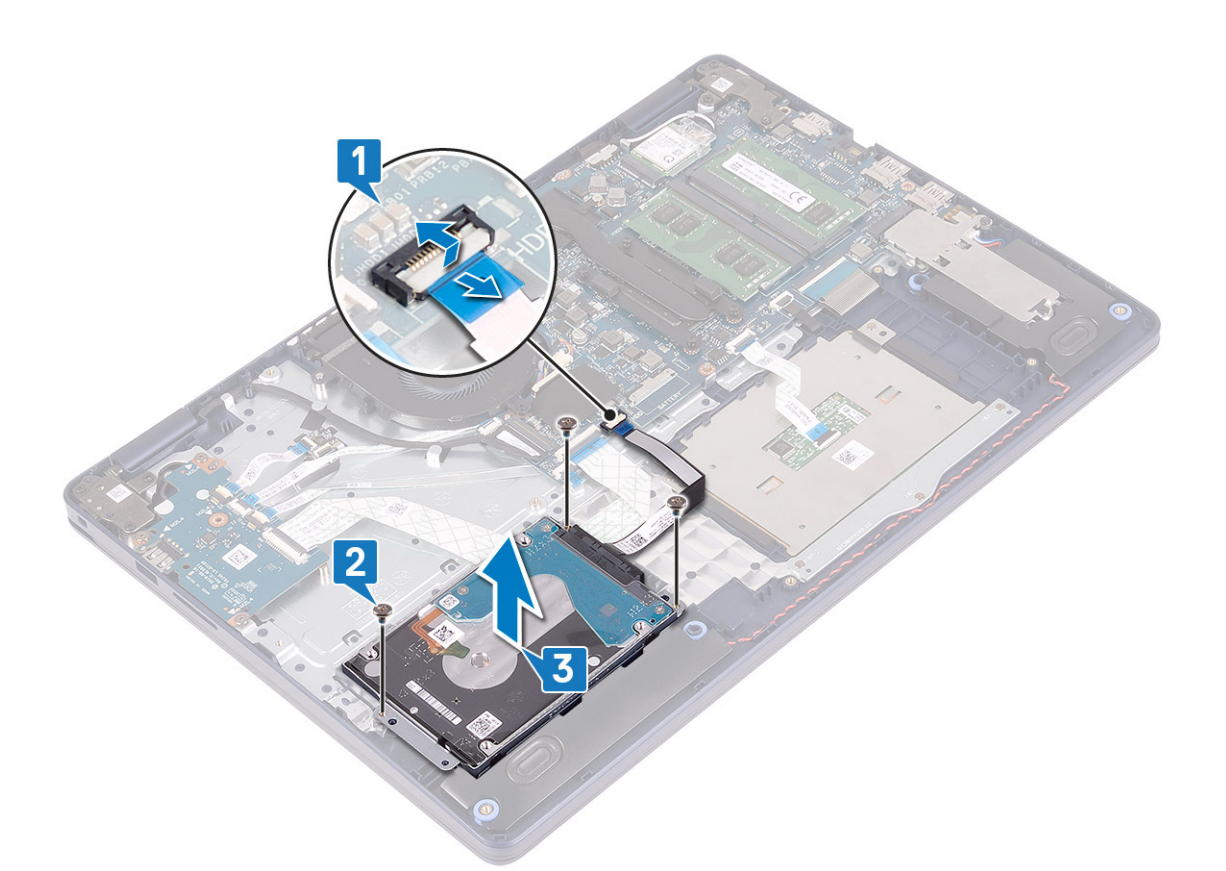

4. Desconecte la unidad mediadora del ensamblaje de la unidad de disco duro.

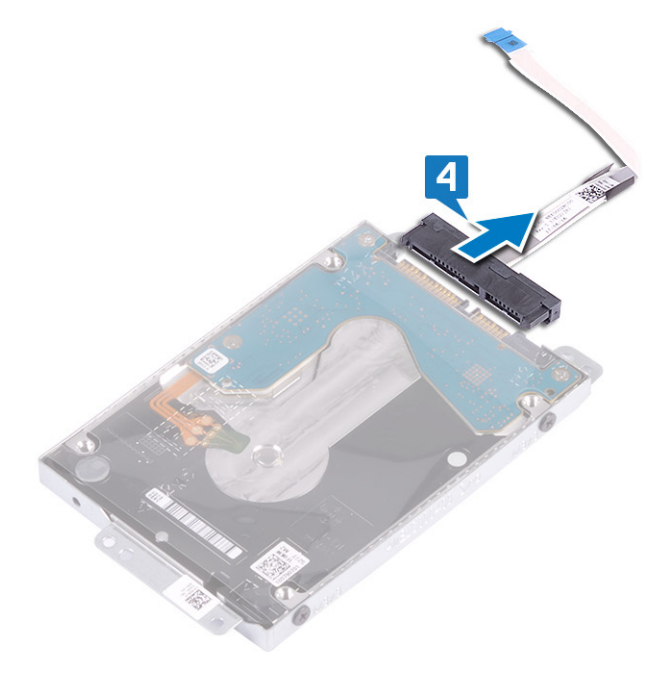

- 5. Extraiga los cuatro tornillos (M3 x 3) que fijan el soporte de la unidad de disco duro a la unidad de disco duro.
- 6. Saque la unidad de disco duro de su soporte.

<span id="page-31-0"></span>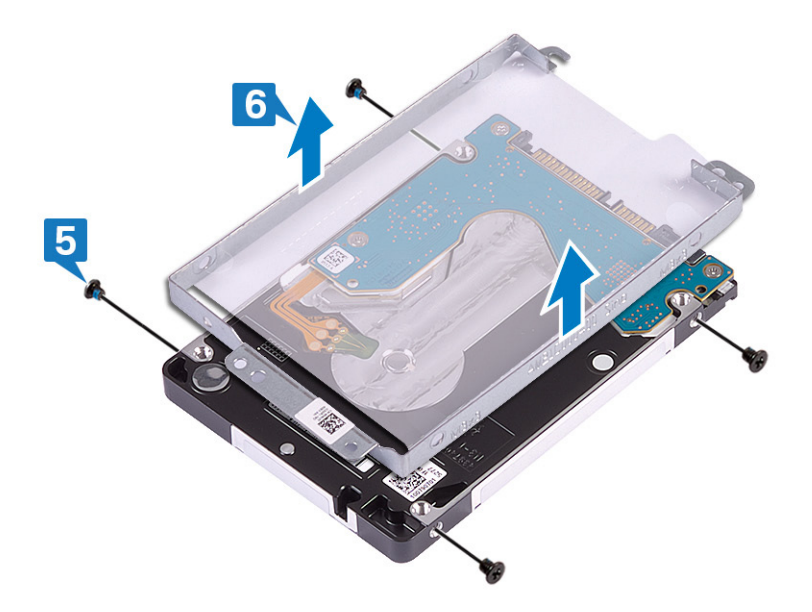

### **Colocación de la unidad de disco duro**

Active la memoria Intel Optane después de sustituir el almacenamiento SATA. Para obtener más información acerca de la activación de la memoria Intel Optane, consulte [Activación de la memoria Intel Optane](#page-83-0).

**NOTA: Antes de manipular el interior del equipo, lea la información de seguridad que se envía con el equipo y siga los pasos en [Antes de manipular el interior del equipo](#page-5-0). Después de manipular el interior del equipo, siga las instrucciones que aparecen en [Después de manipular el interior del equipo.](#page-7-0) Para obtener información adicional sobre prácticas de seguridad recomendadas, consulte la página principal de cumplimiento de normativas en [www.dell.com/](https://www.dell.com/regulatory_compliance) [regulatory\\_compliance](https://www.dell.com/regulatory_compliance).**

**PRECAUCIÓN: Las unidades de disco duro son extremadamente frágiles. Tenga mucho cuidado cuando las manipule.**

#### **Procedimiento**

- 1. Alinee los orificios para tornillos del soporte de la unidad de disco duro con los orificios para tornillos de dicha unidad.
- 2. Coloque los cuatro tornillos (M3x3) que fijan el soporte de la unidad de disco duro a la unidad de disco duro.

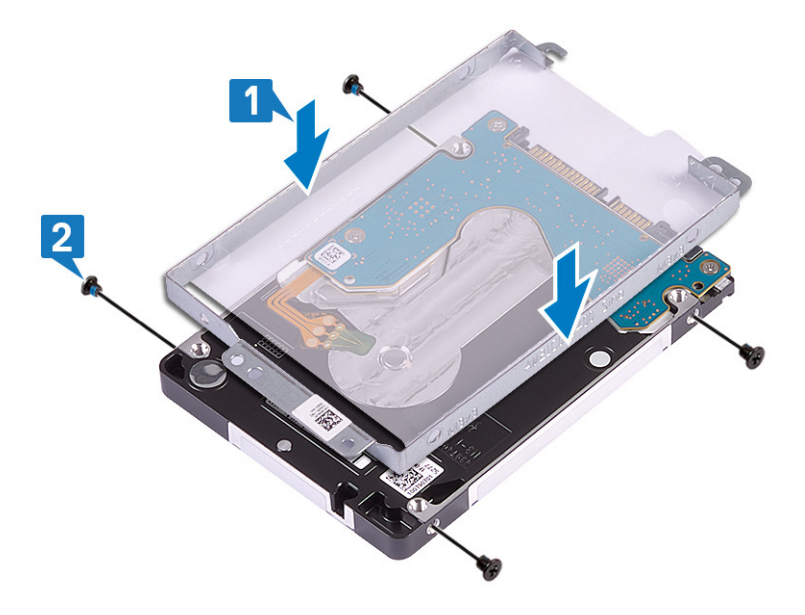

3. Conecte la unidad intermedia al ensamblaje de la unidad de disco duro.

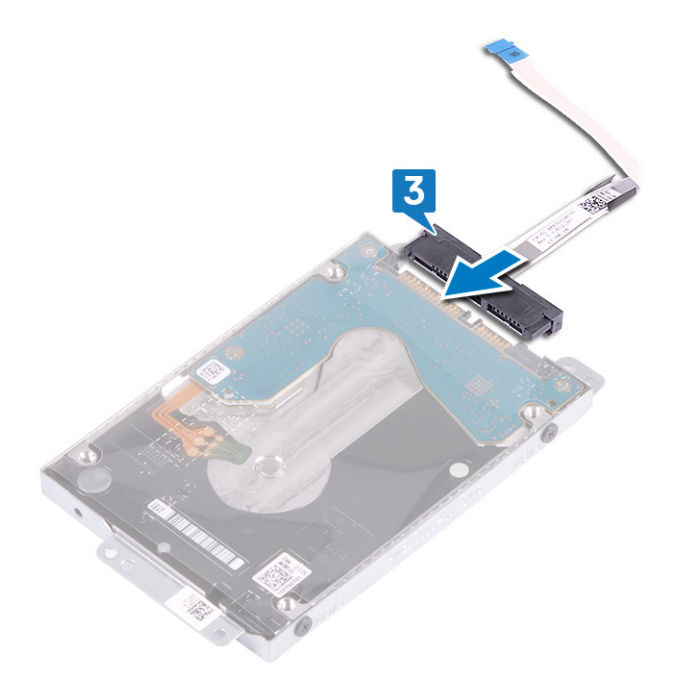

- 4. Mediante los postes de alineación, coloque el ensamble de disco duro en el ensamblaje del teclado y el reposamanos.
- 5. Reemplace los tres tornillos (M2x3) que fijan el ensamble de disco duro al ensamblaje del teclado y el reposamanos.
- 6. Coloque el cable de la unidad de disco duro en la placa base y cierre el pestillo para fijar el cable.

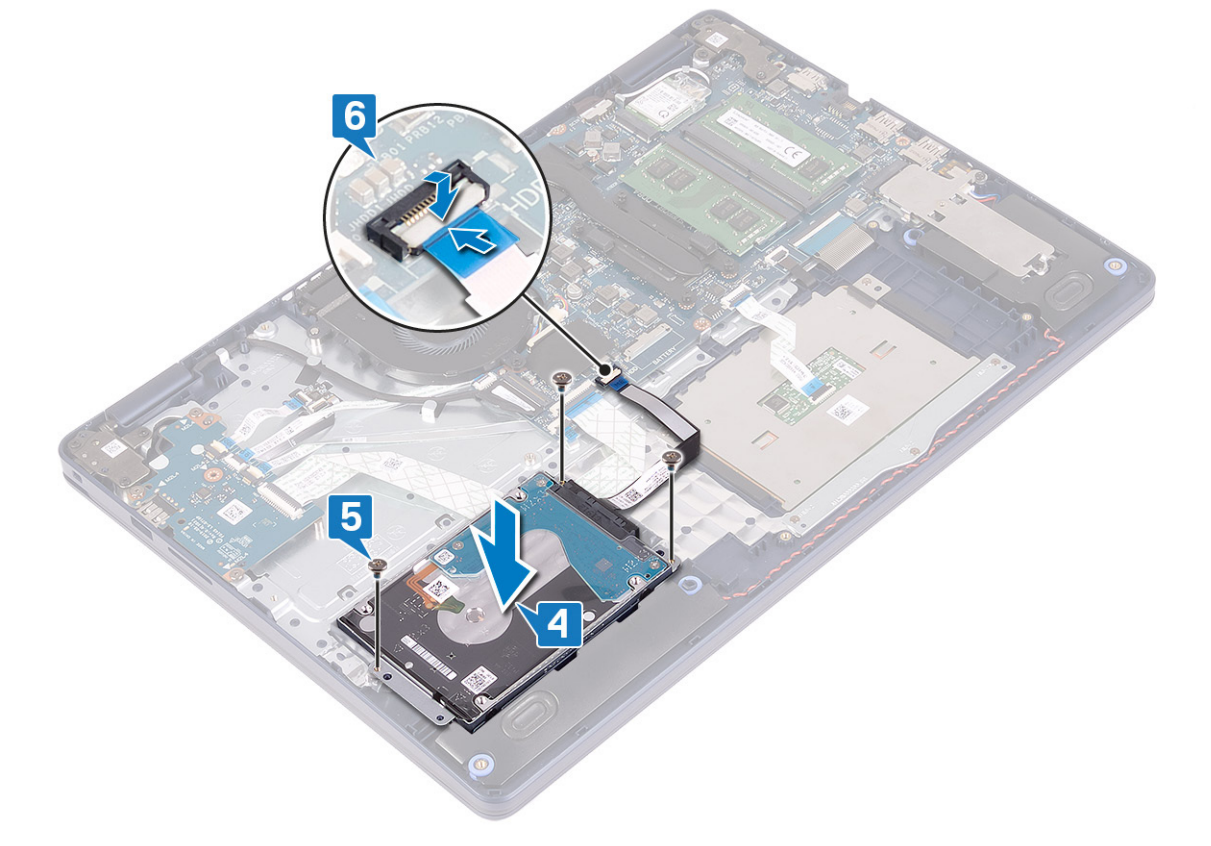

### **Requisitos posteriores**

- 1. Coloque la [batería](#page-17-0).
- 2. Coloque la [cubierta de la base.](#page-13-0)

# <span id="page-33-0"></span>**Superficie táctil**

## **Extracción de la superficie táctil**

**NOTA: Antes de manipular el interior del equipo, lea la información de seguridad que se envía con el equipo y siga los pasos en [Antes de manipular el interior del equipo](#page-5-0). Después de manipular el interior del equipo, siga las instrucciones que aparecen en [Después de manipular el interior del equipo.](#page-7-0) Para obtener información adicional sobre prácticas de seguridad recomendadas, consulte la página principal de cumplimiento de normativas en [www.dell.com/](https://www.dell.com/regulatory_compliance) [regulatory\\_compliance](https://www.dell.com/regulatory_compliance).**

### **Requisitos previos**

- 1. Extraiga la [cubierta de la base.](#page-10-0)
- 2. Extraiga la [batería.](#page-16-0)

- 1. Abra el pestillo y desconecte el cable de la almohadilla de contacto de la tarjeta madre del sistema.
- 2. Quite los tres tornillos (M1.6x2) que fijan el soporte de la almohadilla de contacto al ensamblaje del teclado y el reposamanos.
- 3. Levante el soporte de la almohadilla de contacto para quitarlo del ensamblaje del teclado y el reposamanos.

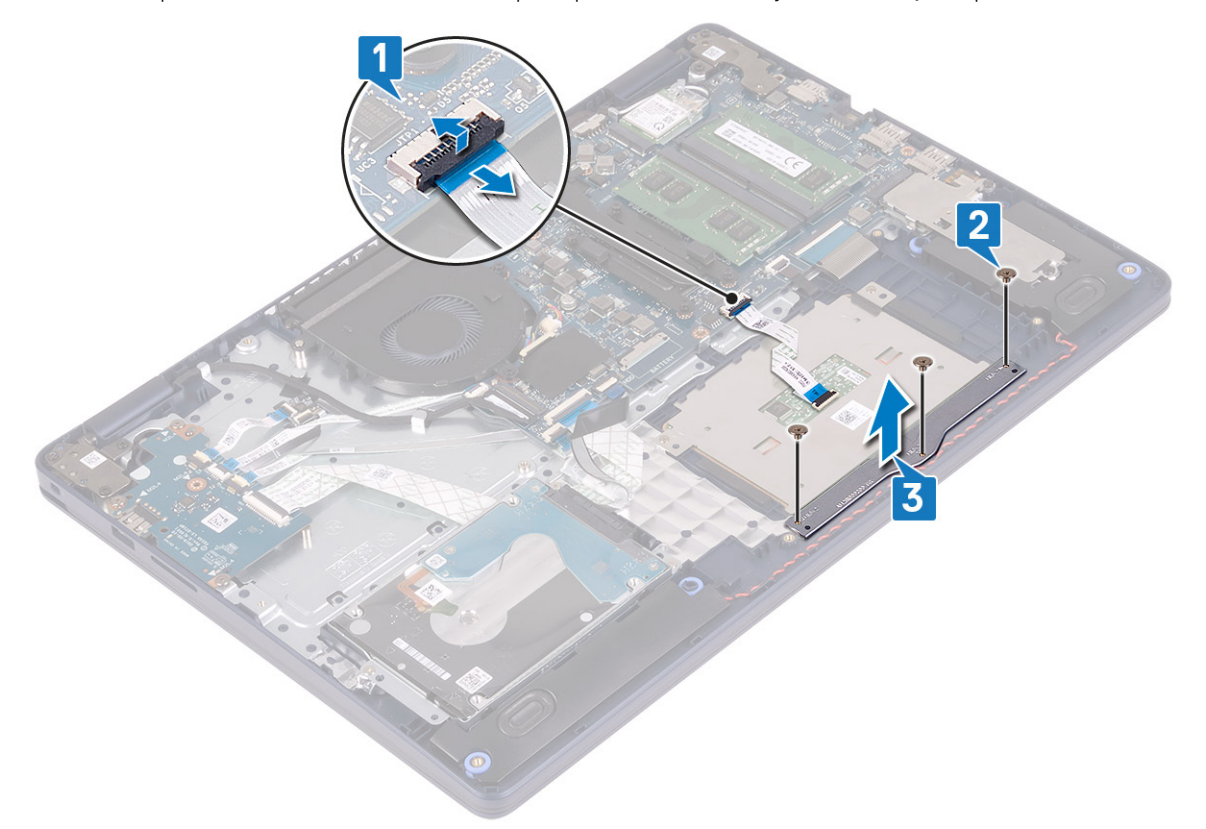

- 4. Quite los dos tornillos (M1,6 x 2) que fijan la almohadilla de contacto al ensamblaje del teclado y del reposamanos.
- 5. Deslice y levante la almohadilla de contacto para quitarla del ensamblaje del teclado y el reposamanos.

<span id="page-34-0"></span>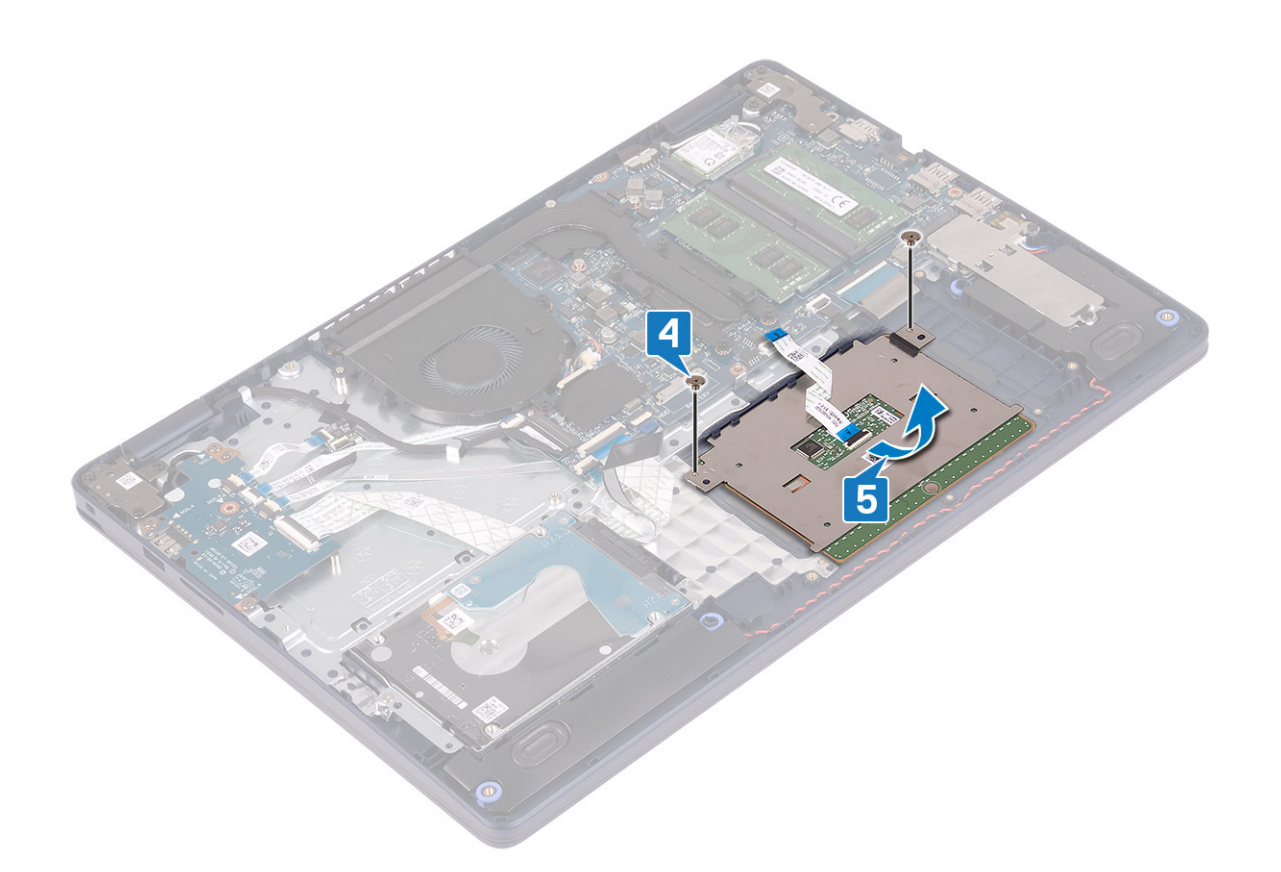

### **Colocación de la superficie táctil**

**NOTA: Antes de manipular el interior del equipo, lea la información de seguridad que se envía con el equipo y siga los pasos en [Antes de manipular el interior del equipo](#page-5-0). Después de manipular el interior del equipo, siga las instrucciones que aparecen en [Después de manipular el interior del equipo.](#page-7-0) Para obtener información adicional sobre prácticas de seguridad recomendadas, consulte la página principal de cumplimiento de normativas en [www.dell.com/](https://www.dell.com/regulatory_compliance) [regulatory\\_compliance](https://www.dell.com/regulatory_compliance).**

- **NOTA: Asegúrese de que la almohadilla de contacto esté alineada con las guías disponibles en el ensamblaje del teclado y el reposamanos, y de que la brecha en ambos lados de la almohadilla sea del mismo tamaño.**
- 1. Mediante el poste de alineación, deslice y coloque la almohadilla de contacto en la ranura del ensamblaje del teclado y el reposamanos.
- 2. Reemplace los dos tornillos (M1.6x2) que fijan la almohadilla de contacto al ensamblaje del teclado y el reposamanos.

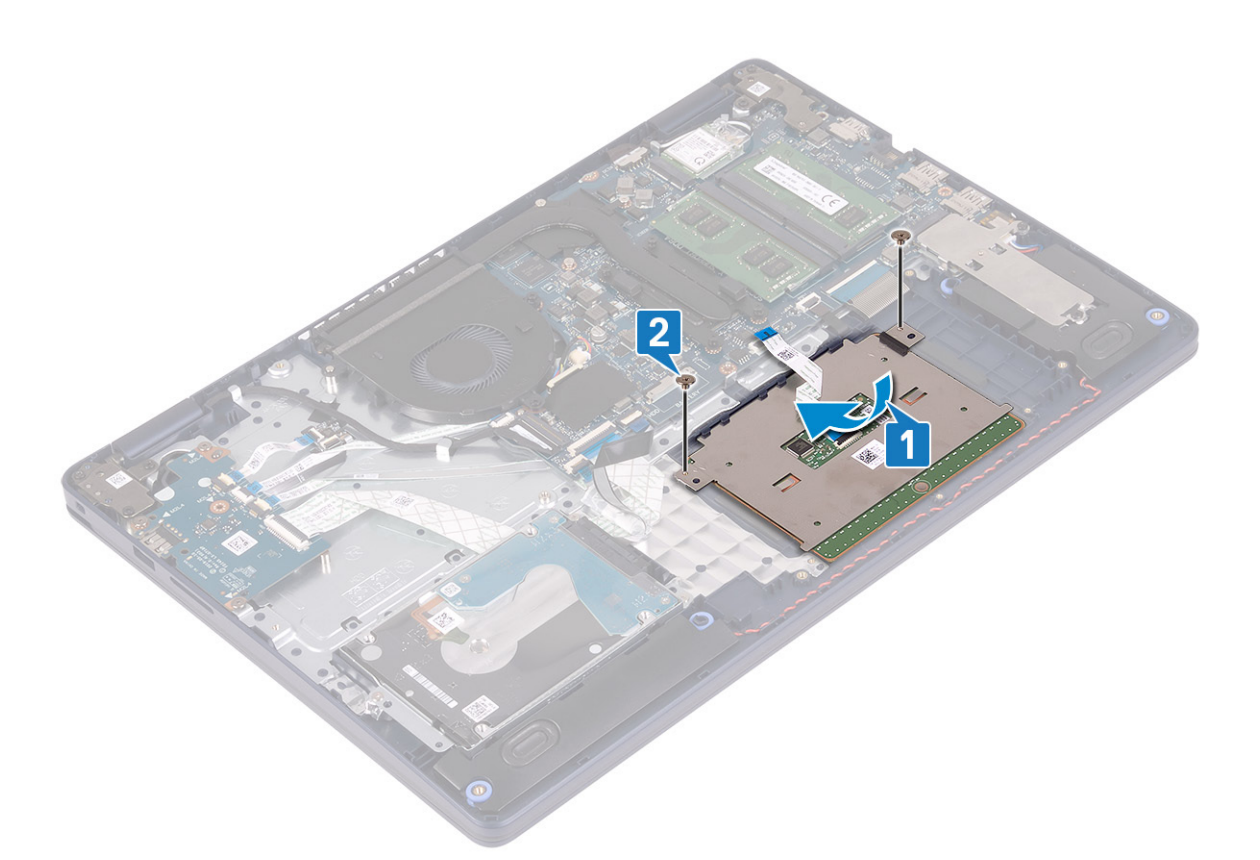

- 3. Coloque el soporte de la almohadilla de contacto en el ensamblaje del teclado y el reposamanos.
- 4. Reemplace los tres tornillos (M1.6x2) que fijan la almohadilla de contacto al ensamblaje del teclado y el reposamanos.
- 5. Deslice el cable de la almohadilla de contacto en el conector de la tarjeta madre del sistema y cierre el pestillo para fijar el cable.

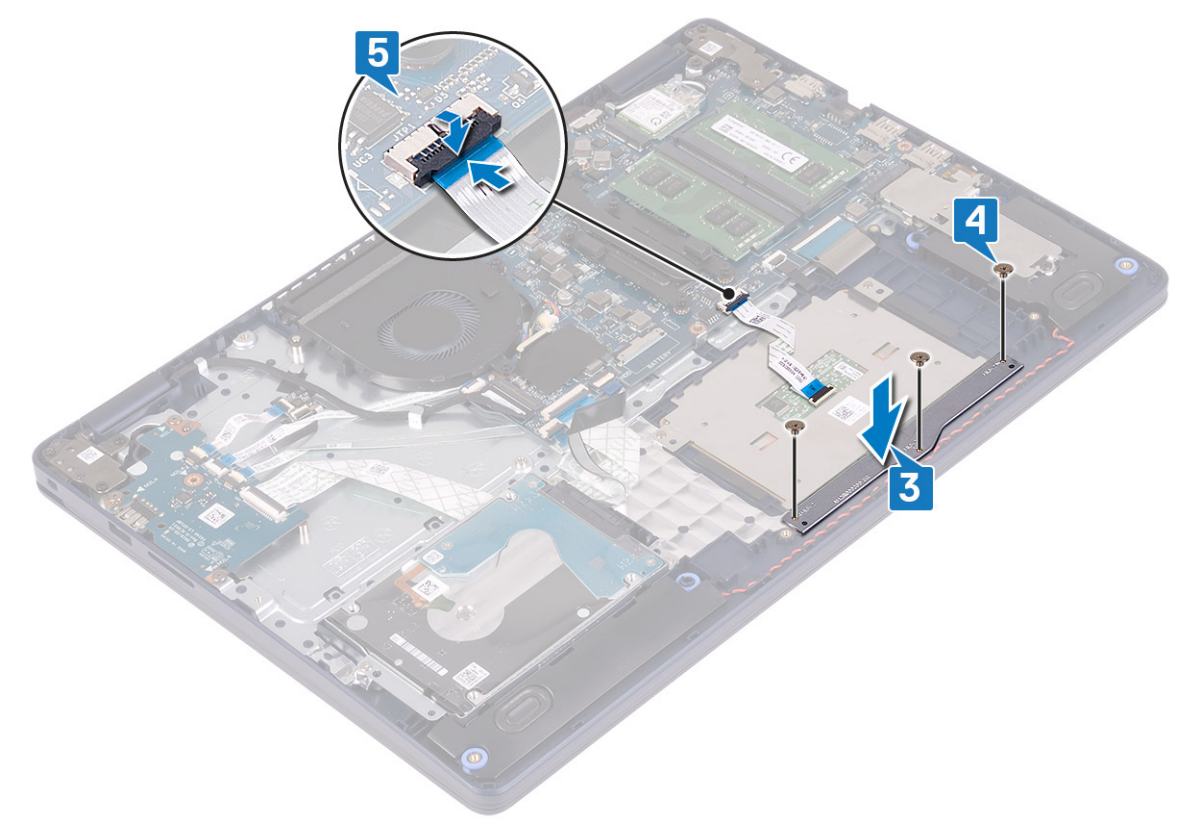
- <span id="page-36-0"></span>1. Coloque la [batería](#page-17-0).
- 2. Coloque la [cubierta de la base.](#page-13-0)

## **Altavoces**

## **Extracción de los altavoces**

**NOTA: Antes de manipular el interior del equipo, lea la información de seguridad que se envía con el equipo y siga los pasos en [Antes de manipular el interior del equipo](#page-5-0). Después de manipular el interior del equipo, siga las instrucciones que aparecen en [Después de manipular el interior del equipo.](#page-7-0) Para obtener información adicional sobre prácticas de seguridad recomendadas, consulte la página principal de cumplimiento de normativas en [www.dell.com/](https://www.dell.com/regulatory_compliance) [regulatory\\_compliance](https://www.dell.com/regulatory_compliance).**

#### **Requisitos previos**

- 1. Extraiga la [cubierta de la base.](#page-10-0)
- 2. Quite la [unidad de estado sólido/Intel Optane.](#page-25-0)

- 1. Desconecte el cable de los altavoces de la placa base.
- 2. Observe la colocación del cable del altavoz y quítelo de las guías de colocación en el ensamblaje del teclado y el reposamanos.
- 3. Levante los altavoces, junto con el cable, para quitarlos del ensamblaje del teclado y el reposamanos.

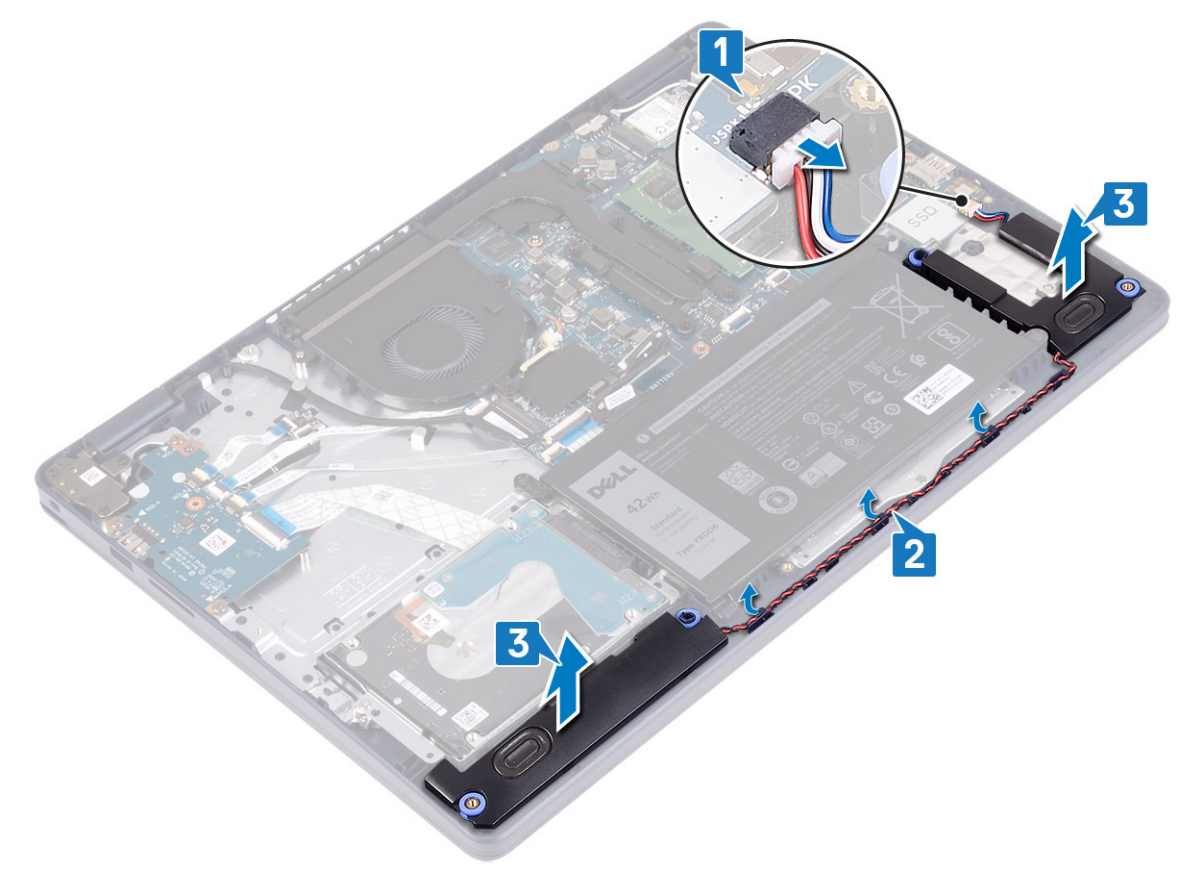

## <span id="page-37-0"></span>**Colocación de los altavoces**

**NOTA: Antes de manipular el interior del equipo, lea la información de seguridad que se envía con el equipo y siga los pasos en [Antes de manipular el interior del equipo](#page-5-0). Después de manipular el interior del equipo, siga las instrucciones que aparecen en [Después de manipular el interior del equipo.](#page-7-0) Para obtener información adicional sobre prácticas de seguridad recomendadas, consulte la página principal de cumplimiento de normativas en [www.dell.com/](https://www.dell.com/regulatory_compliance) [regulatory\\_compliance](https://www.dell.com/regulatory_compliance).**

#### **Procedimiento**

- **NOTA: Si las arandelas de goma se salen cuando quita los altavoces, vuelva a empujarlas hacia dentro antes de reemplazar los altavoces.**
- 1. Conecte el cable del altavoz a la placa base.
- 2. Mediante los postes de alineación y las arandelas de goma, coloque los altavoces en las ranuras del ensamblaje del teclado y el reposamanos, y pase los cables de los altavoces por las guías de colocación.

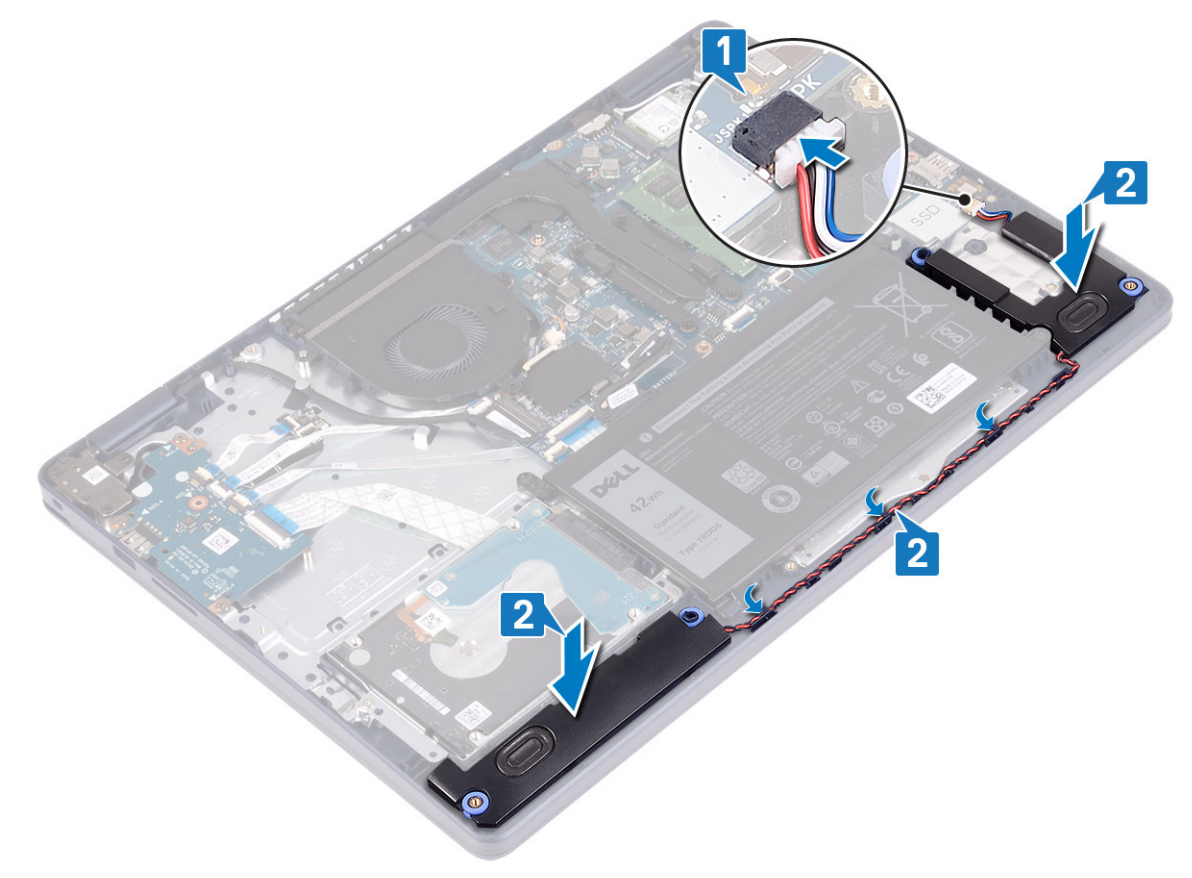

#### **Requisitos posteriores**

- 1. Reemplace la [unidad de estado sólido/Intel Optane](#page-27-0).
- 2. Coloque la [cubierta de la base.](#page-13-0)

# **Disipador de calor**

## **Extracción del disipador de calor**

**NOTA: Antes de manipular el interior del equipo, lea la información de seguridad que se envía con el equipo y siga los pasos en [Antes de manipular el interior del equipo](#page-5-0). Después de manipular el interior del equipo, siga las instrucciones que aparecen en [Después de manipular el interior del equipo.](#page-7-0) Para obtener información adicional sobre prácticas de** 

<span id="page-38-0"></span>**seguridad recomendadas, consulte la página principal de cumplimiento de normativas en [www.dell.com/](https://www.dell.com/regulatory_compliance) [regulatory\\_compliance](https://www.dell.com/regulatory_compliance).**

**NOTA: El disipador de calor se puede calentar durante el funcionamiento normal. Permita que transcurra el tiempo suficiente para que el disipador de calor se enfríe antes de tocarlo.**

**PRECAUCIÓN: Para garantizar la máxima refrigeración del procesador, no toque las zonas de transferencia del calor del disipador de calor. La grasa de su piel puede reducir la capacidad de transferencia de calor de la pasta térmica.**

#### **Requisitos previos**

Extraiga la [cubierta de la base.](#page-10-0)

#### **Procedimiento**

- 1. En orden secuencial inverso (4->3->2->1), afloje los cuatro tornillos cautivos que fijan el disipador de calor a la tarjeta madre del sistema.
- 2. Extraiga los tres tornillos (M2x3) que sujetan el disipador de calor a la placa base.

#### **NOTA: Solo corresponde a computadoras enviadas con tarjeta gráfica discreta.**

3. Levante el disipador de calor para separarlo de la placa base.

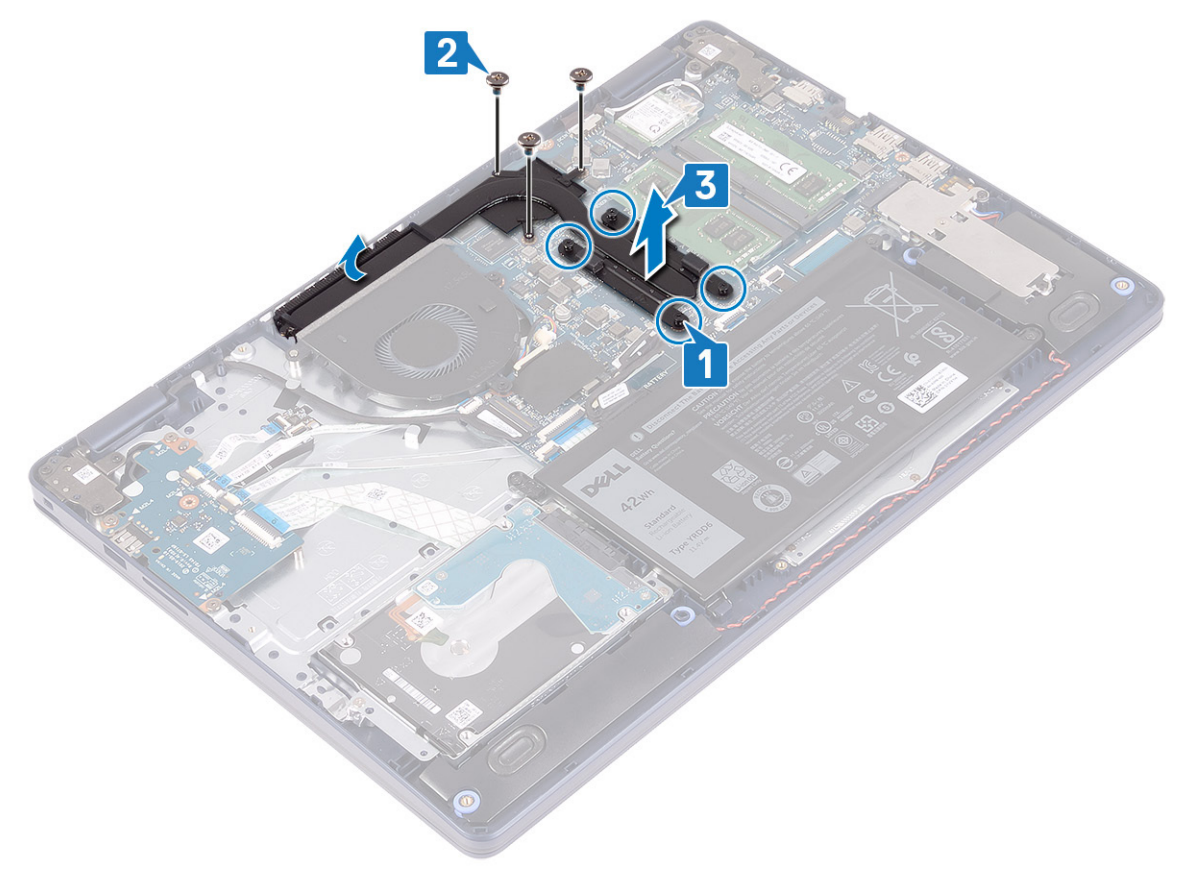

### **Colocación del disipador de calor**

**NOTA: Antes de manipular el interior del equipo, lea la información de seguridad que se envía con el equipo y siga los pasos en [Antes de manipular el interior del equipo](#page-5-0). Después de manipular el interior del equipo, siga las instrucciones que aparecen en [Después de manipular el interior del equipo.](#page-7-0) Para obtener información adicional sobre prácticas de seguridad recomendadas, consulte la página principal de cumplimiento de normativas en [www.dell.com/](https://www.dell.com/regulatory_compliance) [regulatory\\_compliance](https://www.dell.com/regulatory_compliance).**

- <span id="page-39-0"></span>**PRECAUCIÓN: Una alineación incorrecta del disipador de calor puede provocar daños en la placa base y en el procesador.**
- **NOTA: Si reemplaza la tarjeta madre del sistema o el disipador de calor, utilice la almohadilla/grasa térmica incluida en el kit para garantizar la conductividad térmica.**

#### **Procedimiento**

- 1. Coloque el disipador de calor de la placa de sistema y alinee los orificios de los tornillos del ensamblaje del disipador de calor con los de la placa de sistema.
- 2. Extraiga los tres tornillos (M2x3) que sujetan el disipador de calor a la tarjeta madre.

#### **NOTA: Solo corresponde a computadoras enviadas con tarjeta gráfica discreta.**

3. En orden secuencial (1->2->3->4), como se indica en el disipador de calor, ajuste los tornillos cautivos para fijar el disipador de calor a la tarjeta madre del sistema.

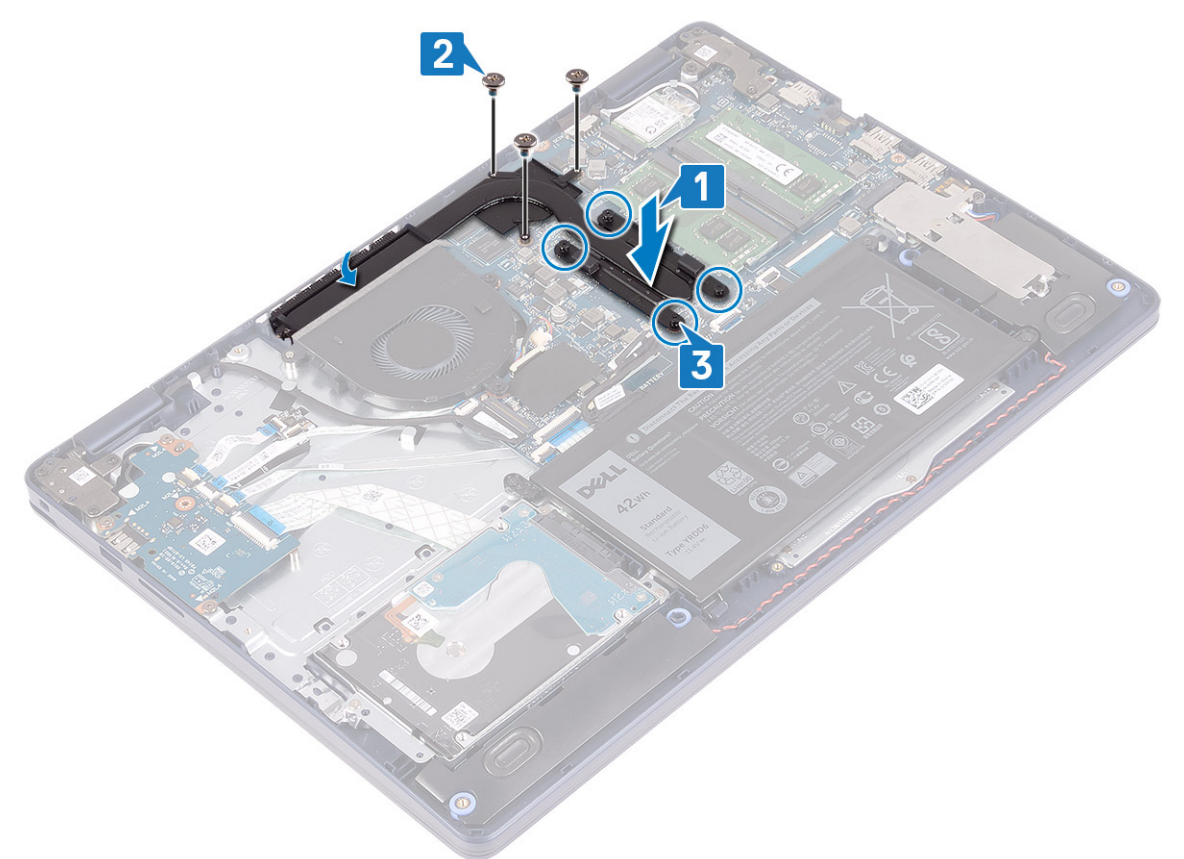

#### **Requisitos posteriores**

Coloque la [cubierta de la base.](#page-13-0)

## **Ensamblaje de la pantalla**

## **Extracción del ensamblaje de la pantalla**

**NOTA: Antes de manipular el interior del equipo, lea la información de seguridad que se envía con el equipo y siga los pasos en [Antes de manipular el interior del equipo](#page-5-0). Después de manipular el interior del equipo, siga las instrucciones que aparecen en [Después de manipular el interior del equipo.](#page-7-0) Para obtener información adicional sobre prácticas de seguridad recomendadas, consulte la página principal de cumplimiento de normativas en [www.dell.com/](https://www.dell.com/regulatory_compliance) [regulatory\\_compliance](https://www.dell.com/regulatory_compliance).**

### **Requisitos previos**

- 1. Extraiga la [cubierta de la base.](#page-10-0)
- 2. Extraiga la [tarjeta inalámbrica](#page-21-0).

### **Procedimiento**

- 1. Abra el pestillo y desconecte el cable de la pantalla de la placa base.
- 2. Observe la colocación del cable de la pantalla y quítelo de las guías de colocación en el ventilador y en el ensamblaje del teclado y el reposamanos.
- 3. Quite los cables de la antena de la guía de colocación.

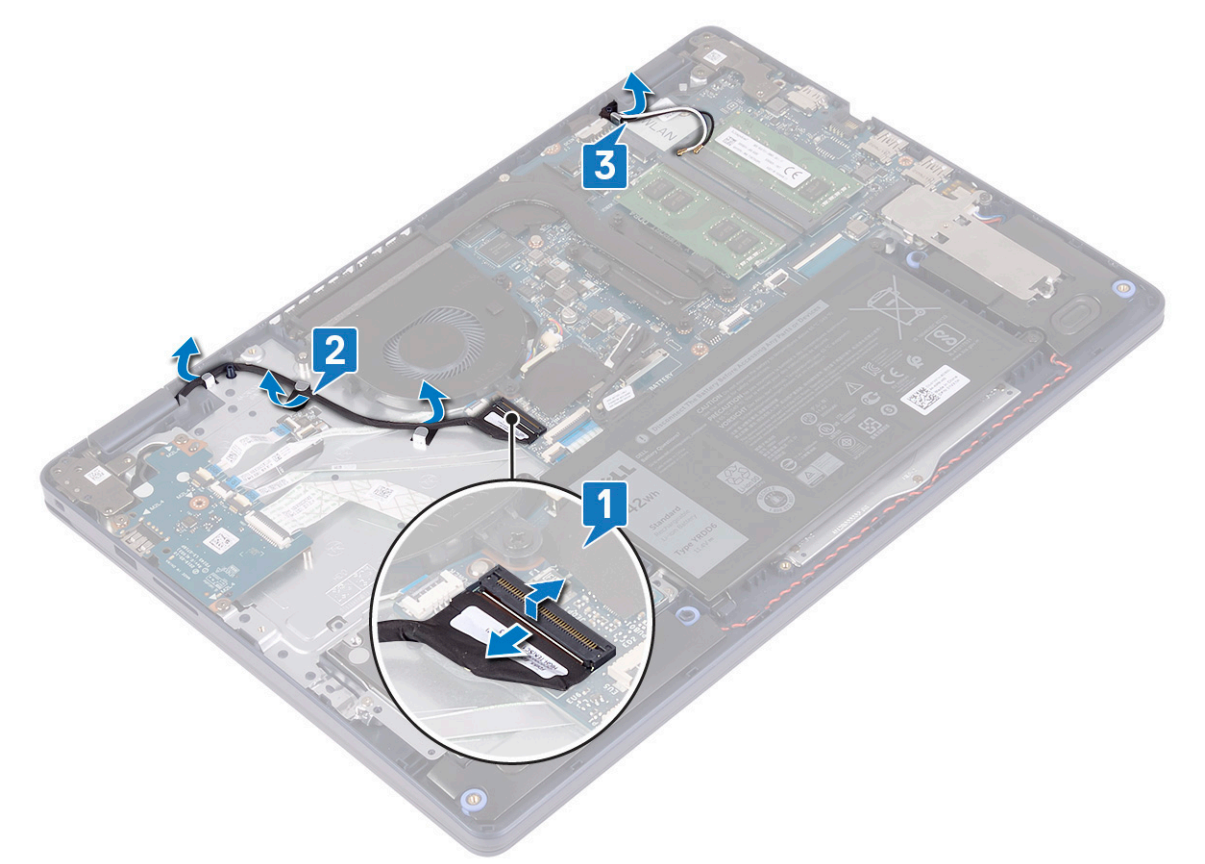

- 4. Abra la pantalla formando un ángulo de 90 grados y colóquela en el borde de la mesa, en una posición que permita el acceso a los tornillos en las bisagras de la pantalla.
- 5. Quite los seis tornillos (M2.5x5) que fijan las bisagras derecha e izquierda a la tarjeta madre del sistema y al ensamblaje del teclado y el reposamanos.

#### **NOTA: Sostenga el ensamblaje de la pantalla para que no se caiga cuando quite el último tornillo.**

6. Levante el ensamblaje de la pantalla para extraerlo del ensamblaje del teclado y del reposamanos.

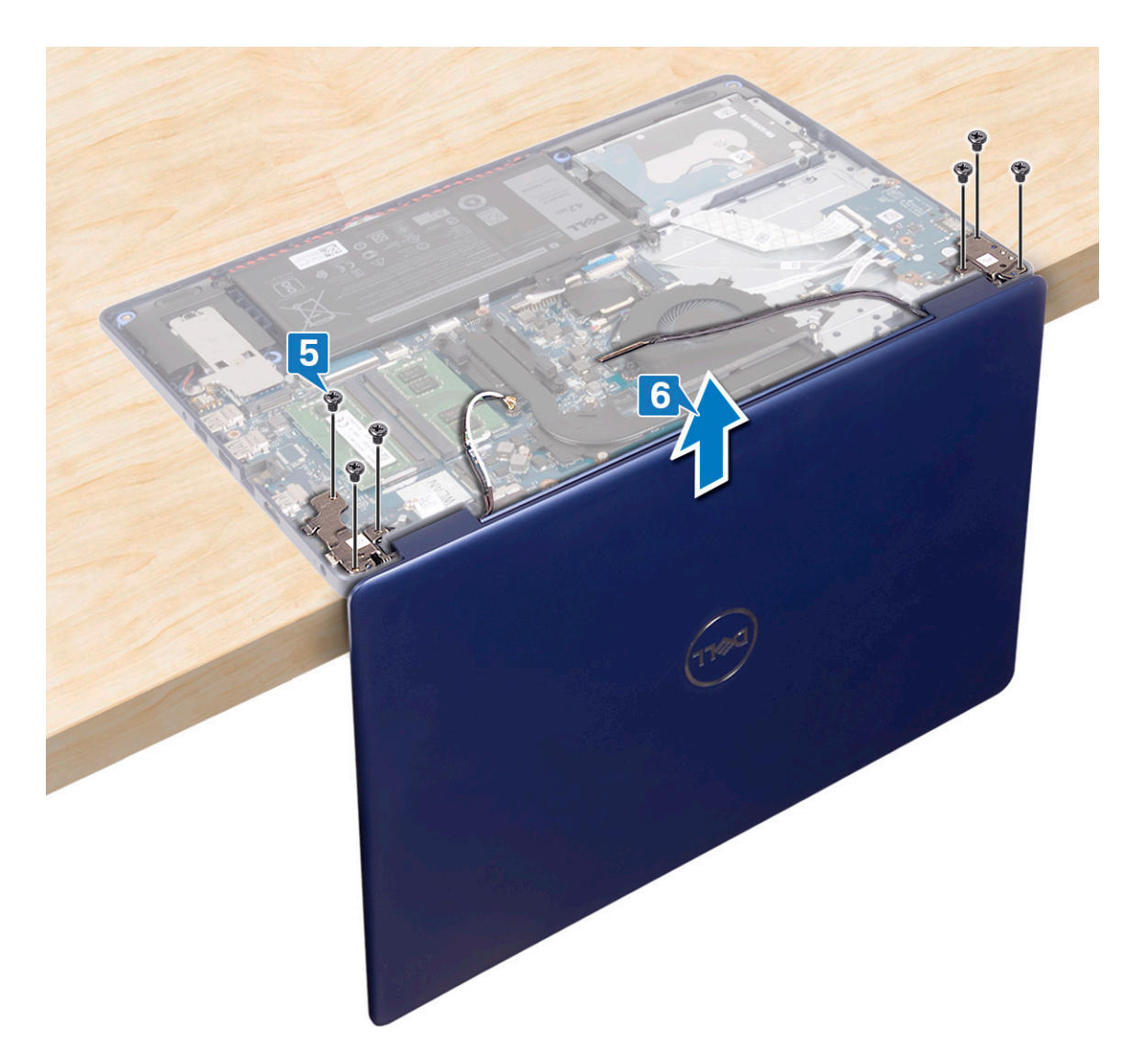

7. Después de realizar todos los pasos anteriores, le queda el ensamblaje de la pantalla.

<span id="page-42-0"></span>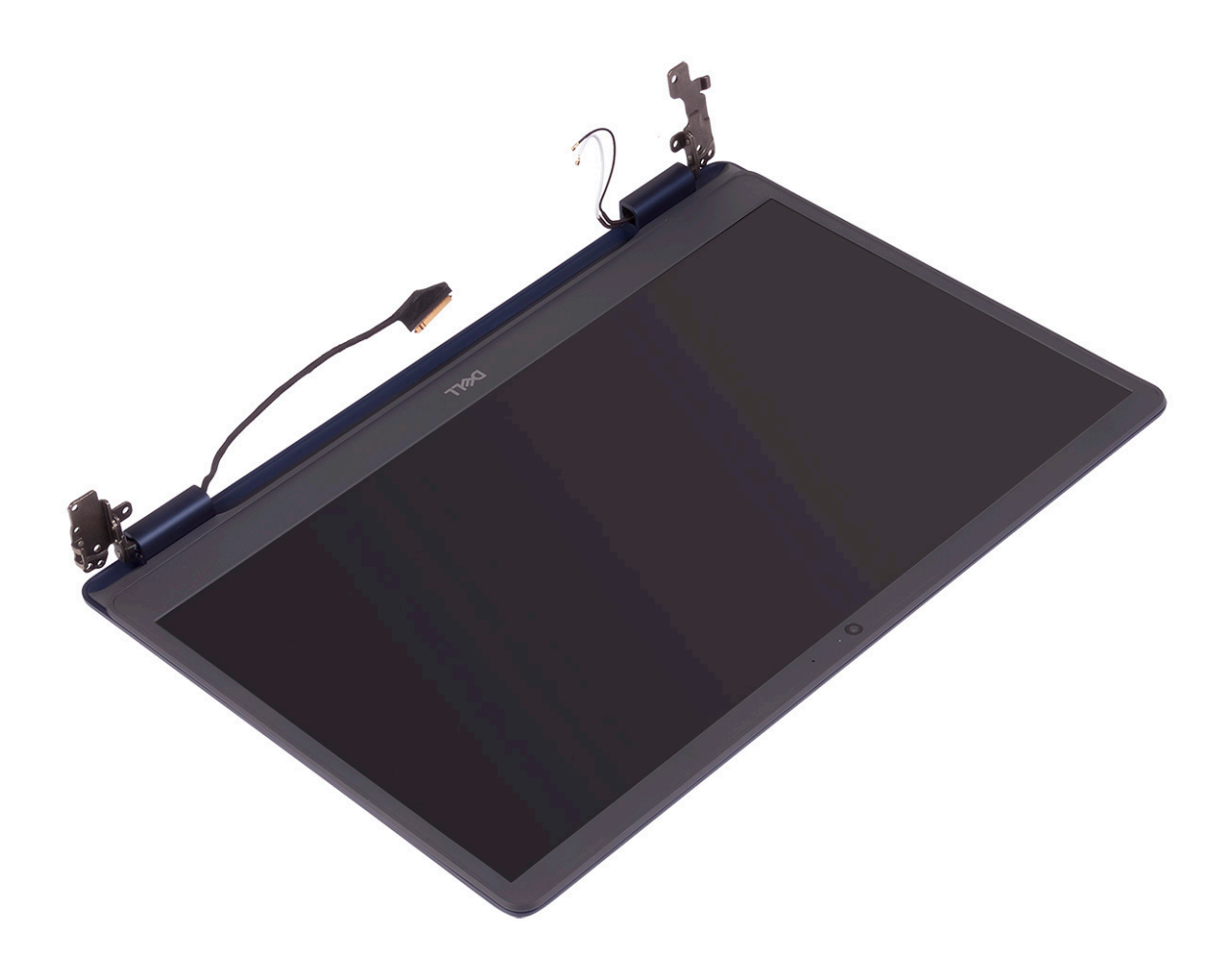

## **Colocación del ensamblaje de la pantalla**

**NOTA: Antes de manipular el interior del equipo, lea la información de seguridad que se envía con el equipo y siga los pasos en [Antes de manipular el interior del equipo](#page-5-0). Después de manipular el interior del equipo, siga las instrucciones que aparecen en [Después de manipular el interior del equipo.](#page-7-0) Para obtener información adicional sobre prácticas de seguridad recomendadas, consulte la página principal de cumplimiento de normativas en [www.dell.com/](https://www.dell.com/regulatory_compliance) [regulatory\\_compliance](https://www.dell.com/regulatory_compliance).**

- **NOTA: Asegúrese de que las bisagras estén abiertas a 90 grados antes de reemplazar el ensamblaje de la pantalla en el ensamblaje del teclado y el reposamanos.**
- 1. Con el ensamblaje del teclado y el reposamanos en el borde de la mesa, alinee los orificios para tornillos del ensamblaje del teclado y el reposamanos con los orificios para tornillos en las bisagras de la pantalla.
- 2. Reemplace los seis tornillos (M2.5x5) que fijan las bisagras izquierda y derecha a la tarjeta madre del sistema y al ensamblaje del teclado y el reposamanos.

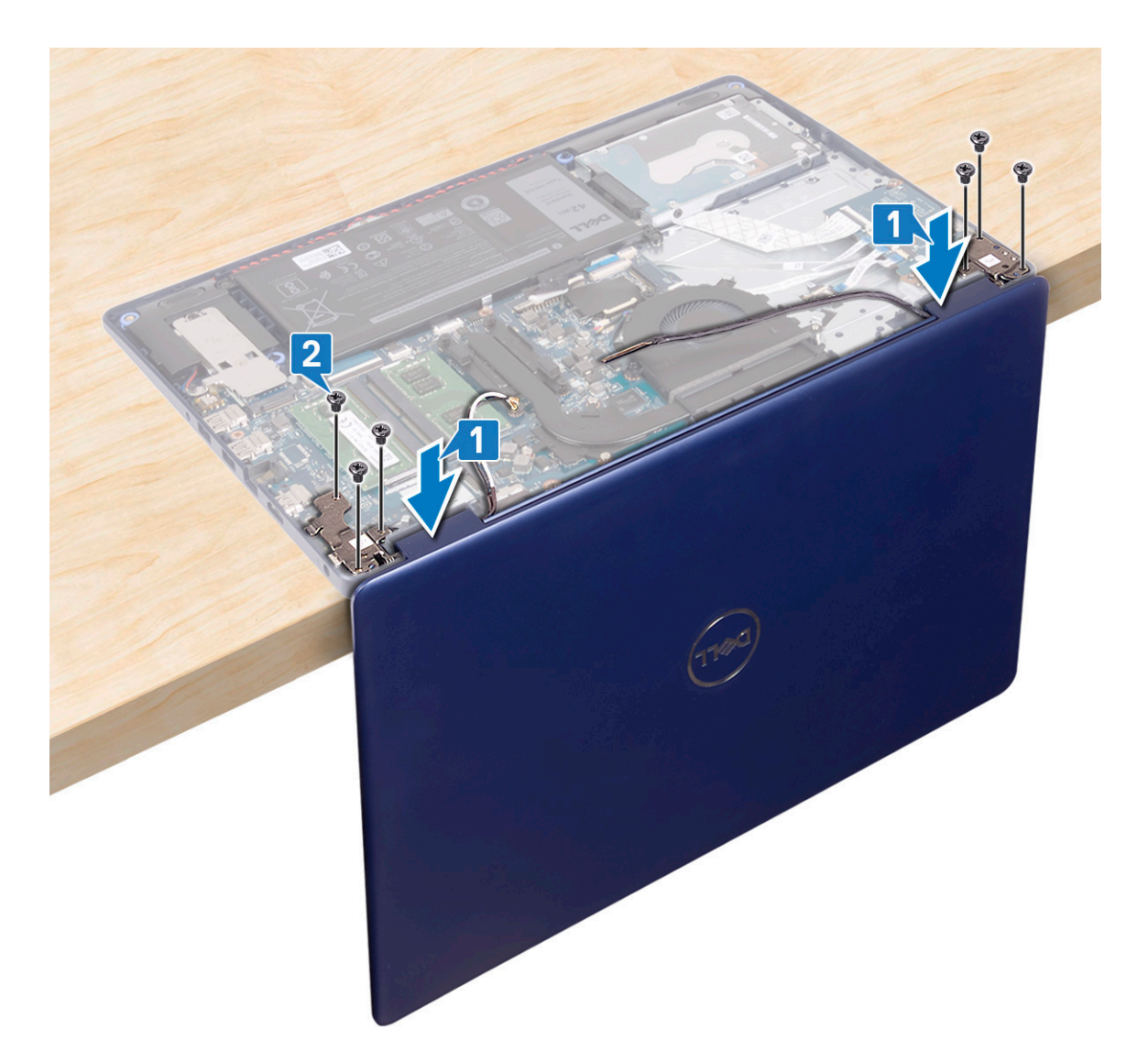

- 3. Cierre la pantalla y coloque la computadora sobre una superficie limpia y plana.
- 4. Coloque los cables de la antena en el ensamblaje del teclado y el reposamanos.
- 5. Coloque el cable de la pantalla por las guías de colocación en el ventilador y el ensamblaje del teclado y el reposamanos.
- 6. Deslice el cable de la pantalla en el conector de la tarjeta madre del sistema y cierre el pestillo para fijar el cable.

<span id="page-44-0"></span>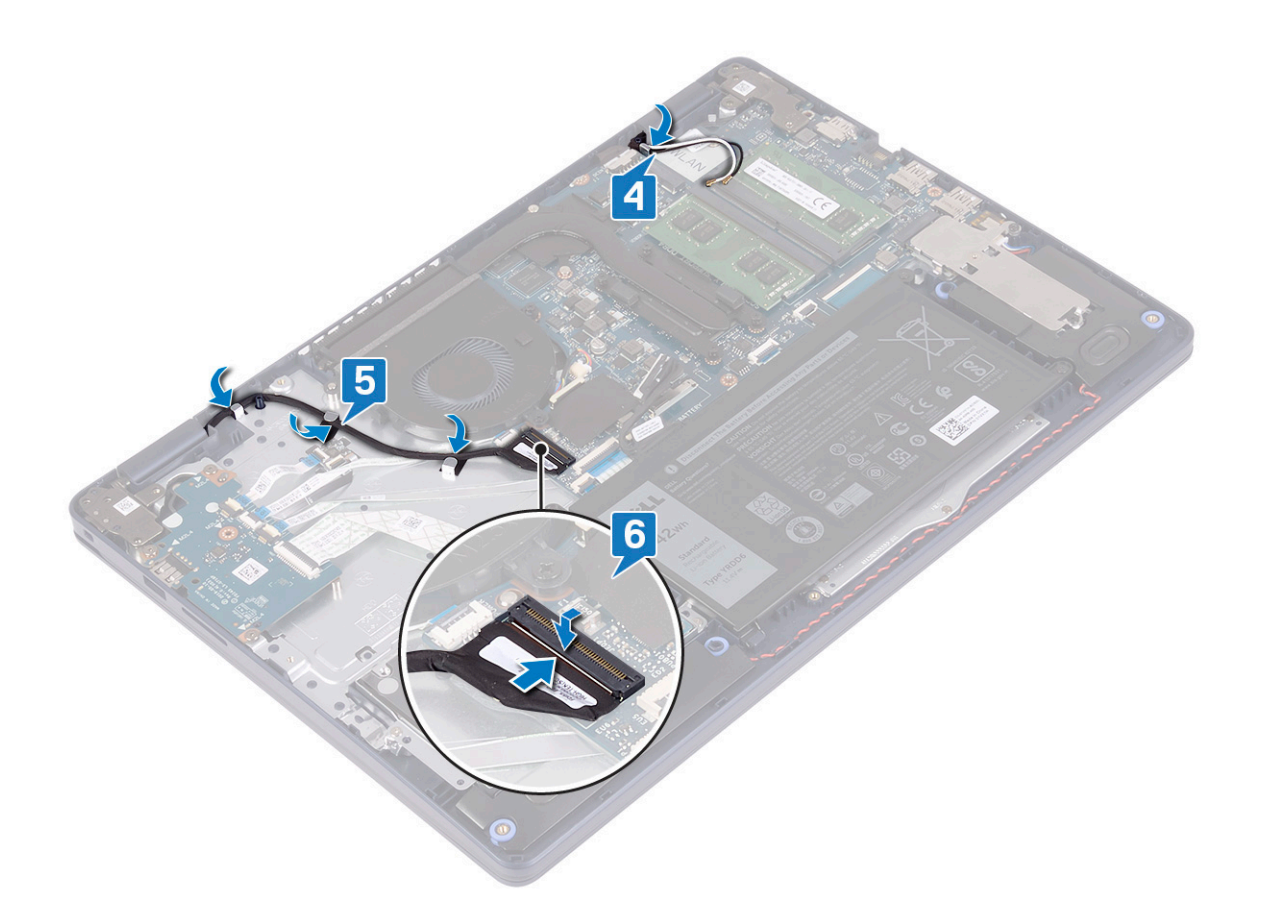

- 1. Coloque la [tarjeta inalámbrica.](#page-22-0)
- 2. Coloque la [cubierta de la base.](#page-13-0)

## **Puerto del adaptador de alimentación**

## **Extracción del puerto del adaptador de alimentación**

**NOTA: Antes de manipular el interior del equipo, lea la información de seguridad que se envía con el equipo y siga los pasos en [Antes de manipular el interior del equipo](#page-5-0). Después de manipular el interior del equipo, siga las instrucciones que aparecen en [Después de manipular el interior del equipo.](#page-7-0) Para obtener información adicional sobre prácticas de seguridad recomendadas, consulte la página principal de cumplimiento de normativas en [www.dell.com/](https://www.dell.com/regulatory_compliance) [regulatory\\_compliance](https://www.dell.com/regulatory_compliance).**

### **Requisitos previos**

- 1. Extraiga la [cubierta de la base.](#page-10-0)
- 2. Extraiga la [tarjeta inalámbrica](#page-21-0).

- 1. Desconecte el cable del puerto del adaptador de alimentación de la placa base.
- 2. Observe la colocación del cable del puerto del adaptador de alimentación y quítelo de las guías de colocación en el ensamblaje del teclado y el reposamanos.
- 3. Levante el puerto del adaptador de alimentación, junto con el cable, para quitarlos del ensamblaje del teclado y el reposamanos.

<span id="page-45-0"></span>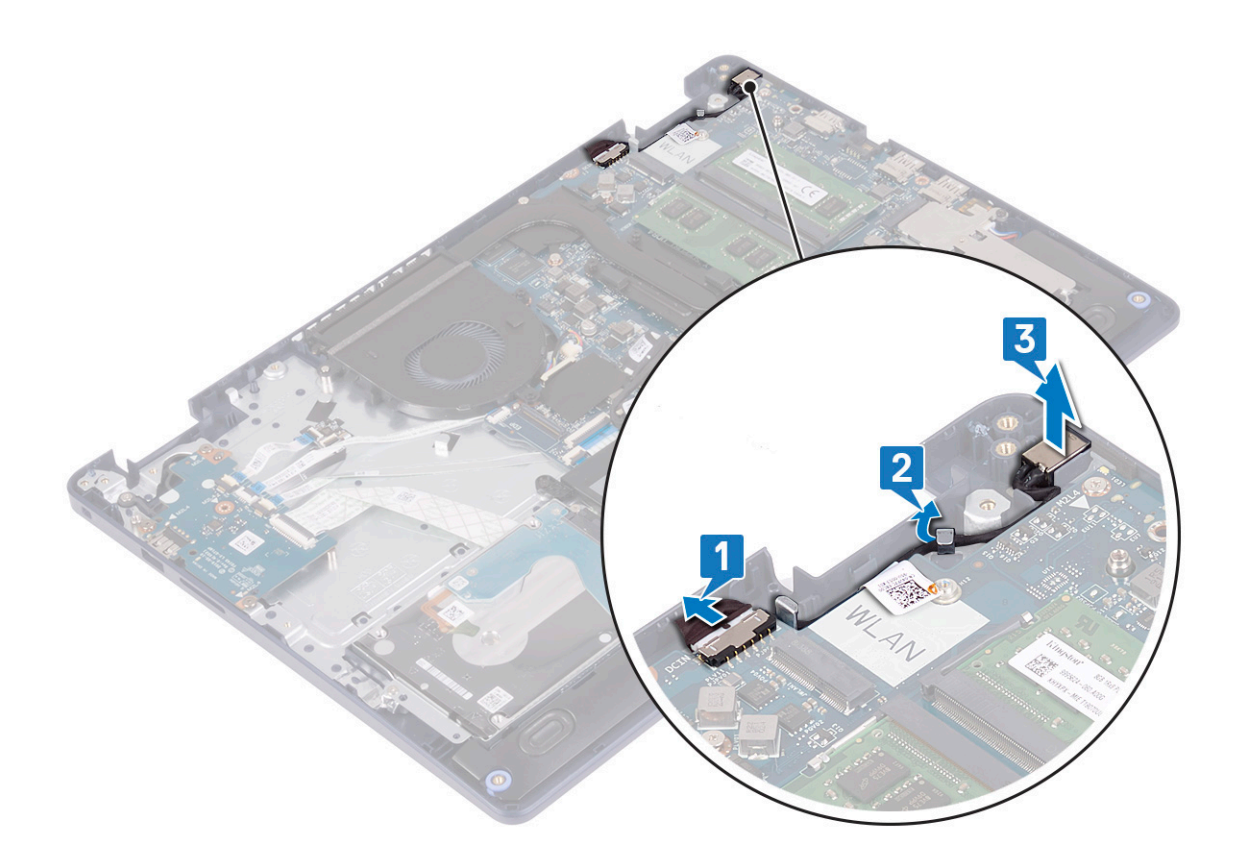

## **Colocación del puerto del adaptador de alimentación**

**NOTA: Antes de manipular el interior del equipo, lea la información de seguridad que se envía con el equipo y siga los pasos en [Antes de manipular el interior del equipo](#page-5-0). Después de manipular el interior del equipo, siga las instrucciones que aparecen en [Después de manipular el interior del equipo.](#page-7-0) Para obtener información adicional sobre prácticas de seguridad recomendadas, consulte la página principal de cumplimiento de normativas en [www.dell.com/](https://www.dell.com/regulatory_compliance) [regulatory\\_compliance](https://www.dell.com/regulatory_compliance).**

- 1. Mediante el poste de alineación, coloque el puerto del adaptador de alimentación en la ranura del ensamblaje del teclado y el reposamanos.
- 2. Pase el cable del puerto del adaptador de alimentación por las quías de colocación en el ensamblaje del teclado y el reposamanos.
- 3. Conecte el cable del puerto del adaptador de alimentación a la placa base.

<span id="page-46-0"></span>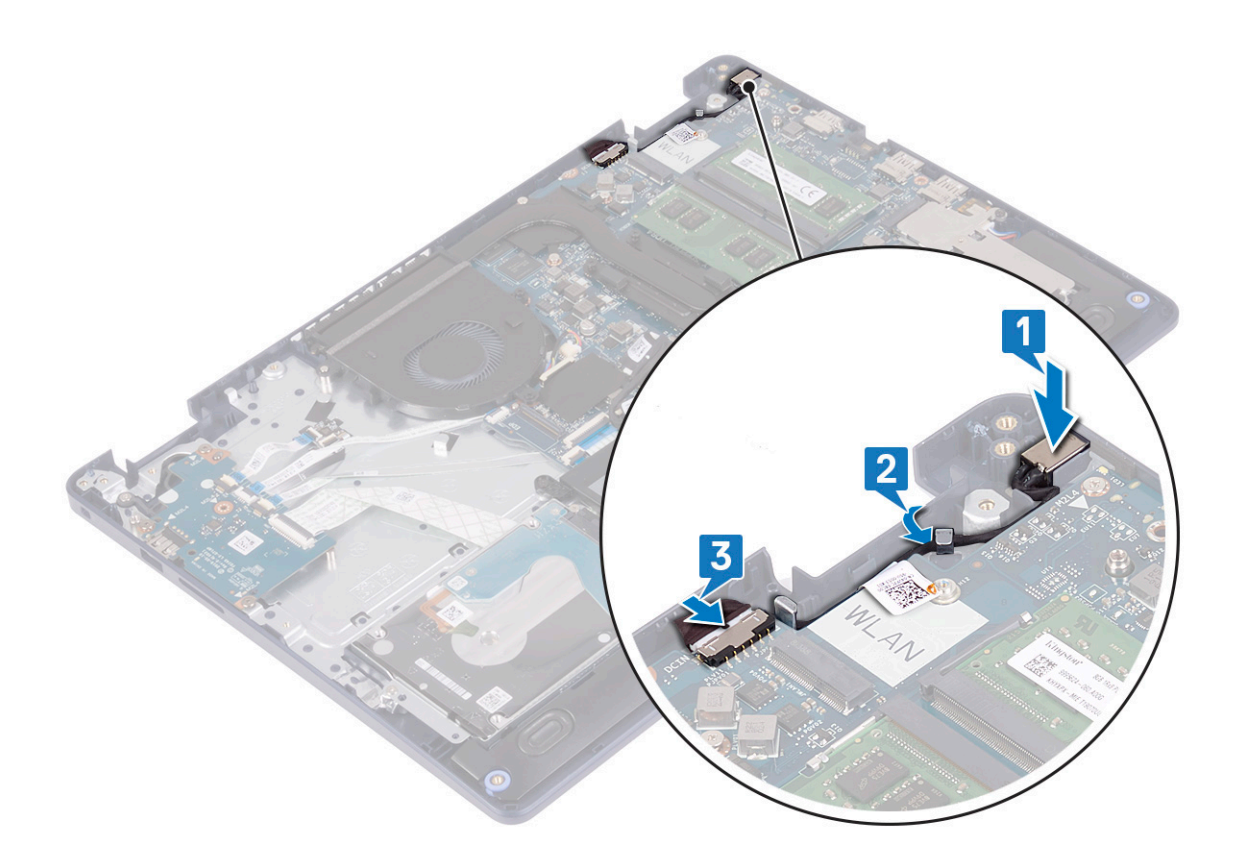

## **Placa de E/S**

## **Extracción de la placa de E/S**

**NOTA: Antes de manipular el interior del equipo, lea la información de seguridad que se envía con el equipo y siga los pasos en [Antes de manipular el interior del equipo](#page-5-0). Después de manipular el interior del equipo, siga las instrucciones que aparecen en [Después de manipular el interior del equipo.](#page-7-0) Para obtener información adicional sobre prácticas de seguridad recomendadas, consulte la página principal de cumplimiento de normativas en [www.dell.com/](https://www.dell.com/regulatory_compliance) [regulatory\\_compliance](https://www.dell.com/regulatory_compliance).**

#### **Requisitos previos**

- **PRECAUCIÓN: Al extraer la batería de tipo botón, se restablecen los valores predeterminados del programa de configuración del BIOS. Antes de extraer la placa de E/S junto con la batería de tipo botón, se recomienda anotar los valores del programa de configuración del BIOS.**
- 1. Extraiga la [cubierta de la base.](#page-10-0)
- 2. Extraiga la [batería.](#page-16-0)
- 3. Quite la [unidad de disco duro con Intel Optane.](#page-29-0)

#### **Procedimiento**

1. Abra el pestillo y desconecte el cable de la placa de la lectora de huellas dactilares de la placa de E/S.

**NOTA: Este paso solo corresponde a computadoras enviadas con lectora de huellas dactilares opcional.**

- 2. Abra el pestillo y desconecte el cable de la placa del botón de encendido de la placa de E/S.
- 3. Abra el pestillo y desconecte el cable de la lectora de huellas dactilares de la placa de E/S.

**NOTA: Este paso solo corresponde a computadoras enviadas con lectora de huellas dactilares opcional.**

4. Levante el pestillo y desconecte el cable de la placa de E/S de dicha placa.

- <span id="page-47-0"></span>5. Quite los tres tornillos (M2x4) que fijan la placa de E/S al ensamblaje del teclado y el reposamanos.
- 6. Levante la placa de E/S para quitarla del ensamblaje del teclado y el reposamanos.

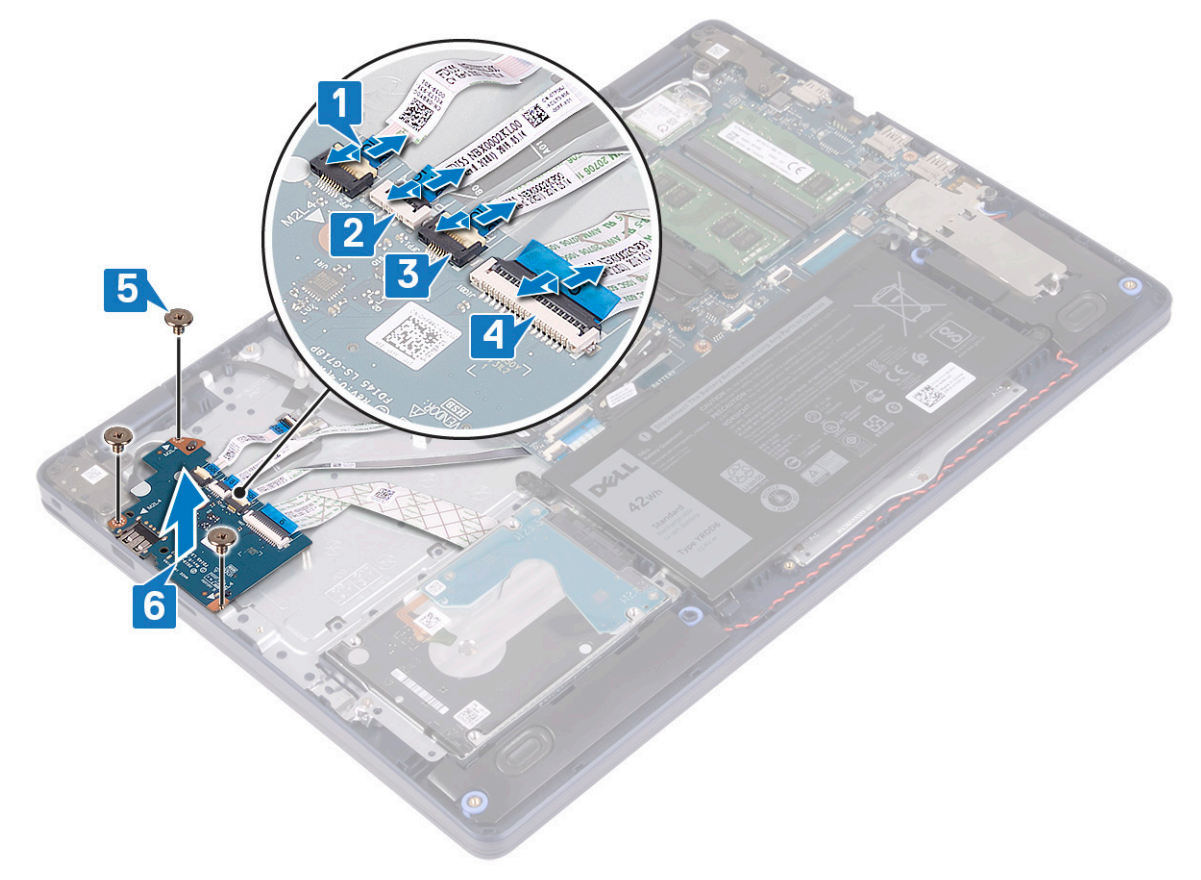

## **Colocación de la placa de E/S**

**NOTA: Antes de manipular el interior del equipo, lea la información de seguridad que se envía con el equipo y siga los pasos en [Antes de manipular el interior del equipo](#page-5-0). Después de manipular el interior del equipo, siga las instrucciones que aparecen en [Después de manipular el interior del equipo.](#page-7-0) Para obtener información adicional sobre prácticas de seguridad recomendadas, consulte la página principal de cumplimiento de normativas en [www.dell.com/](https://www.dell.com/regulatory_compliance) [regulatory\\_compliance](https://www.dell.com/regulatory_compliance).**

#### **Procedimiento**

- 1. Mediante los postes de alineación, coloque la placa de E/S en el ensamblaje del teclado y el reposamanos.
- 2. Reemplace los tres tornillos (M2x4) que fijan la placa de E/S al ensamblaje del teclado y el reposamanos.
- 3. Conecte el cable de la placa de E/S a la placa de E/S y cierre el pestillo para fijar el cable.
- 4. Conecte el cable de la lectora de huellas dactilares a la placa de E/S y cierre el pestillo para fijar el cable.

#### **NOTA: Este paso solo corresponde a computadoras enviadas con lectora de huellas dactilares opcional.**

- 5. Conecte el cable de la placa del botón de encendido a la placa de E/S y cierre el pestillo para fijar el cable.
- 6. Conecte el cable de la placa de la lectora de huellas dactilares a la placa de E/S y cierre el pestillo para fijar el cable.

**NOTA: Este paso solo corresponde a computadoras enviadas con lectora de huellas dactilares opcional.**

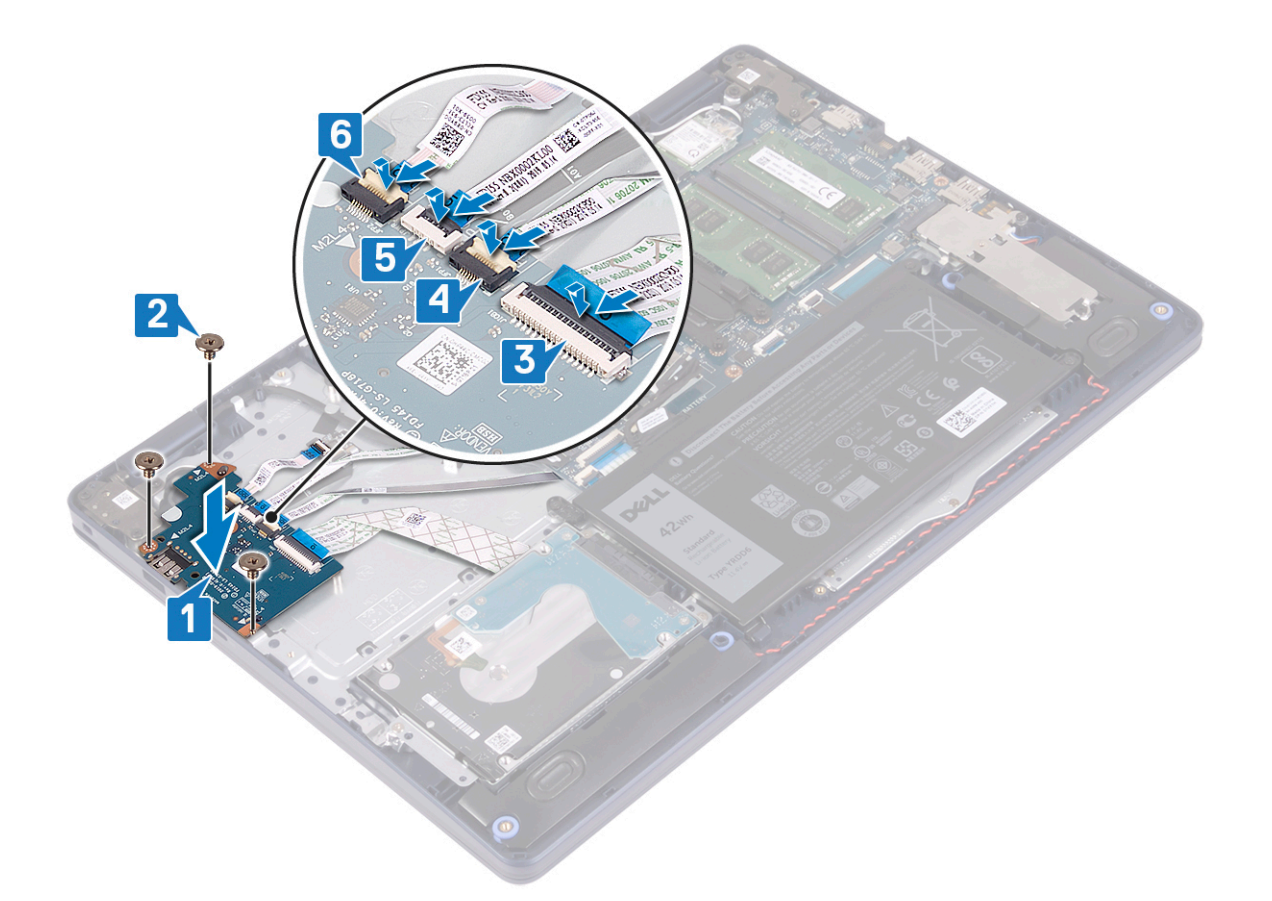

- 1. Reemplace la [unidad de disco duro con Intel Optane.](#page-31-0)
- 2. Coloque la [batería](#page-17-0).
- 3. Coloque la [cubierta de la base.](#page-13-0)

# **Batería de tipo botón**

## **Extracción de la batería de tipo botón**

- **NOTA: Antes de manipular el interior del equipo, lea la información de seguridad que se envía con el equipo y siga los pasos en [Antes de manipular el interior del equipo](#page-5-0). Después de manipular el interior del equipo, siga las instrucciones que aparecen en [Después de manipular el interior del equipo.](#page-7-0) Para obtener información adicional sobre prácticas de seguridad recomendadas, consulte la página principal de cumplimiento de normativas en [www.dell.com/](https://www.dell.com/regulatory_compliance) [regulatory\\_compliance](https://www.dell.com/regulatory_compliance).**
- **PRECAUCIÓN: Al extraer la batería de tipo botón, se restablecen los valores predeterminados del programa de configuración del BIOS. Se recomienda que anote los valores del programa de configuración del BIOS antes de extraer la batería de tipo botón.**

- **PRECAUCIÓN: Al extraer la batería de tipo botón, se restablecen los valores predeterminados del programa de configuración del BIOS. Antes de extraer la placa de E/S junto con la batería de tipo botón, se recomienda anotar los valores del programa de configuración del BIOS.**
- 1. Extraiga la [cubierta de la base.](#page-10-0)
- 2. Extraiga la [batería.](#page-16-0)

#### 3. Extraiga la [placa de E/S.](#page-46-0)

#### **Procedimiento**

**PRECAUCIÓN: Al extraer la batería de tipo botón, se restablecen los valores predeterminados del programa de configuración del BIOS. Antes de extraer la batería de tipo botón, se recomienda anotar los valores del programa de configuración del BIOS.**

La batería de tipo botón se encuentra en la parte inferior de la placa de E/S.

Utilice una punta trazadora de plástico y haga palanca con cuidado para sacar la batería de tipo botón del zócalo de la batería de la placa de E/S.

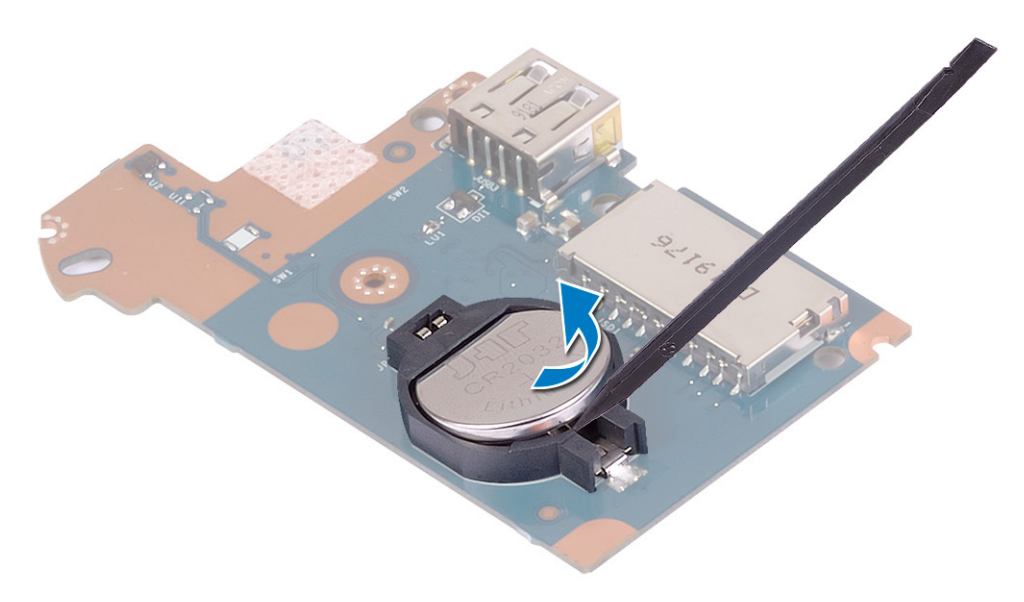

## **Colocación de la batería de tipo botón**

**NOTA: Antes de manipular el interior del equipo, lea la información de seguridad que se envía con el equipo y siga los pasos en [Antes de manipular el interior del equipo](#page-5-0). Después de manipular el interior del equipo, siga las instrucciones que aparecen en [Después de manipular el interior del equipo.](#page-7-0) Para obtener información adicional sobre prácticas de seguridad recomendadas, consulte la página principal de cumplimiento de normativas en [www.dell.com/](https://www.dell.com/regulatory_compliance) [regulatory\\_compliance](https://www.dell.com/regulatory_compliance).**

#### **Procedimiento**

La batería de tipo botón se encuentra en la parte inferior de la placa de E/S.

Introduzca la batería de tipo botón en el zócalo de la batería de la placa de E/S, con el lado positivo hacia arriba.

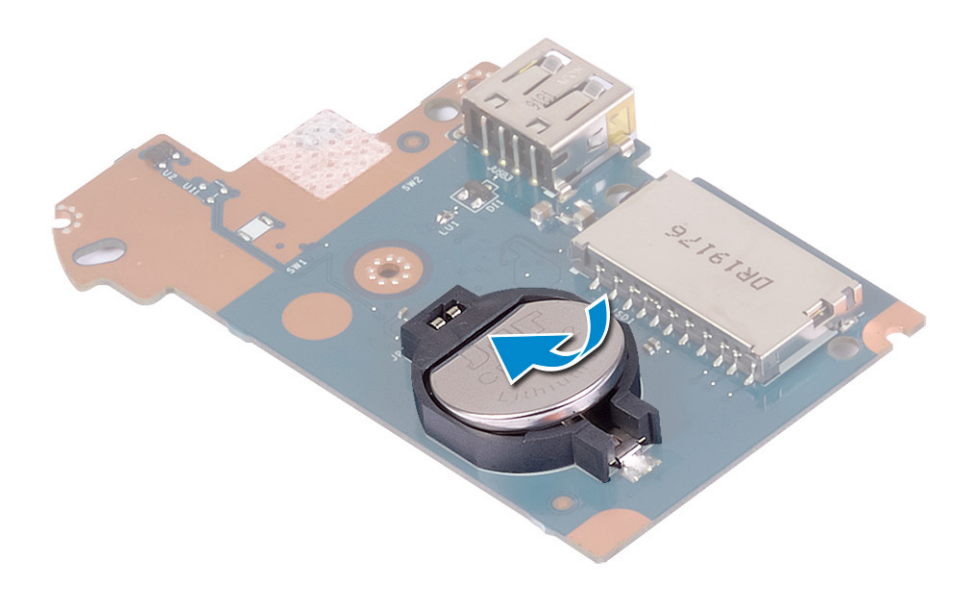

- 1. Coloque la [placa de E/S](#page-47-0).
- 2. Coloque la [batería](#page-17-0).
- 3. Coloque la [cubierta de la base.](#page-13-0)

# **Botón de encendido**

## **Extracción del botón de encendido**

**NOTA: Antes de manipular el interior del equipo, lea la información de seguridad que se envía con el equipo y siga los pasos en [Antes de manipular el interior del equipo](#page-5-0). Después de manipular el interior del equipo, siga las instrucciones que aparecen en [Después de manipular el interior del equipo.](#page-7-0) Para obtener información adicional sobre prácticas de seguridad recomendadas, consulte la página principal de cumplimiento de normativas en [www.dell.com/](https://www.dell.com/regulatory_compliance) [regulatory\\_compliance](https://www.dell.com/regulatory_compliance).**

#### **Requisitos previos**

- 1. Extraiga la [cubierta de la base.](#page-10-0)
- 2. Extraiga la [batería.](#page-16-0)
- 3. Extraiga la [placa de E/S.](#page-46-0)

- 1. Quite los dos tornillos (M2x3) que fijan el botón de encendido al ensamblaje del teclado y el reposamanos.
- 2. Levante la placa del botón de encendido, junto con el cable, para quitarlos del ensamblaje del teclado y el reposamanos.

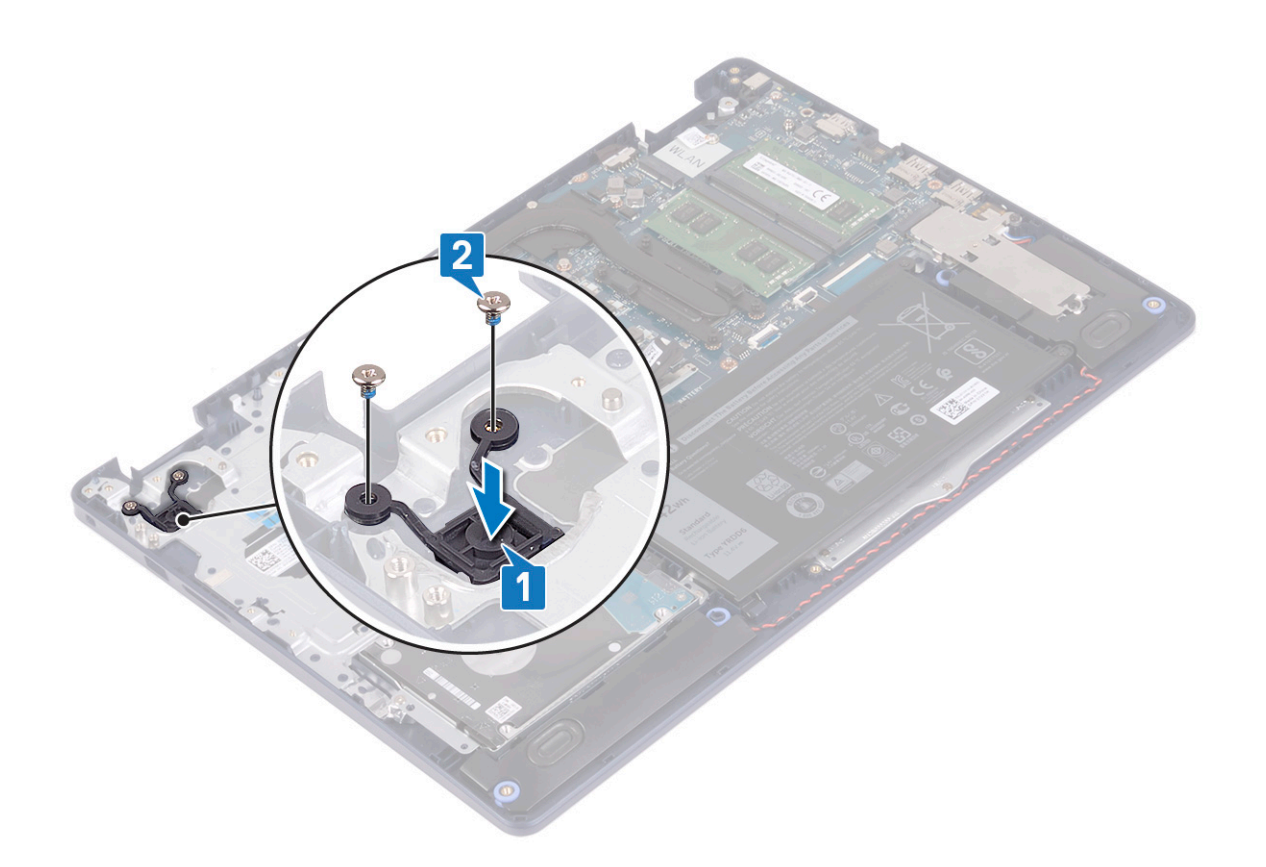

### **Sustitución del botón de encendido**

**NOTA: Antes de manipular el interior del equipo, lea la información de seguridad que se envía con el equipo y siga los pasos en [Antes de manipular el interior del equipo](#page-5-0). Después de manipular el interior del equipo, siga las instrucciones que aparecen en [Después de manipular el interior del equipo.](#page-7-0) Para obtener información adicional sobre prácticas de seguridad recomendadas, consulte la página principal de cumplimiento de normativas en [www.dell.com/](https://www.dell.com/regulatory_compliance) [regulatory\\_compliance](https://www.dell.com/regulatory_compliance).**

- 1. Alinee los orificios para tornillos de la placa del botón de encendido con los del ensamblaje del teclado y el reposamanos.
- 2. Reemplace los dos tornillos (M2x3) que fijan la placa del botón de encendido al ensamblaje del teclado y el reposamanos.

<span id="page-52-0"></span>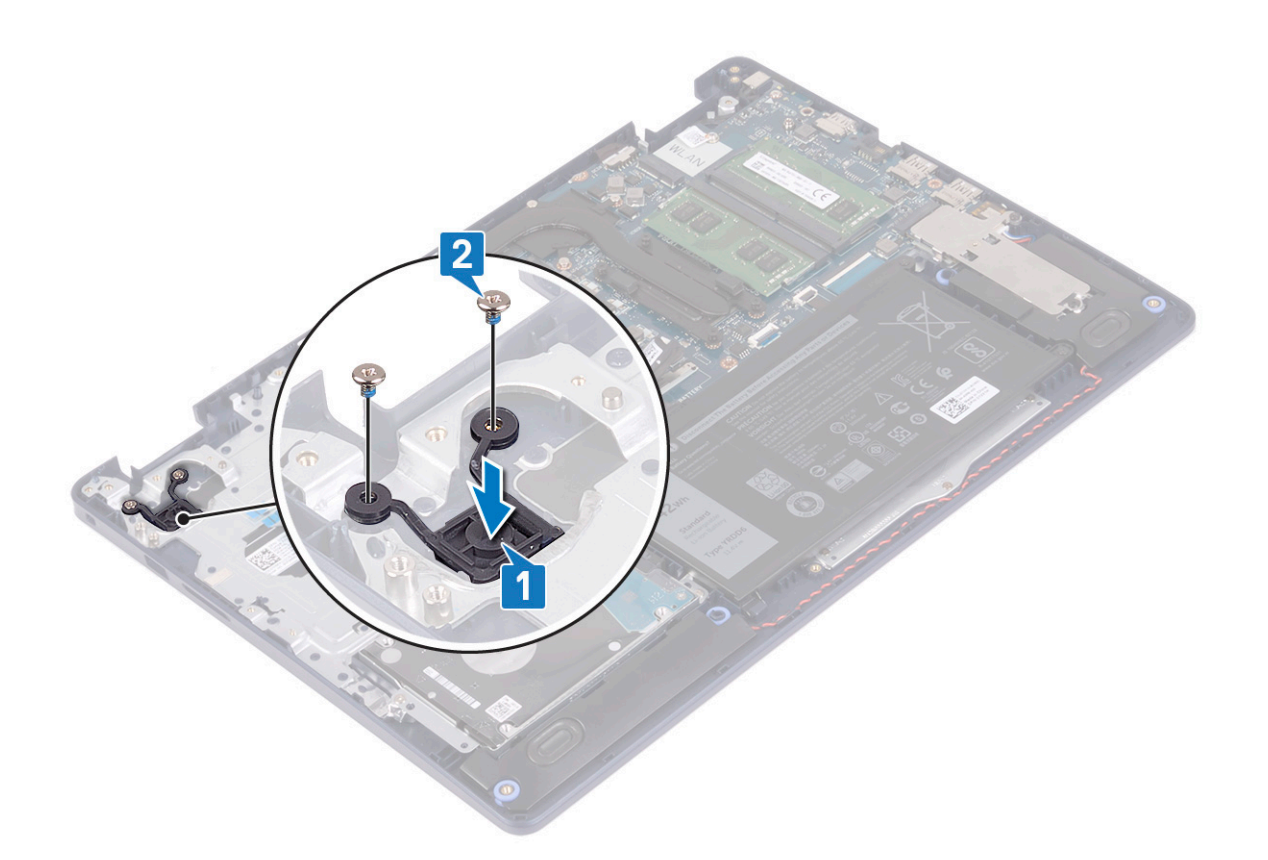

- 1. Coloque la [placa de E/S](#page-47-0).
- 2. Coloque la [batería](#page-17-0).
- 3. Coloque la [cubierta de la base.](#page-13-0)

# **Placa base**

## **Extracción de la placa base**

- **NOTA: Antes de manipular el interior del equipo, lea la información de seguridad que se envía con el equipo y siga los pasos en [Antes de manipular el interior del equipo](#page-5-0). Después de manipular el interior del equipo, siga las instrucciones que aparecen en [Después de manipular el interior del equipo.](#page-7-0) Para obtener información adicional sobre prácticas de seguridad recomendadas, consulte la página principal de cumplimiento de normativas en [www.dell.com/](https://www.dell.com/regulatory_compliance) [regulatory\\_compliance](https://www.dell.com/regulatory_compliance).**
- **NOTA: La etiqueta de servicio del equipo se encuentra en la placa base. Debe introducir la etiqueta de servicio en el programa de configuración del BIOS después de sustituir la placa base.**
- **NOTA: La sustitución de la placa base elimina los cambios realizados en el BIOS mediante el programa de configuración del BIOS. Debe realizar los cambios adecuados de nuevo después de sustituir la placa base.**
- **NOTA: Antes de desconectar los cables de la placa base, observe la ubicación de los conectores. De esta manera, podrá volver a conectarlos de forma correcta una vez que coloque la placa base.**

- 1. Extraiga la [cubierta de la base.](#page-10-0)
- 2. Extraiga la [batería.](#page-16-0)
- 3. Extraiga los [módulos de memoria.](#page-19-0)
- 4. Extraiga la [tarjeta inalámbrica](#page-21-0).
- 5. Extraiga la [unidad de estado sólido/Intel Optane](#page-25-0).
- 6. Extraiga el [ventilador.](#page-23-0)
- 7. Extraiga el [disipador de calor](#page-37-0).
- 8. Extraiga el [ensamblaje de la pantalla](#page-39-0).

#### **Procedimiento**

- 1. Desconecte el cable del puerto del adaptador de alimentación de la placa base.
- 2. Desconecte el cable de los altavoces de la placa base.
- 3. Levante el pestillo y desconecte el cable del teclado del conector de la placa base.
- 4. Abra el pestillo y desconecte el cable de retroiluminación del teclado de la tarjeta madre del sistema.
- 5. Abra el pestillo y desconecte el cable de la almohadilla de contacto de la tarjeta madre del sistema.
- 6. Levante el pestillo y desconecte el cable de la unidad de disco duro de la placa base.
- 7. Levante el pestillo y desconecte el cable de E/S de la placa de la placa base.
- 8. Levante el pestillo y desconecte el cable del l lector de huellas dactilares de la placa base.

#### **NOTA: Este paso solo corresponde a computadoras enviadas con lectora de huellas dactilares opcional.**

9. Levante el pestillo y desconecte el cable del botón de encendido de la placa base.

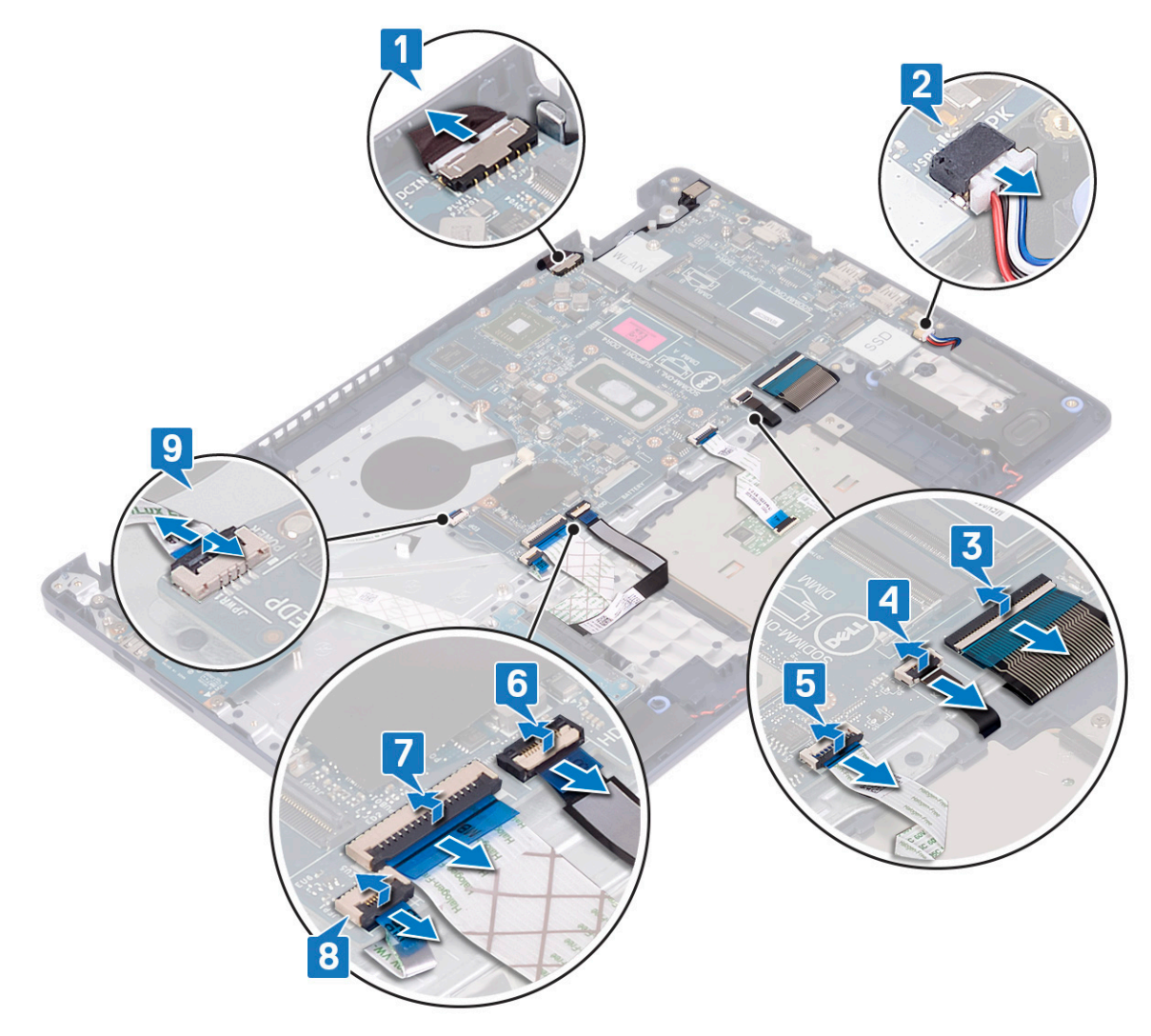

- 10. Quite el tornillo (M2x4) que fija la tarjeta madre del sistema al ensamblaje del teclado y el reposamanos.
- 11. Levante la tarjeta madre del sistema para quitarla del ensamblaje del teclado y el reposamanos.

<span id="page-54-0"></span>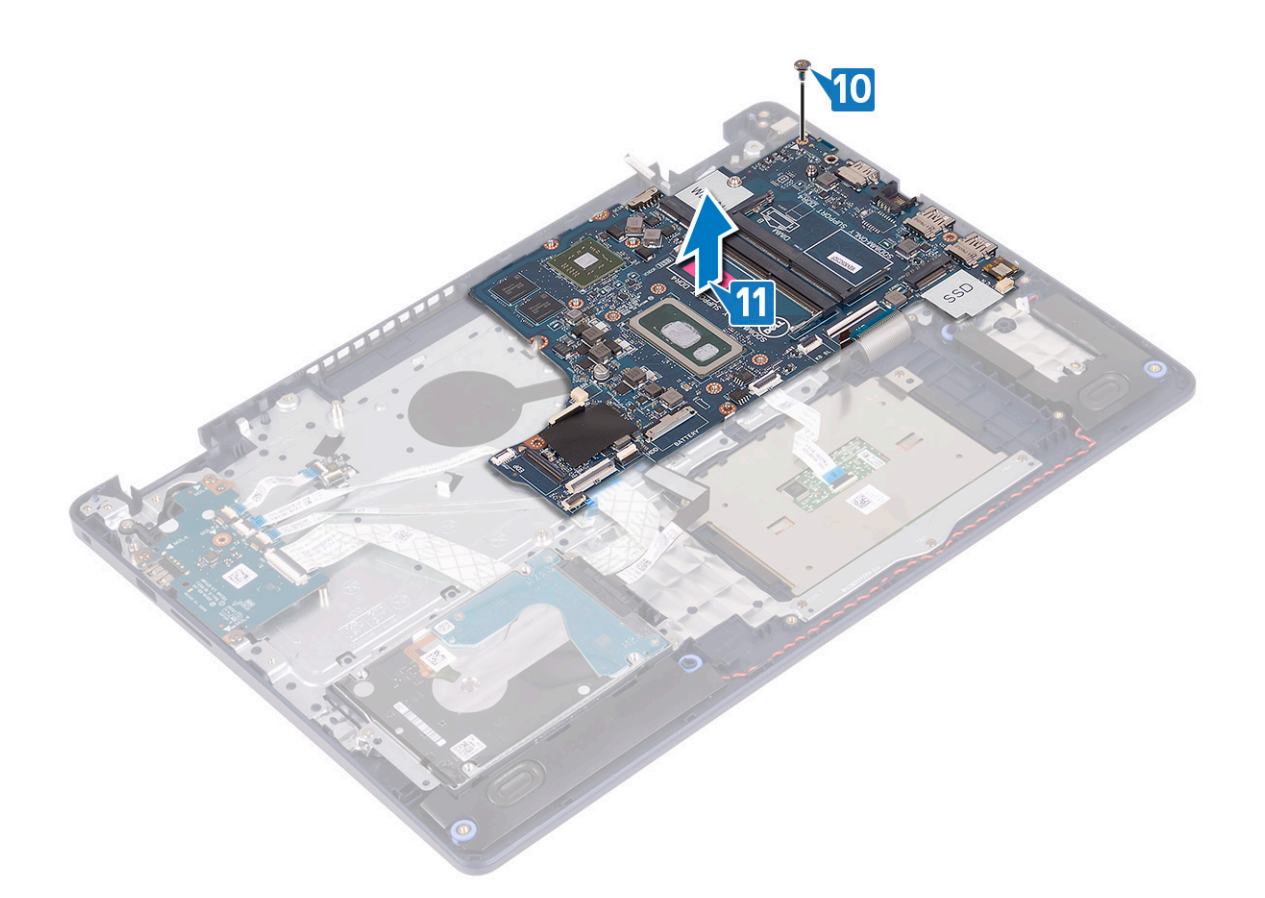

## **Colocación de la placa base**

- **NOTA: Antes de manipular el interior del equipo, lea la información de seguridad que se envía con el equipo y siga los pasos en [Antes de manipular el interior del equipo](#page-5-0). Después de manipular el interior del equipo, siga las instrucciones que aparecen en [Después de manipular el interior del equipo.](#page-7-0) Para obtener información adicional sobre prácticas de seguridad recomendadas, consulte la página principal de cumplimiento de normativas en [www.dell.com/](https://www.dell.com/regulatory_compliance) [regulatory\\_compliance](https://www.dell.com/regulatory_compliance).**
- **NOTA: La etiqueta de servicio del equipo se encuentra en la placa base. Debe introducir la etiqueta de servicio en el programa de configuración del BIOS después de sustituir la placa base.**
- **NOTA: La sustitución de la placa base elimina los cambios realizados en el BIOS mediante el programa de configuración del BIOS. Debe realizar los cambios adecuados de nuevo después de sustituir la placa base.**

- 1. Alinee el orificio para tornillos de la tarjeta madre del sistema con el orificio para tornillos del ensamblaje del teclado y el reposamanos.
- 2. Reemplace el tornillo (M2x4) que fija la tarjeta madre del sistema al ensamblaje del teclado y el reposamanos.

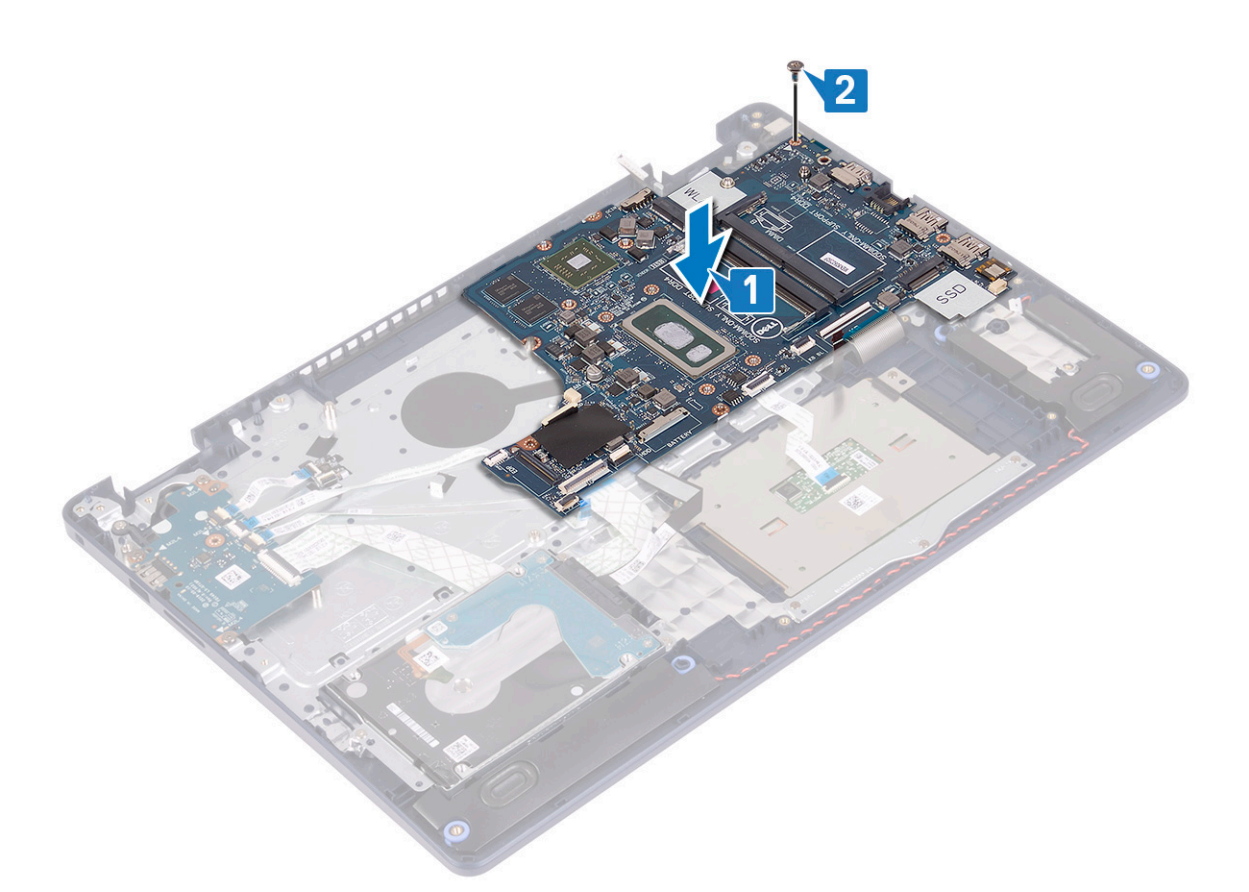

- 3. Deslice el cable de la placa del botón de encendido en el conector del sistema y cierre el pestillo.
- 4. Deslice el cable de la lectora de huellas dactilares en el conector de la tarjeta madre del sistema y cierre el pestillo.

#### **NOTA: Este paso solo corresponde a computadoras enviadas con lectora de huellas dactilares opcional.**

- 5. Deslice el cable de la placa de E/S en el conector de la tarjeta madre del sistema y cierre el pestillo.
- 6. Deslice el cable de la unidad de disco duro en el conector de la tarjeta madre del sistema y cierre el pestillo.
- 7. Deslice el cable de la almohadilla de contacto en el conector de la tarjeta madre del sistema y cierre el pestillo.
- 8. Deslice el cable de retroiluminación del teclado en el conector de la tarjeta madre del sistema y cierre el pestillo.
- 9. Deslice el cable del teclado en el conector de la tarjeta madre del sistema y cierre el pestillo.
- 10. Conecte el cable del altavoz a la placa base.
- 11. Conecte el cable del puerto del adaptador de alimentación a la placa base.

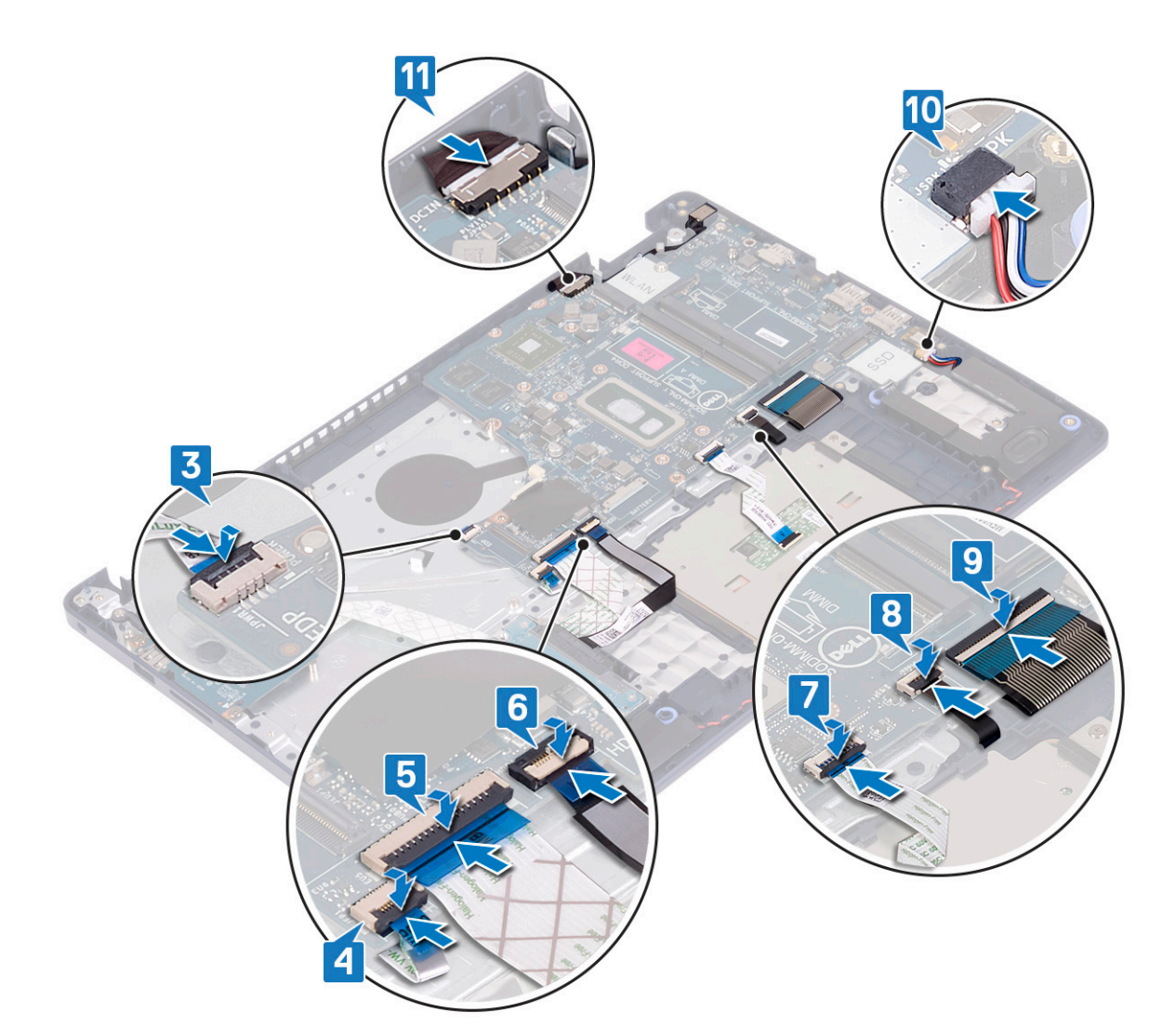

- 1. Coloque el [ensamblaje de la pantalla](#page-42-0).
- 2. Coloque el [disipador de calor](#page-38-0).
- 3. Coloque el [ventilador.](#page-24-0)
- 4. Coloque la [unidad de estado sólido/Intel Optane](#page-27-0).
- 5. Coloque la [tarjeta inalámbrica.](#page-22-0)
- 6. Coloque los [módulos de memoria.](#page-20-0)
- 7. Coloque la [batería](#page-17-0).
- 8. Coloque la [cubierta de la base.](#page-13-0)

#### **Introducción de la etiqueta de servicio en el programa de configuración del BIOS**

- 1. Encienda (o reinicie) el equipo.
- 2. Pulse F2 cuando aparezca el logotipo de Dell para entrar en el programa de configuración del BIOS.
- 3. Vaya a la pestaña **Principal** y escriba la etiqueta de servicio en el campo **Entrada de la etiqueta de servicio**.

#### **NOTA: La etiqueta de servicio es el identificador alfanumérico que se encuentra en la parte posterior de su computadora.**

# <span id="page-57-0"></span>**Botón de encendido con lector de huellas dactilares**

## **Extracción del botón de encendido con lector de huellas dactilares**

- **NOTA: Antes de manipular el interior del equipo, lea la información de seguridad que se envía con el equipo y siga los pasos en [Antes de manipular el interior del equipo](#page-5-0). Después de manipular el interior del equipo, siga las instrucciones que aparecen en [Después de manipular el interior del equipo.](#page-7-0) Para obtener información adicional sobre prácticas de seguridad recomendadas, consulte la página principal de cumplimiento de normativas en [www.dell.com/](https://www.dell.com/regulatory_compliance) [regulatory\\_compliance](https://www.dell.com/regulatory_compliance).**
- **NOTA: Solo se aplica a las computadoras que se envían con lector de huellas dactilares.**

#### **Requisitos previos**

- 1. Extraiga la [cubierta de la base.](#page-10-0)
- 2. Extraiga la [batería.](#page-16-0)
- 3. Extraiga la [unidad de estado sólido/Intel Optane](#page-25-0).
- 4. Extraiga el [ventilador.](#page-23-0)
- 5. Extraiga el [disipador de calor](#page-37-0).
- 6. Extraiga la tarieta inalámbrica.
- 7. Extraiga la [placa base.](#page-52-0)

**NOTA: Cuando quite y reemplace el botón de encendido con lectora de huellas dactilares, no quite el disipador de calor de la tarjeta madre del sistema.**

- 1. Quite los dos tornillos (M2x3) que fijan el botón de encendido con lectora de huellas dactilares al ensamblaje del teclado y el reposamanos.
- 2. Levante el botón de encendido para quitarlo del ensamblaje del teclado y el reposamanos.
- 3. Despegue el cable de la lectora de huellas dactilares del ensamblaje del teclado y el reposamanos.
- 4. Levante el botón de encendido con lectora de huellas dactilares, junto con la placa de la lectora de huellas dactilares y el cable, para quitarlos del ensamblaje del teclado y el reposamanos.

<span id="page-58-0"></span>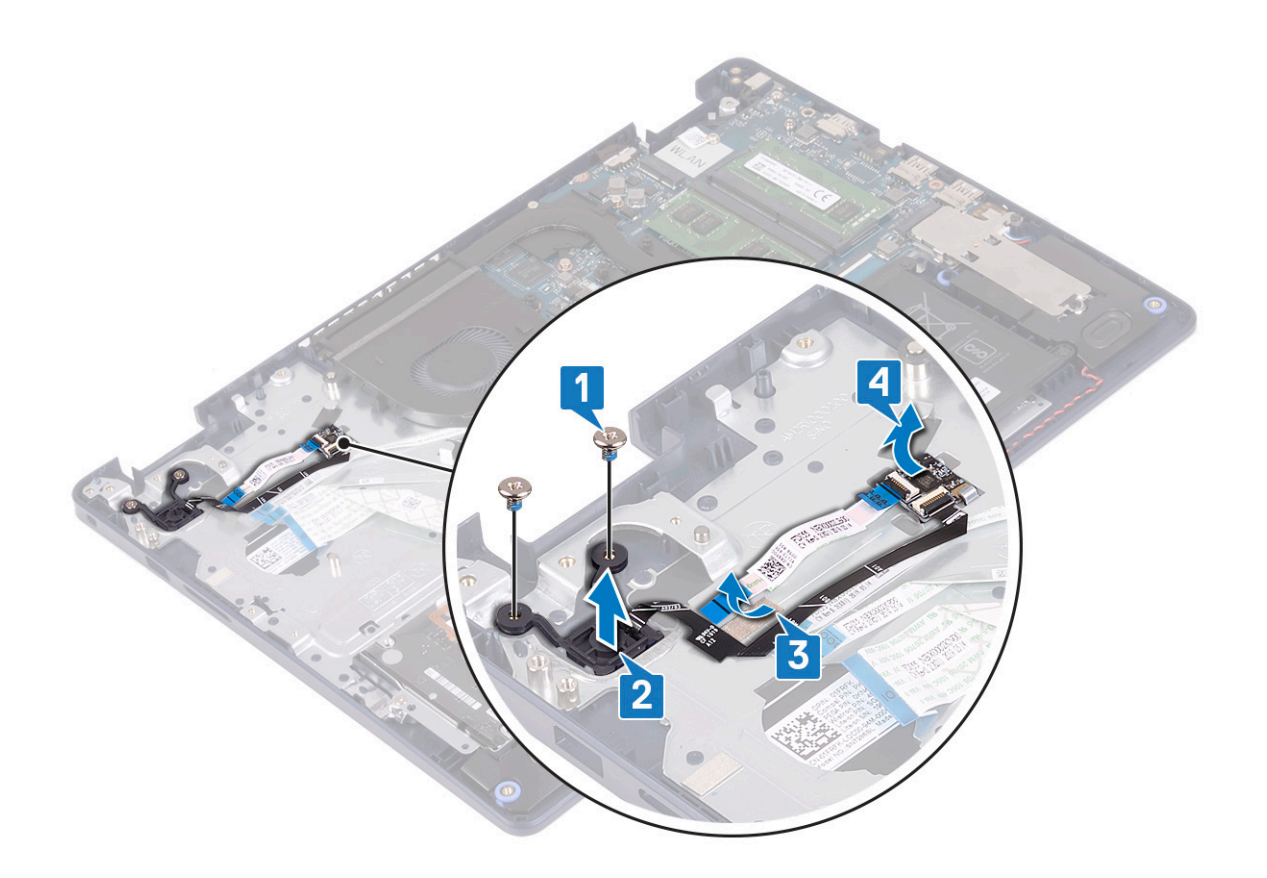

## **Colocación del botón de encendido con lector de huellas dactilares**

- **NOTA: Antes de manipular el interior del equipo, lea la información de seguridad que se envía con el equipo y siga los pasos en [Antes de manipular el interior del equipo](#page-5-0). Después de manipular el interior del equipo, siga las instrucciones que aparecen en [Después de manipular el interior del equipo.](#page-7-0) Para obtener información adicional sobre prácticas de seguridad recomendadas, consulte la página principal de cumplimiento de normativas en [www.dell.com/](https://www.dell.com/regulatory_compliance) [regulatory\\_compliance](https://www.dell.com/regulatory_compliance).**
- **NOTA: Solo se aplica a las computadoras que se envían con lector de huellas dactilares.**

- 1. Mediante los postes de alineación, alinee y coloque la placa de la lectora de huellas dactilares en el ensamblaje del teclado y el reposamanos.
- 2. Adhiera el cable de la lectora de huellas dactilares al ensamblaje del teclado y el reposamanos.
- 3. Coloque el botón de encendido en el ensamblaje del teclado y el reposamanos.
- 4. Reemplace los dos tornillos (M2x3) que fijan el botón de encendido con lectora de huellas dactilares al ensamblaje del teclado y el reposamanos.

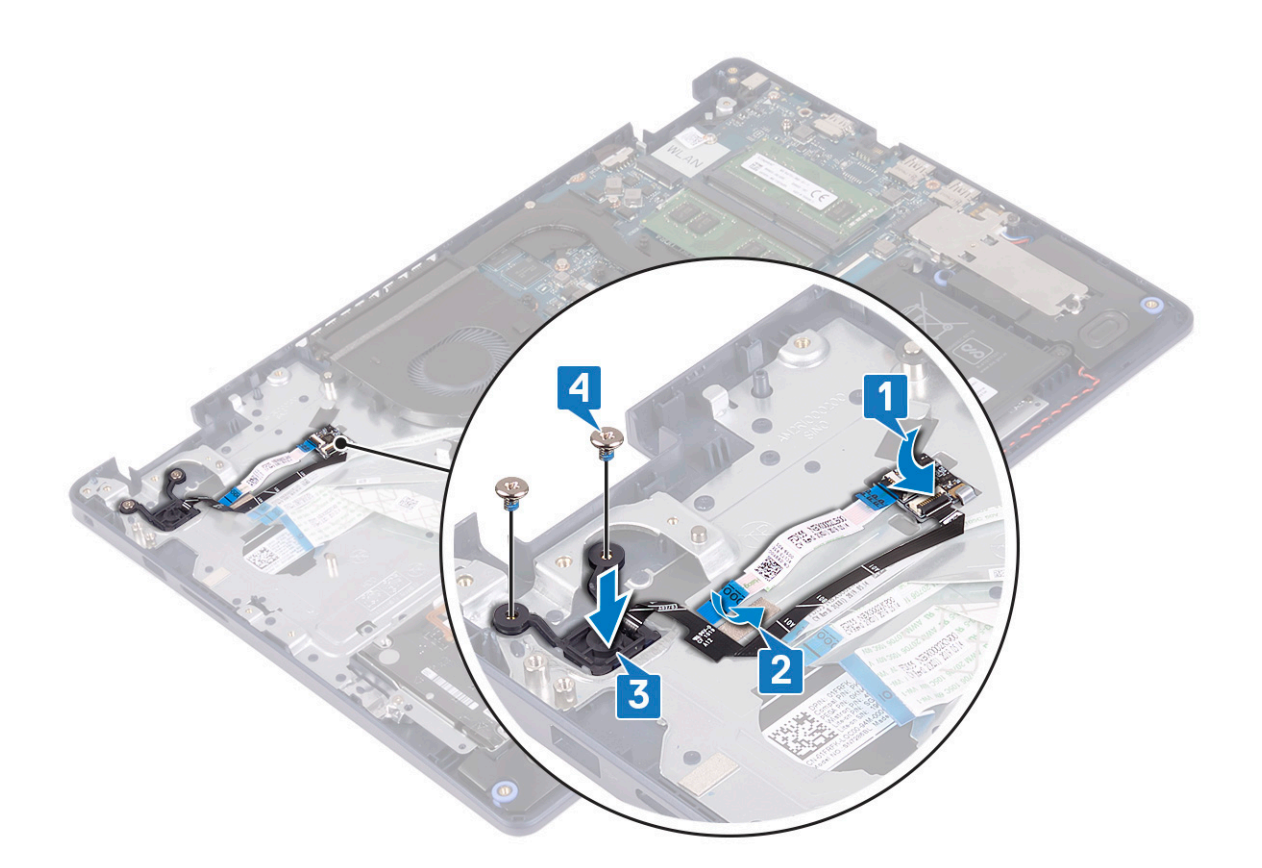

- 1. Sustituya la [placa base](#page-54-0).
- 2. Coloque la [tarjeta inalámbrica.](#page-22-0)
- 3. Coloque el [disipador de calor](#page-38-0).
- 4. Coloque el [ventilador.](#page-24-0)
- 5. Coloque la [unidad de estado sólido/Intel Optane](#page-27-0).
- 6. Coloque la [batería](#page-17-0).
- 7. Coloque la [cubierta de la base.](#page-13-0)

# **Ensamblaje del teclado y del reposamanos**

## **Desmontaje del ensamblaje del teclado y del reposamanos**

**NOTA: Antes de manipular el interior del equipo, lea la información de seguridad que se envía con el equipo y siga los pasos en [Antes de manipular el interior del equipo](#page-5-0). Después de manipular el interior del equipo, siga las instrucciones que aparecen en [Después de manipular el interior del equipo.](#page-7-0) Para obtener información adicional sobre prácticas de seguridad recomendadas, consulte la página principal de cumplimiento de normativas en [www.dell.com/](https://www.dell.com/regulatory_compliance) [regulatory\\_compliance](https://www.dell.com/regulatory_compliance).**

- 1. Extraiga la [cubierta de la base.](#page-10-0)
- 2. Extraiga la [batería.](#page-16-0)
- 3. Extraiga el [ventilador.](#page-23-0)
- 4. Extraiga la [unidad de estado sólido/Intel Optane](#page-25-0).
- 5. Extraiga la [tarjeta inalámbrica](#page-21-0).
- 6. Retire los [altavoces](#page-36-0).
- 7. Quite la [unidad de disco duro con Intel Optane.](#page-29-0)
- 8. Extraiga la [superficie táctil.](#page-33-0)
- 9. Extraiga el [puerto del adaptador de alimentación](#page-44-0).
- 10. Extraiga el [ensamblaje de la pantalla](#page-39-0).
- 11. Extraiga la [placa de E/S.](#page-46-0)
- 12. Extraiga la [placa base.](#page-52-0)
	- **NOTA: Cuando extraiga y reemplace el ensamblaje del teclado y del reposamuñecas, no extraiga el disipador de calor de la tarjeta madre.**
- 13. Quite el [botón de encendido con lector de huellas dactilares](#page-57-0) (opcional).

#### **Procedimiento**

Después de realizar los pasos anteriores, queda el ensamblaje del teclado y el reposamanos.

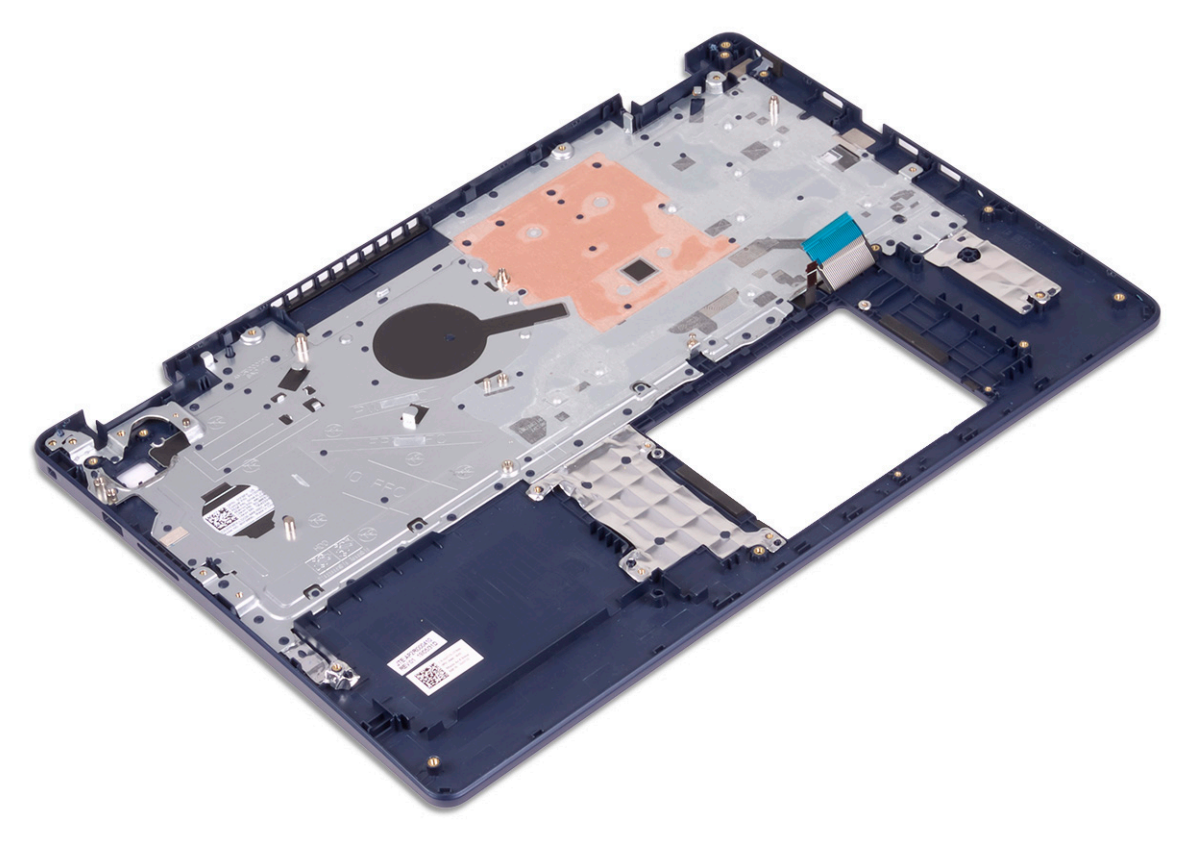

## **Colocación del ensamblaje del teclado y del reposamanos**

**NOTA: Antes de manipular el interior del equipo, lea la información de seguridad que se envía con el equipo y siga los pasos en [Antes de manipular el interior del equipo](#page-5-0). Después de manipular el interior del equipo, siga las instrucciones que aparecen en [Después de manipular el interior del equipo.](#page-7-0) Para obtener información adicional sobre prácticas de seguridad recomendadas, consulte la página principal de cumplimiento de normativas en [www.dell.com/](https://www.dell.com/regulatory_compliance) [regulatory\\_compliance](https://www.dell.com/regulatory_compliance).**

#### **Procedimiento**

Coloque el ensamblaje del teclado y el reposamanos en una superficie plana.

<span id="page-61-0"></span>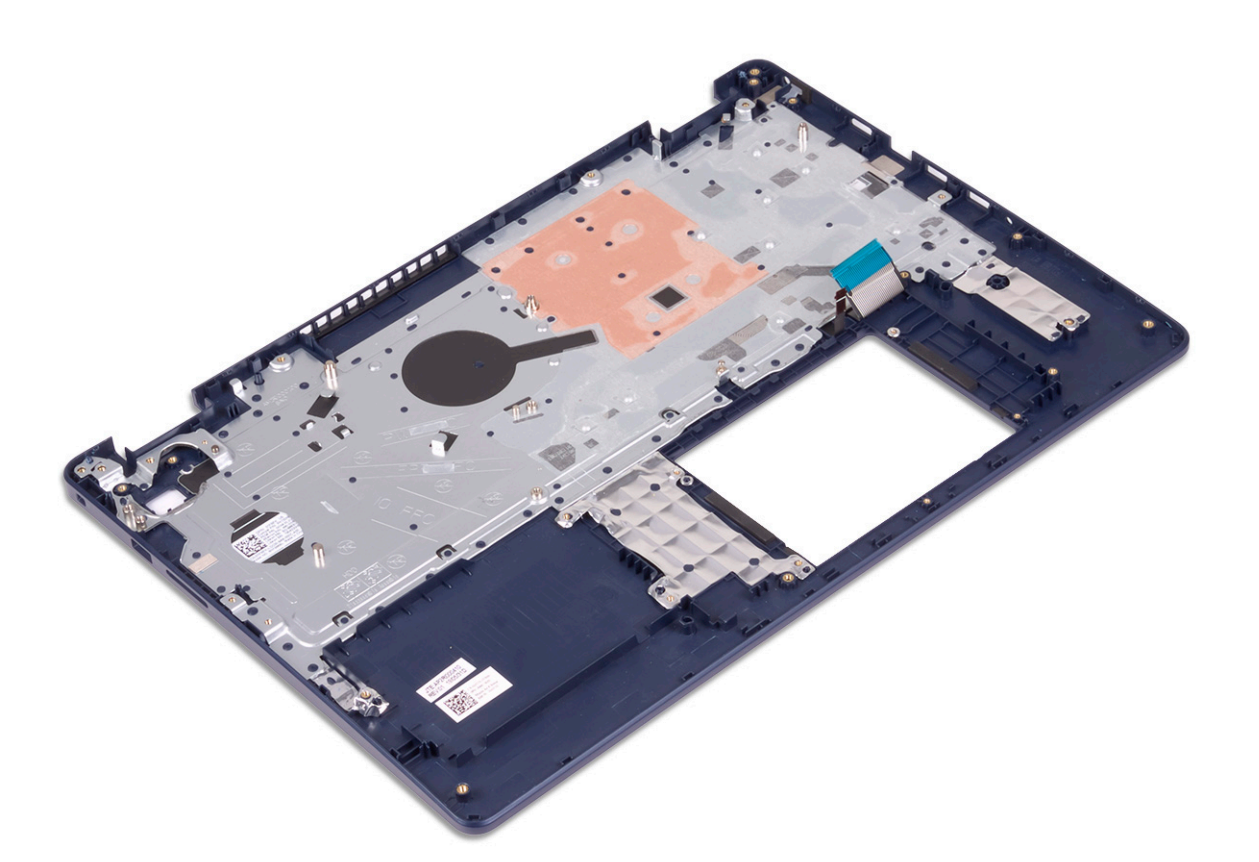

- 1. Sustituya el [botón de encendido con lectora de huellas dactilares](#page-58-0) (opcional)
- 2. Sustituya la [placa base](#page-54-0).
- 3. Coloque la [placa de E/S](#page-47-0).
- 4. Coloque el [ensamblaje de la pantalla](#page-42-0).
- 5. Coloque el [puerto del adaptador de alimentación](#page-45-0).
- 6. Vuelva a colocar la [superficie táctil](#page-34-0).
- 7. Reemplace la [unidad de disco duro con Intel Optane.](#page-31-0)
- 8. Coloque lo[s altavoces.](#page-37-0)
- 9. Coloque la [tarjeta inalámbrica.](#page-22-0)
- 10. Coloque la [unidad de estado sólido/Intel Optane](#page-27-0).
- 11. Coloque el [ventilador.](#page-24-0)
- 12. Coloque la [batería](#page-17-0).
- 13. Coloque la [cubierta de la base.](#page-13-0)

## **Embellecedor de la pantalla**

## **Extracción del embellecedor de la pantalla**

**NOTA: Antes de manipular el interior del equipo, lea la información de seguridad que se envía con el equipo y siga los pasos en [Antes de manipular el interior del equipo](#page-5-0). Después de manipular el interior del equipo, siga las instrucciones que aparecen en [Después de manipular el interior del equipo.](#page-7-0) Para obtener información adicional sobre prácticas de seguridad recomendadas, consulte la página principal de cumplimiento de normativas en [www.dell.com/](https://www.dell.com/regulatory_compliance) [regulatory\\_compliance](https://www.dell.com/regulatory_compliance).**

### <span id="page-62-0"></span>**Requisitos previos**

- 1. Extraiga la [cubierta de la base.](#page-10-0)
- 2. Extraiga la [tarjeta inalámbrica](#page-21-0).
- 3. Extraiga el [ensamblaje de la pantalla](#page-39-0).

#### **Procedimiento**

- 1. Haga palanca en el bisel de la pantalla para quitarlo del borde interior superior del ensamblaje de la antena y la cubierta posterior de la pantalla.
- 2. Extraiga el embellecedor de la pantalla del ensamblaje de la antena y la cubierta posterior de la pantalla.

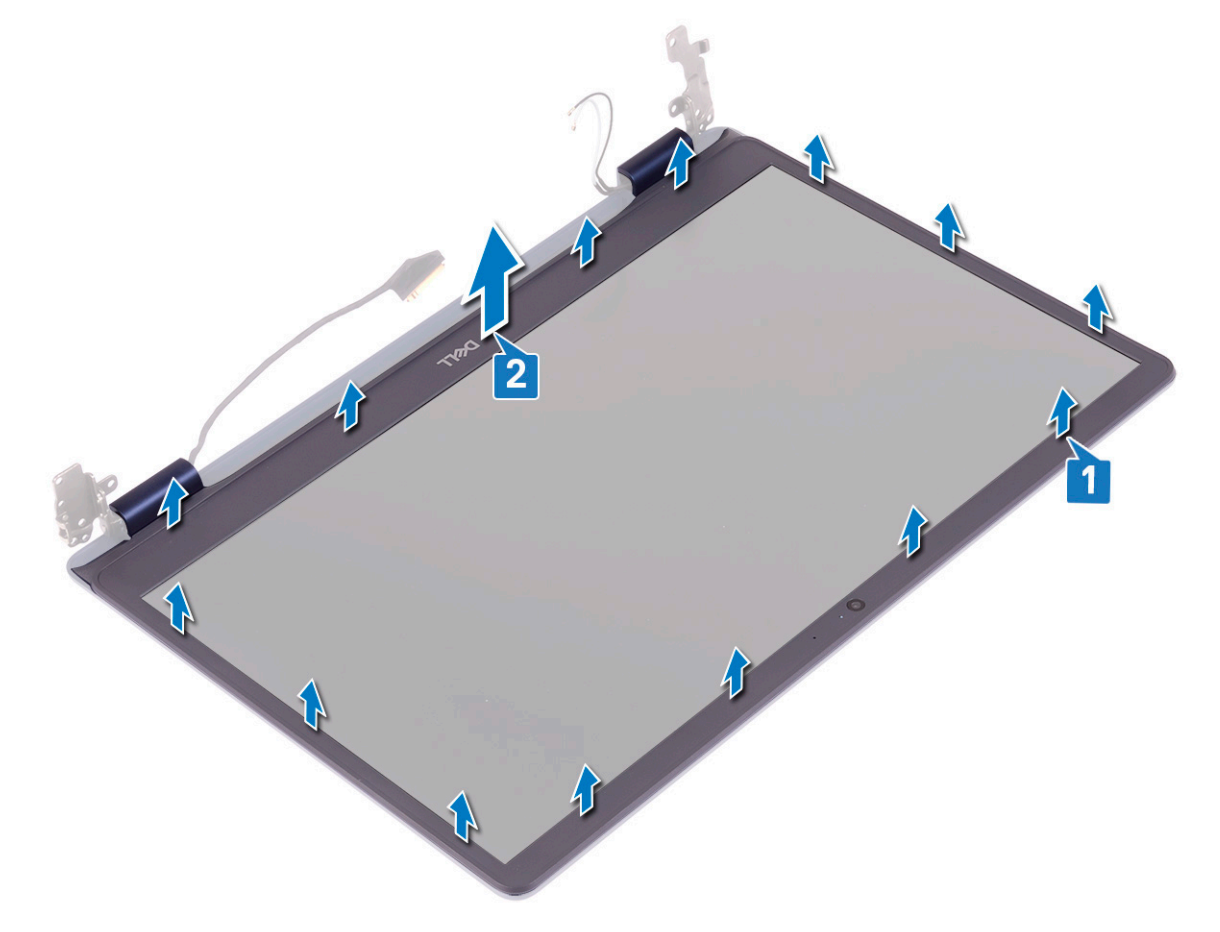

## **Colocación del embellecedor de la pantalla**

**NOTA: Antes de manipular el interior del equipo, lea la información de seguridad que se envía con el equipo y siga los pasos en [Antes de manipular el interior del equipo](#page-5-0). Después de manipular el interior del equipo, siga las instrucciones que aparecen en [Después de manipular el interior del equipo.](#page-7-0) Para obtener información adicional sobre prácticas de seguridad recomendadas, consulte la página principal de cumplimiento de normativas en [www.dell.com/](https://www.dell.com/regulatory_compliance) [regulatory\\_compliance](https://www.dell.com/regulatory_compliance).**

#### **Procedimiento**

Alinee el bisel de la pantalla con el ensamblaje de la antena y la cubierta posterior de la pantalla y luego, con cuidado, encaje el bisel de la pantalla en su lugar.

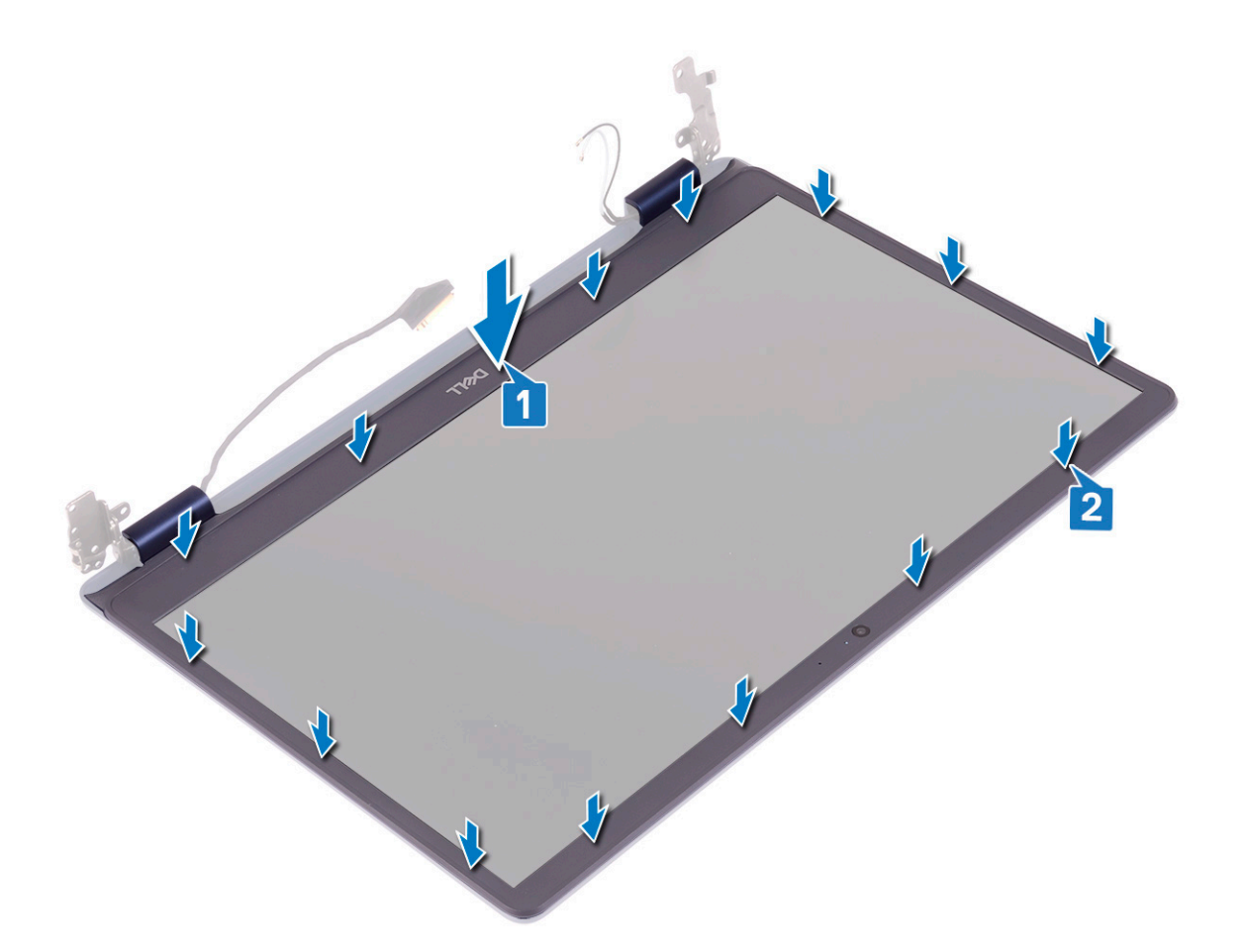

- 1. Coloque el [ensamblaje de la pantalla](#page-42-0).
- 2. Coloque la [tarjeta inalámbrica.](#page-22-0)
- 3. Coloque la [cubierta de la base.](#page-13-0)

# **Cámara**

## **Extracción de la cámara**

**NOTA: Antes de manipular el interior del equipo, lea la información de seguridad que se envía con el equipo y siga los pasos en [Antes de manipular el interior del equipo](#page-5-0). Después de manipular el interior del equipo, siga las instrucciones que aparecen en [Después de manipular el interior del equipo.](#page-7-0) Para obtener información adicional sobre prácticas de seguridad recomendadas, consulte la página principal de cumplimiento de normativas en [www.dell.com/](https://www.dell.com/regulatory_compliance) [regulatory\\_compliance](https://www.dell.com/regulatory_compliance).**

- 1. Extraiga la [cubierta de la base.](#page-10-0)
- 2. Extraiga la [tarjeta inalámbrica](#page-21-0).
- 3. Extraiga el [ensamblaje de la pantalla](#page-39-0).
- 4. Extraiga el [embellecedor de la pantalla.](#page-61-0)

### **Procedimiento**

- 1. Con una punta trazadora de plástico, haga palanca en la cámara con cuidado para extraerla del ensamblaje de la antena y la cubierta posterior de la pantalla.
- 2. Desconecte el cable de la cámara del módulo de la cámara.
- 3. Levante el módulo de la cámara para extraerlo del ensamblaje de la antena y la cubierta posterior de la pantalla.

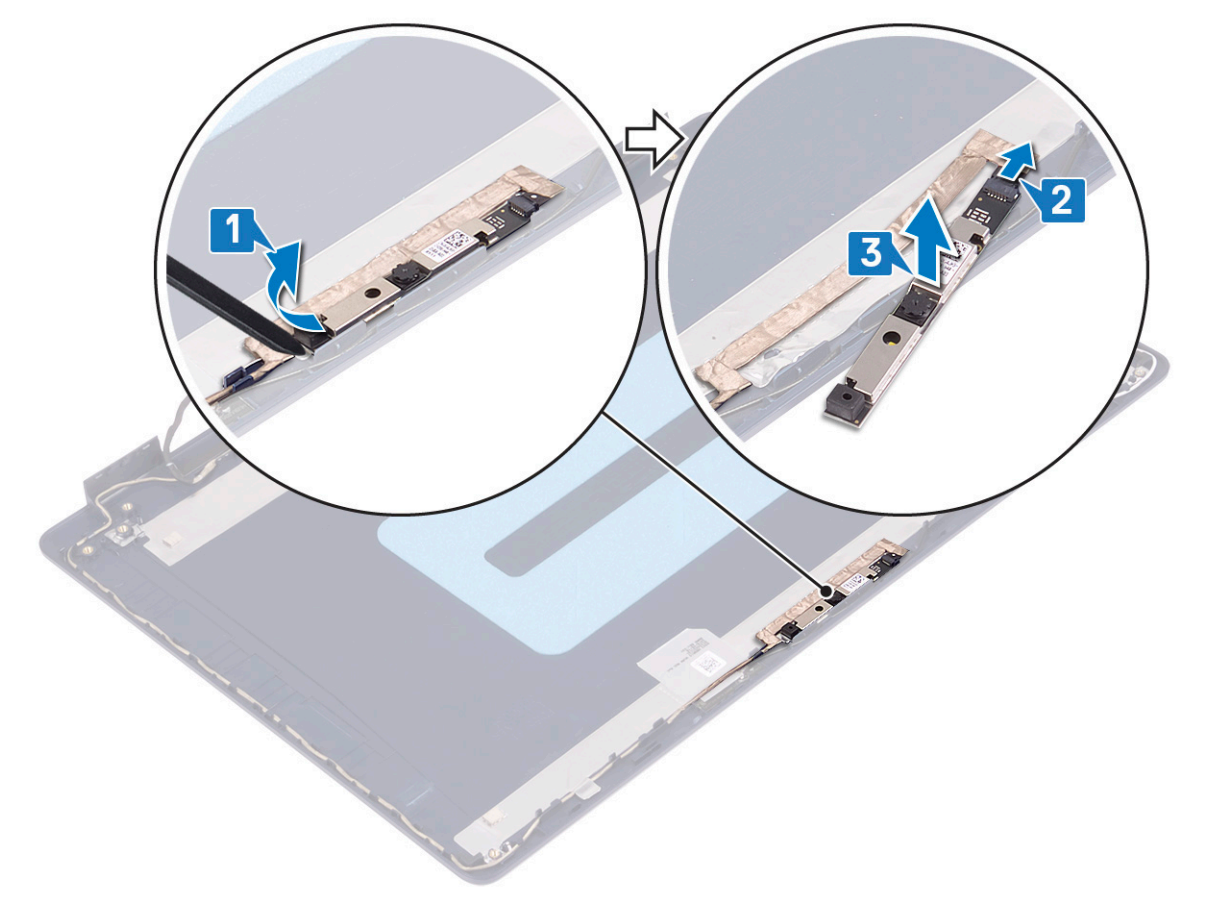

## **Colocación de la cámara**

**NOTA: Antes de manipular el interior del equipo, lea la información de seguridad que se envía con el equipo y siga los pasos en [Antes de manipular el interior del equipo](#page-5-0). Después de manipular el interior del equipo, siga las instrucciones que aparecen en [Después de manipular el interior del equipo.](#page-7-0) Para obtener información adicional sobre prácticas de seguridad recomendadas, consulte la página principal de cumplimiento de normativas en [www.dell.com/](https://www.dell.com/regulatory_compliance) [regulatory\\_compliance](https://www.dell.com/regulatory_compliance).**

- 1. Conecte el cable de la cámara a su módulo.
- 2. Mediante el poste de alineación, adhiera el módulo de la cámara al ensamblaje de la antena y la cubierta posterior de la pantalla.

<span id="page-65-0"></span>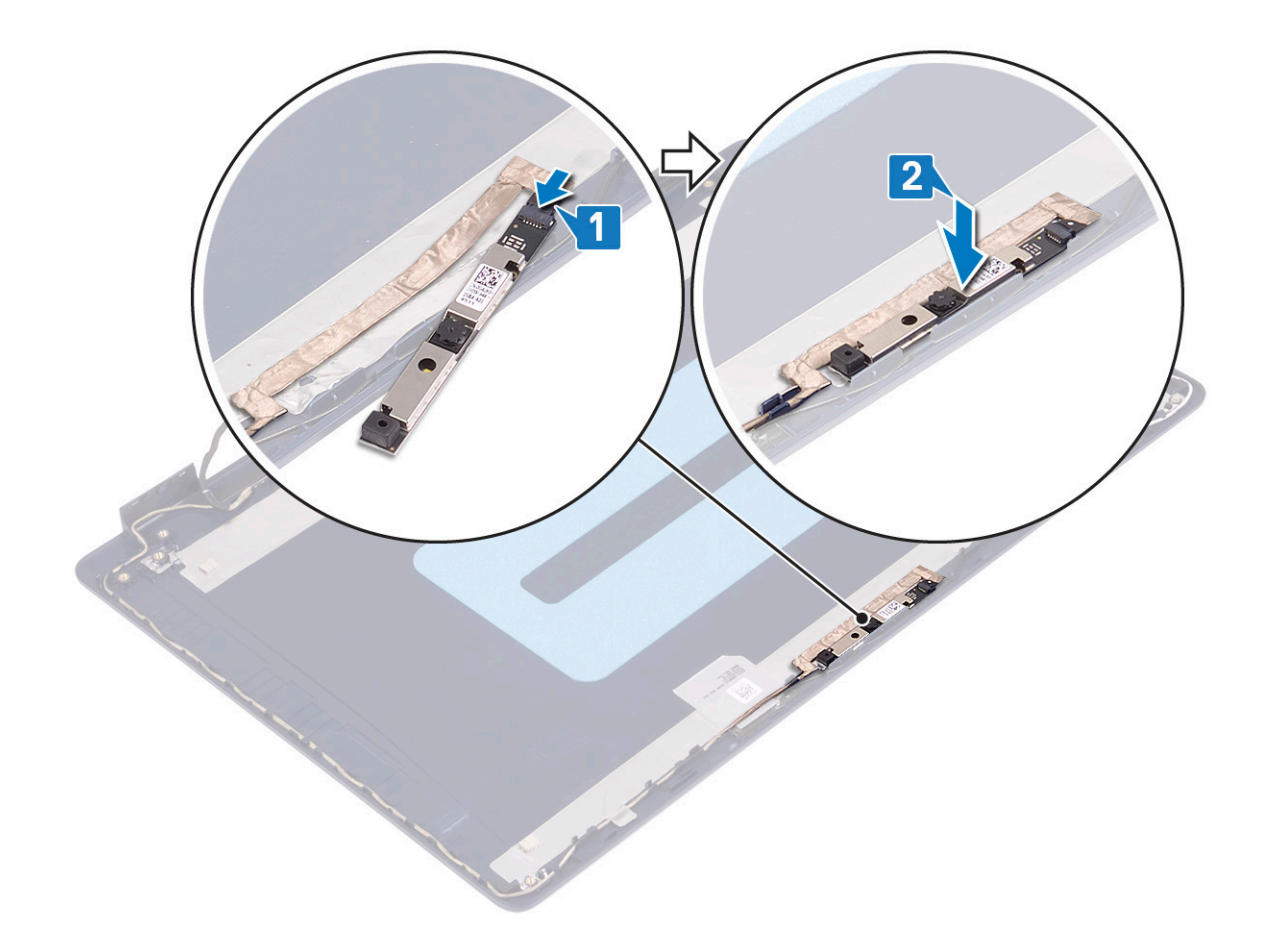

- 1. Coloque el [embellecedor de la pantalla.](#page-62-0)
- 2. Coloque el [ensamblaje de la pantalla](#page-42-0).
- 3. Coloque la [tarjeta inalámbrica.](#page-22-0)
- 4. Coloque la [cubierta de la base.](#page-13-0)

## **Panel de la pantalla**

## **Extracción del panel de la pantalla**

**NOTA: Antes de manipular el interior del equipo, lea la información de seguridad que se envía con el equipo y siga los pasos en [Antes de manipular el interior del equipo](#page-5-0). Después de manipular el interior del equipo, siga las instrucciones que aparecen en [Después de manipular el interior del equipo.](#page-7-0) Para obtener información adicional sobre prácticas de seguridad recomendadas, consulte la página principal de cumplimiento de normativas en [www.dell.com/](https://www.dell.com/regulatory_compliance) [regulatory\\_compliance](https://www.dell.com/regulatory_compliance).**

- 1. Extraiga la [cubierta de la base.](#page-10-0)
- 2. Extraiga la [tarjeta inalámbrica](#page-21-0).
- 3. Extraiga el [ensamblaje de la pantalla](#page-39-0).
- 4. Extraiga el [embellecedor de la pantalla.](#page-61-0)

- 1. Quite los seis tornillos (M2.5x2.5) que fijan el panel de la pantalla al ensamblaje de la antena y la cubierta posterior de la pantalla.
- 2. Afloje los dos tornillos (M2x3) que fijan el panel de la pantalla al ensamblaje de la antena y la cubierta posterior de la pantalla.
- 3. Levante el panel de la pantalla y dele la vuelta.
	- **NOTA: No tire y libere las cintas extensibles (SR) del panel de la pantalla. Las bisagras y los soportes de la pantalla se envían junto con el panel de la pantalla como un ensamblaje, y no es necesario separarlos del panel de la pantalla.**

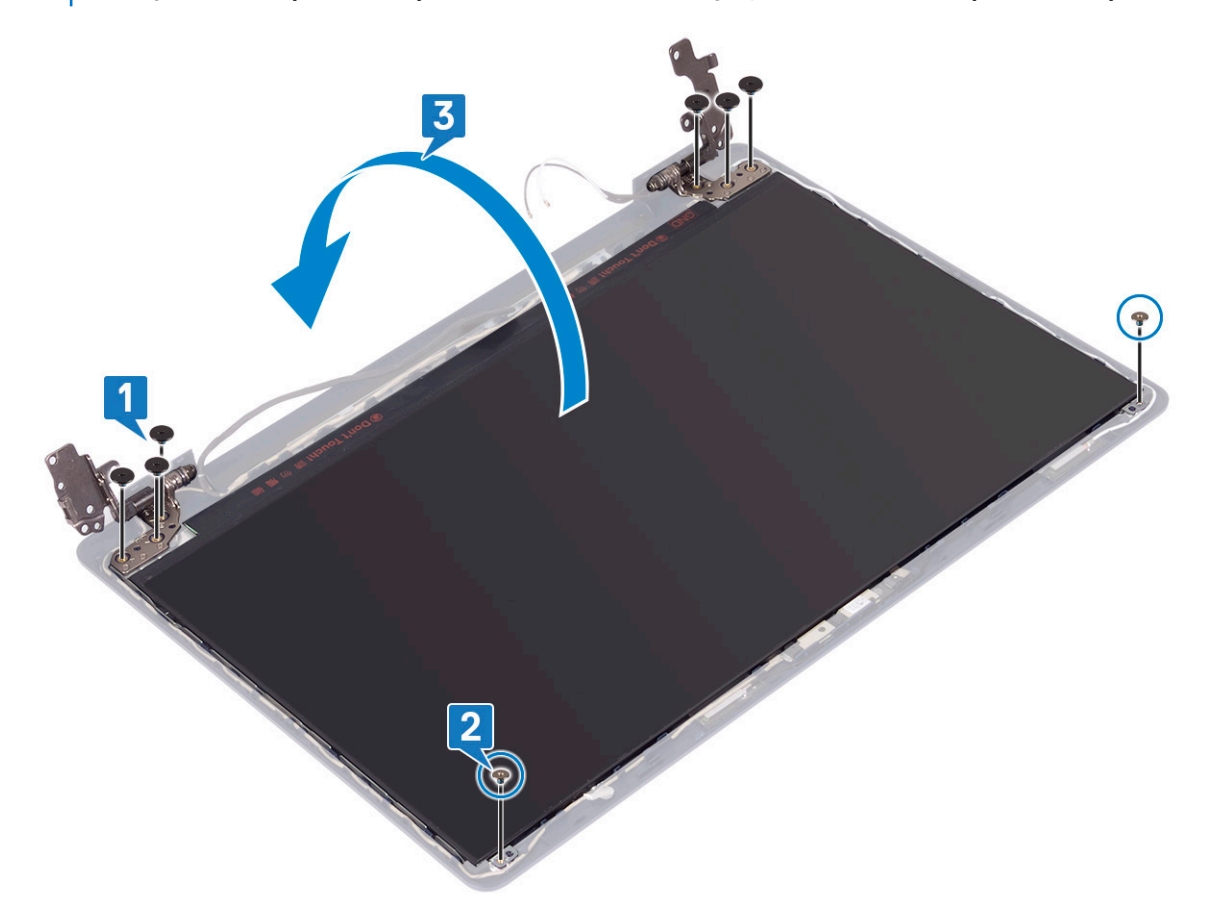

- 4. Retire la cinta que fija el cable de la pantalla a la parte posterior del panel de la pantalla.
- 5. Levante el pestillo y desconecte el cable de la pantalla del cable del panel de la pantalla.
- 6. Levante el ensamblaje del panel de la pantalla para extraerlo del ensamblaje de la antena y de la cubierta posterior de la pantalla.

<span id="page-67-0"></span>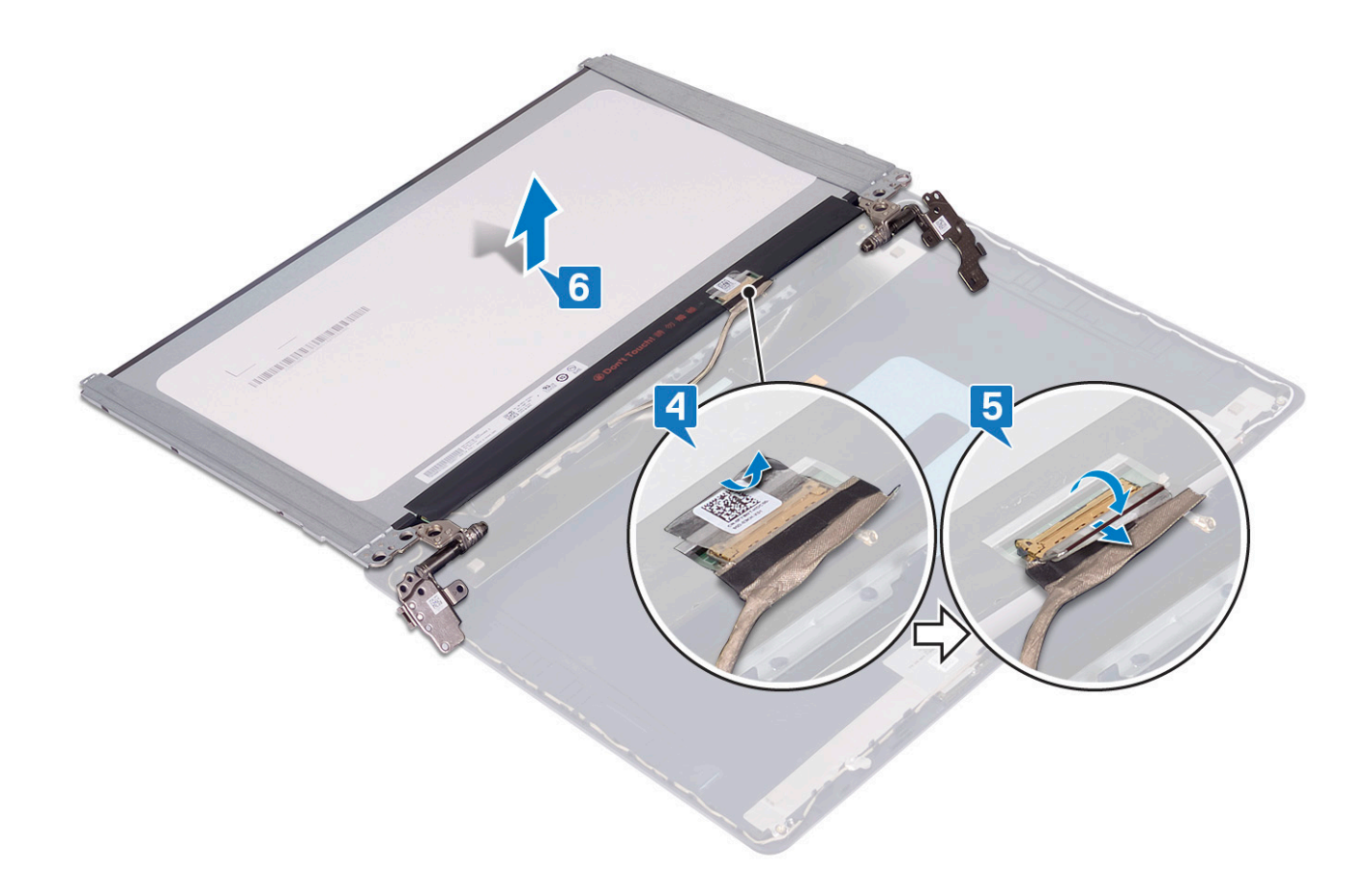

## **Colocación del panel de la pantalla**

**NOTA: Antes de manipular el interior del equipo, lea la información de seguridad que se envía con el equipo y siga los pasos en [Antes de manipular el interior del equipo](#page-5-0). Después de manipular el interior del equipo, siga las instrucciones que aparecen en [Después de manipular el interior del equipo.](#page-7-0) Para obtener información adicional sobre prácticas de seguridad recomendadas, consulte la página principal de cumplimiento de normativas en [www.dell.com/](https://www.dell.com/regulatory_compliance) [regulatory\\_compliance](https://www.dell.com/regulatory_compliance).**

- 1. Coloque el panel de la pantalla sobre una superficie limpia y plana.
- 2. Conecte el cable de la pantalla al conector, en la parte posterior del panel de la pantalla y cierre el pestillo para fijar el cable.
- 3. Pegue la cinta que fija el cable de la pantalla a la parte posterior del panel de la pantalla.

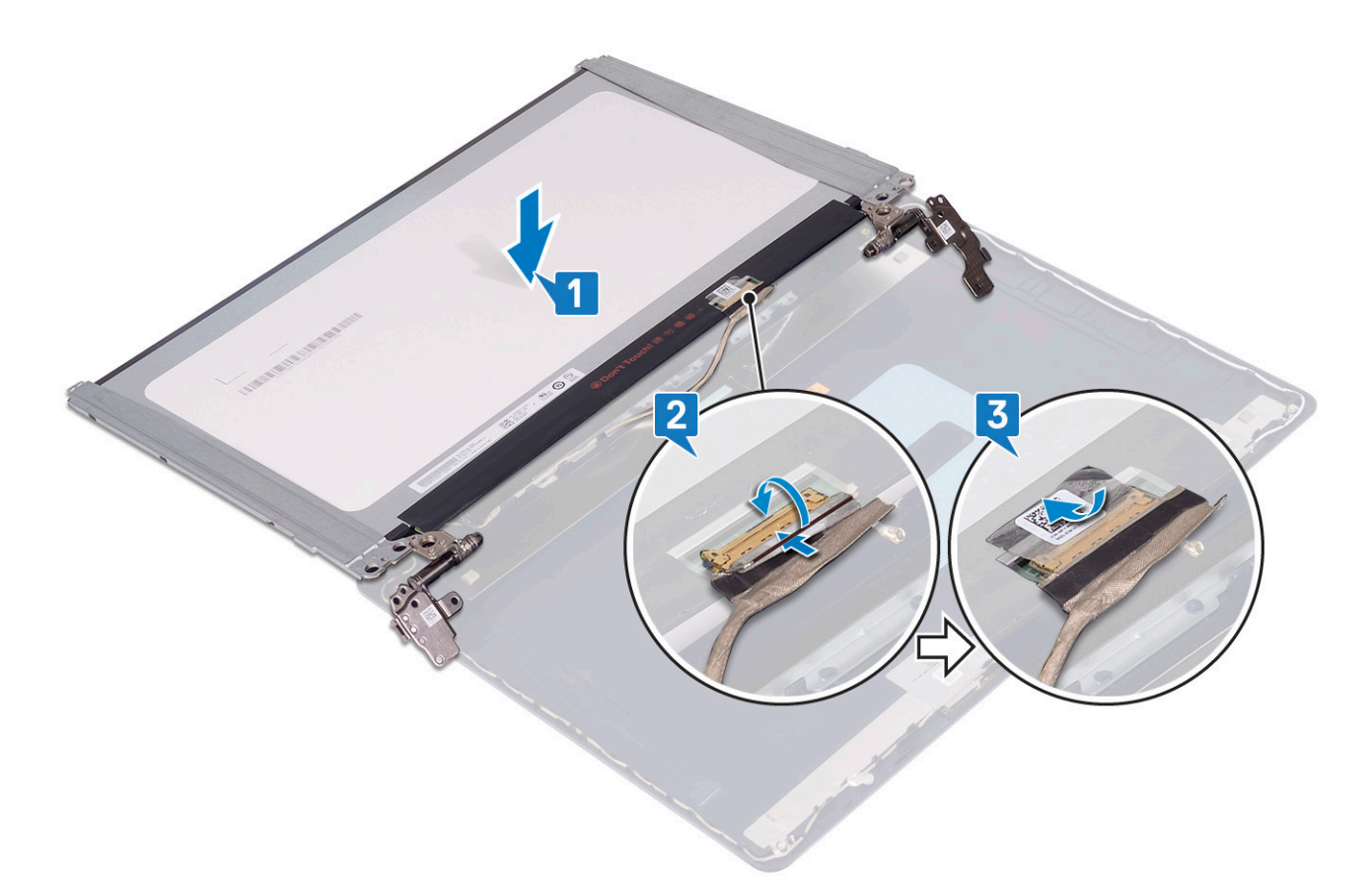

- 4. Coloque el panel de la pantalla en el ensamblaje de la antena y la cubierta posterior de la pantalla.
- 5. Reemplace los dos tornillos (M2x3) que fijan el panel de la pantalla al ensamblaje de la antena y la cubierta posterior de la pantalla.
- 6. Reemplace los seis tornillos (M2.5x2.5) que fijan el panel de la pantalla al ensamblaje de la antena y la cubierta posterior de la pantalla.

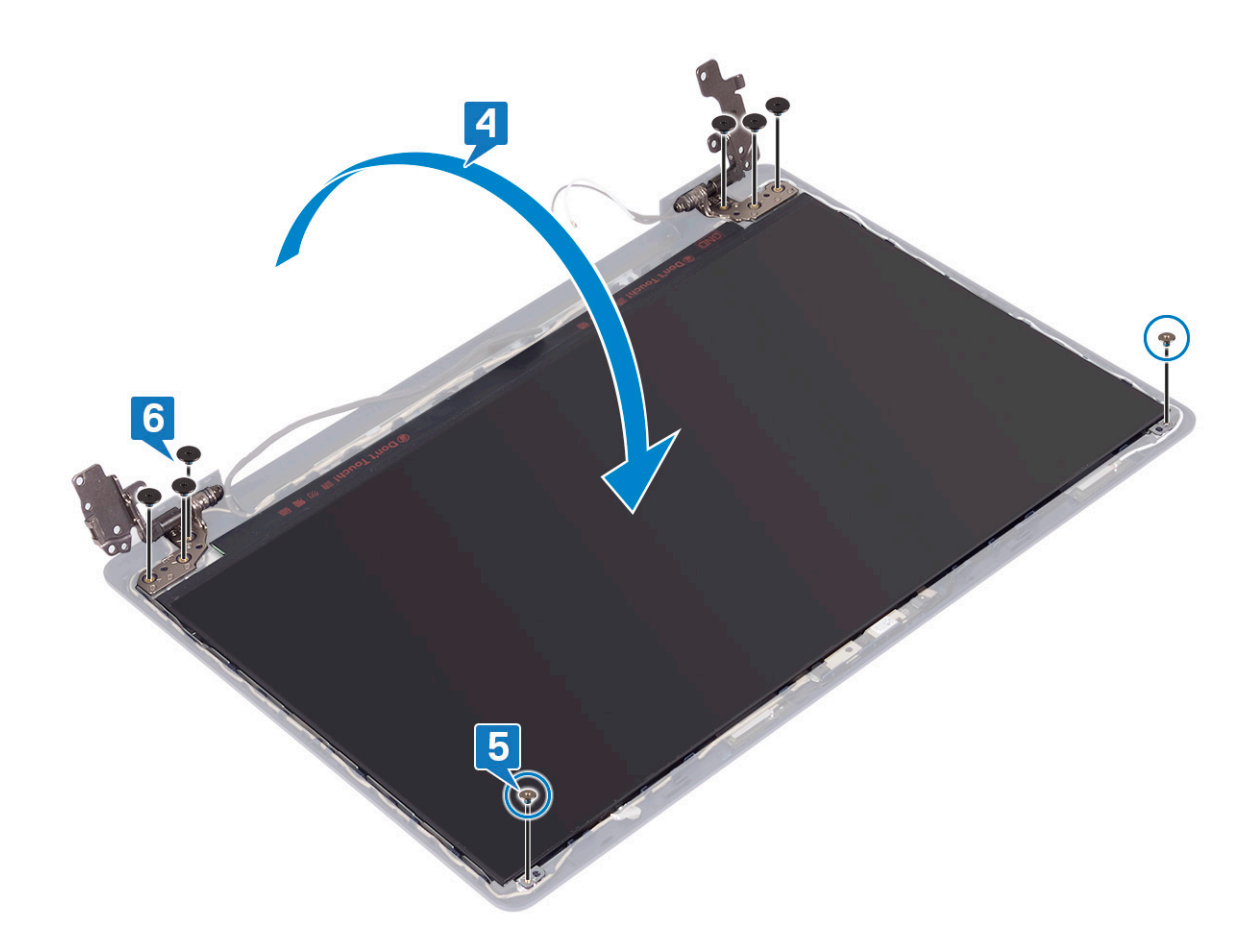

- 1. Coloque el [embellecedor de la pantalla.](#page-62-0)
- 2. Coloque el [ensamblaje de la pantalla](#page-42-0).
- 3. Coloque la tarieta inalámbrica.
- 4. Coloque la [cubierta de la base.](#page-13-0)

# **Cable de la pantalla**

## **Extracción del cable de la pantalla**

**NOTA: Antes de manipular el interior del equipo, lea la información de seguridad que se envía con el equipo y siga los pasos en [Antes de manipular el interior del equipo](#page-5-0). Después de manipular el interior del equipo, siga las instrucciones que aparecen en [Después de manipular el interior del equipo.](#page-7-0) Para obtener información adicional sobre prácticas de seguridad recomendadas, consulte la página principal de cumplimiento de normativas en [www.dell.com/](https://www.dell.com/regulatory_compliance) [regulatory\\_compliance](https://www.dell.com/regulatory_compliance).**

- 1. Extraiga la [cubierta de la base.](#page-10-0)
- 2. Extraiga la [tarjeta inalámbrica](#page-21-0).
- 3. Extraiga el [ensamblaje de la pantalla](#page-39-0).
- 4. Extraiga el [embellecedor de la pantalla.](#page-61-0)
- 5. Extraiga el [panel de la pantalla.](#page-65-0)

### **Procedimiento**

- 1. Desconecte el cable de la cámara del módulo de la cámara.
- 2. Observe cómo está colocado el cable de la pantalla y extráigalo de las guías situadas en la cubierta posterior de la pantalla y el ensamblaje de la antena.
- 3. Quite el cable de la pantalla del ensamblaje de la antena y la cubierta posterior de la pantalla.

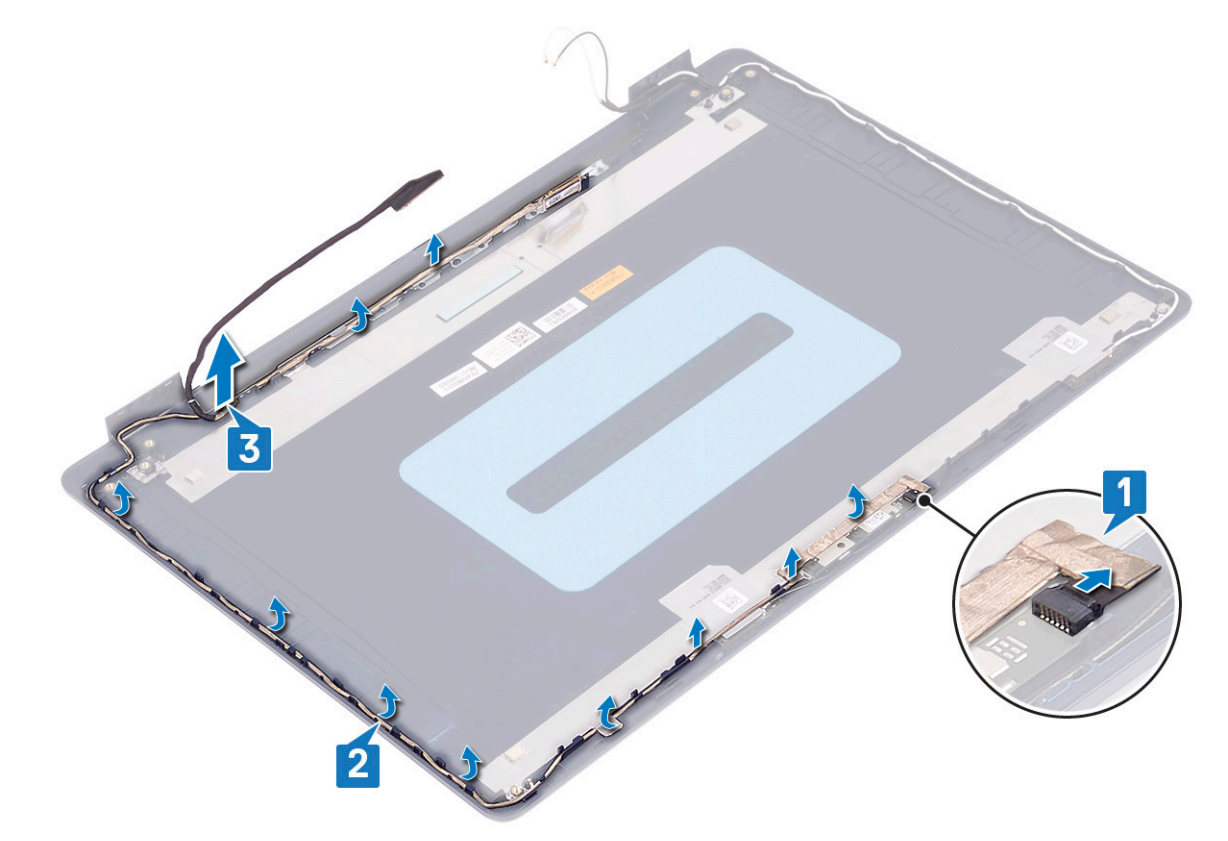

## **Colocación del cable de la pantalla**

**NOTA: Antes de manipular el interior del equipo, lea la información de seguridad que se envía con el equipo y siga los pasos en [Antes de manipular el interior del equipo](#page-5-0). Después de manipular el interior del equipo, siga las instrucciones que aparecen en [Después de manipular el interior del equipo.](#page-7-0) Para obtener información adicional sobre prácticas de seguridad recomendadas, consulte la página principal de cumplimiento de normativas en [www.dell.com/](https://www.dell.com/regulatory_compliance) [regulatory\\_compliance](https://www.dell.com/regulatory_compliance).**

- 1. Pase el cable de la pantalla por las guías de colocación, comenzando por la parte inferior de la pantalla (cerca de las bisagras).
- 2. Coloque el resto del cable de la pantalla en las guías de colocación del lado izquierdo del ensamblaje de la antena y la cubierta posterior de la pantalla.
- 3. Deslice el cable de la cámara en el conector del módulo de la cámara para fijar el cable.

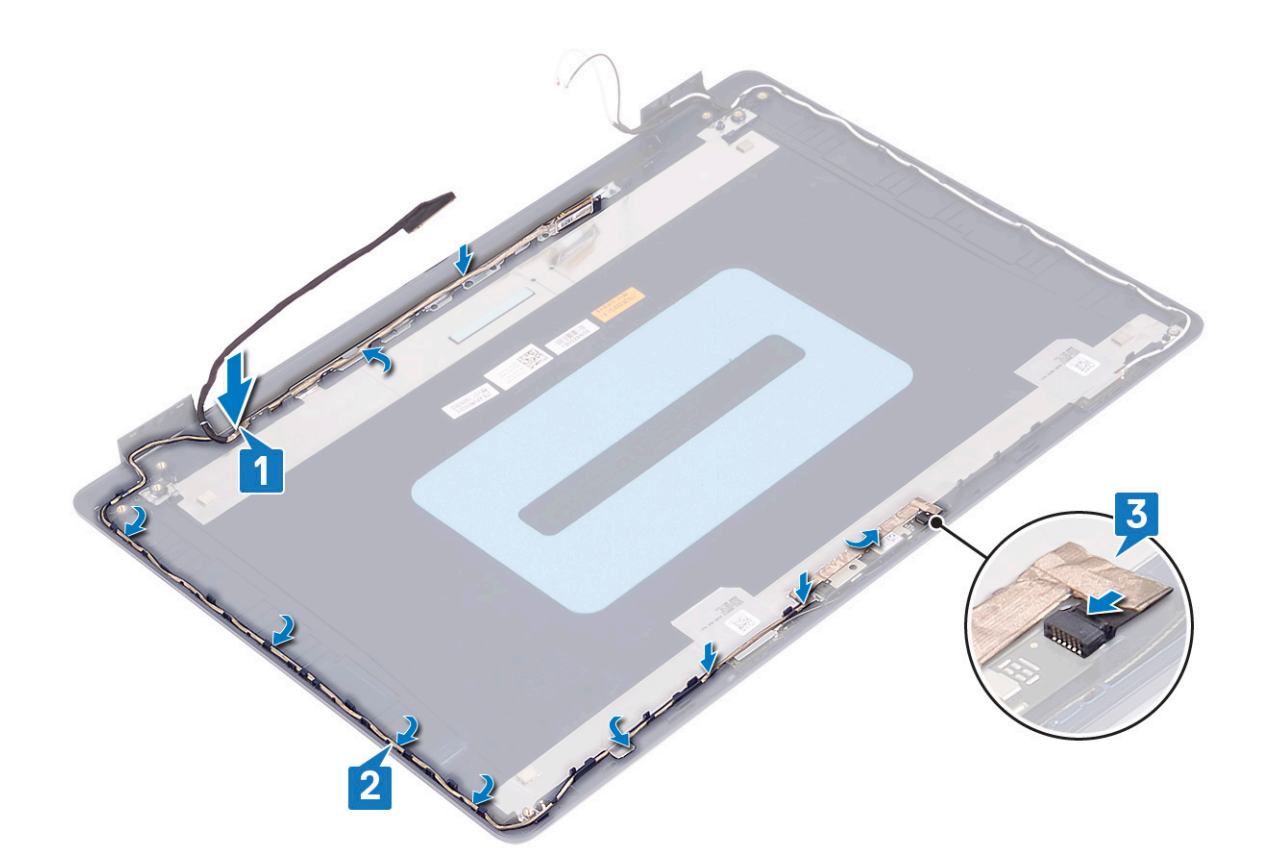

- 1. Coloque el [panel de la pantalla.](#page-67-0)
- 2. Coloque el [embellecedor de la pantalla.](#page-62-0)
- 3. Coloque el [ensamblaje de la pantalla](#page-42-0).
- 4. Coloque la [tarjeta inalámbrica.](#page-22-0)
- 5. Coloque la [cubierta de la base.](#page-13-0)

## **Ensamblaje de la antena y cubierta posterior de la pantalla**

## **Extracción del ensamblaje de la antena y la cubierta posterior de la pantalla**

**NOTA: Antes de manipular el interior del equipo, lea la información de seguridad que se envía con el equipo y siga los pasos en [Antes de manipular el interior del equipo](#page-5-0). Después de manipular el interior del equipo, siga las instrucciones que aparecen en [Después de manipular el interior del equipo.](#page-7-0) Para obtener información adicional sobre prácticas de seguridad recomendadas, consulte la página principal de cumplimiento de normativas en [www.dell.com/](https://www.dell.com/regulatory_compliance) [regulatory\\_compliance](https://www.dell.com/regulatory_compliance).**

- 1. Extraiga la [cubierta de la base.](#page-10-0)
- 2. Extraiga la [tarjeta inalámbrica](#page-21-0).
- 3. Extraiga el [ensamblaje de la pantalla](#page-39-0).
- 4. Extraiga el [embellecedor de la pantalla.](#page-61-0)
- 5. Extraiga la [cámara](#page-63-0)
- 6. Extraiga el [panel de la pantalla.](#page-65-0)
- 7. Extraiga el [cable de la pantalla](#page-69-0).

#### **Procedimiento**

Después de realizar los pasos anteriores, nos queda el ensamblaje de la antena y la cubierta posterior de la pantalla.

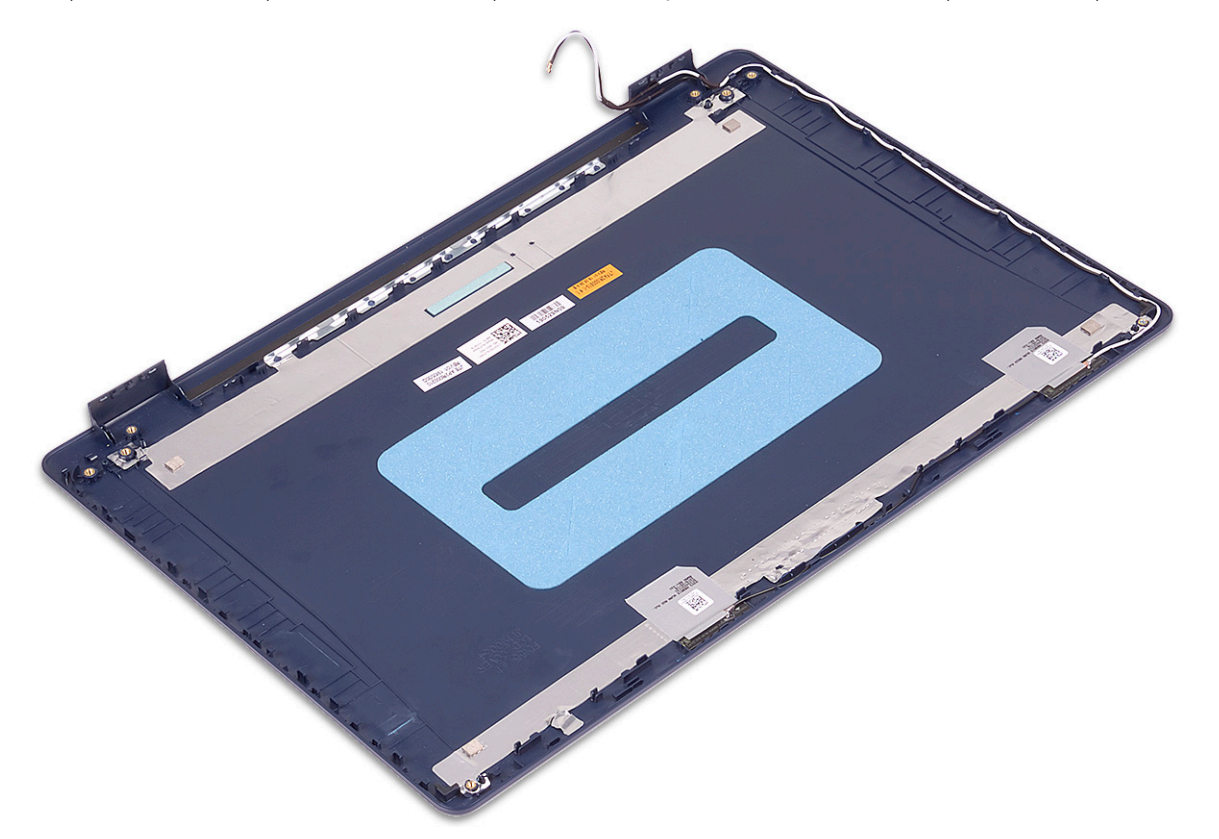

#### **Colocación del ensamblaje de antena y la cubierta posterior de la pantalla**

**NOTA: Antes de manipular el interior del equipo, lea la información de seguridad que se envía con el equipo y siga los pasos en [Antes de manipular el interior del equipo](#page-5-0). Después de manipular el interior del equipo, siga las instrucciones que aparecen en [Después de manipular el interior del equipo.](#page-7-0) Para obtener información adicional sobre prácticas de seguridad recomendadas, consulte la página principal de cumplimiento de normativas en [www.dell.com/](https://www.dell.com/regulatory_compliance) [regulatory\\_compliance](https://www.dell.com/regulatory_compliance).**

#### **Procedimiento**

Coloque el ensamblaje de la antena y la cubierta posterior de la pantalla en una superficie limpia y plana.

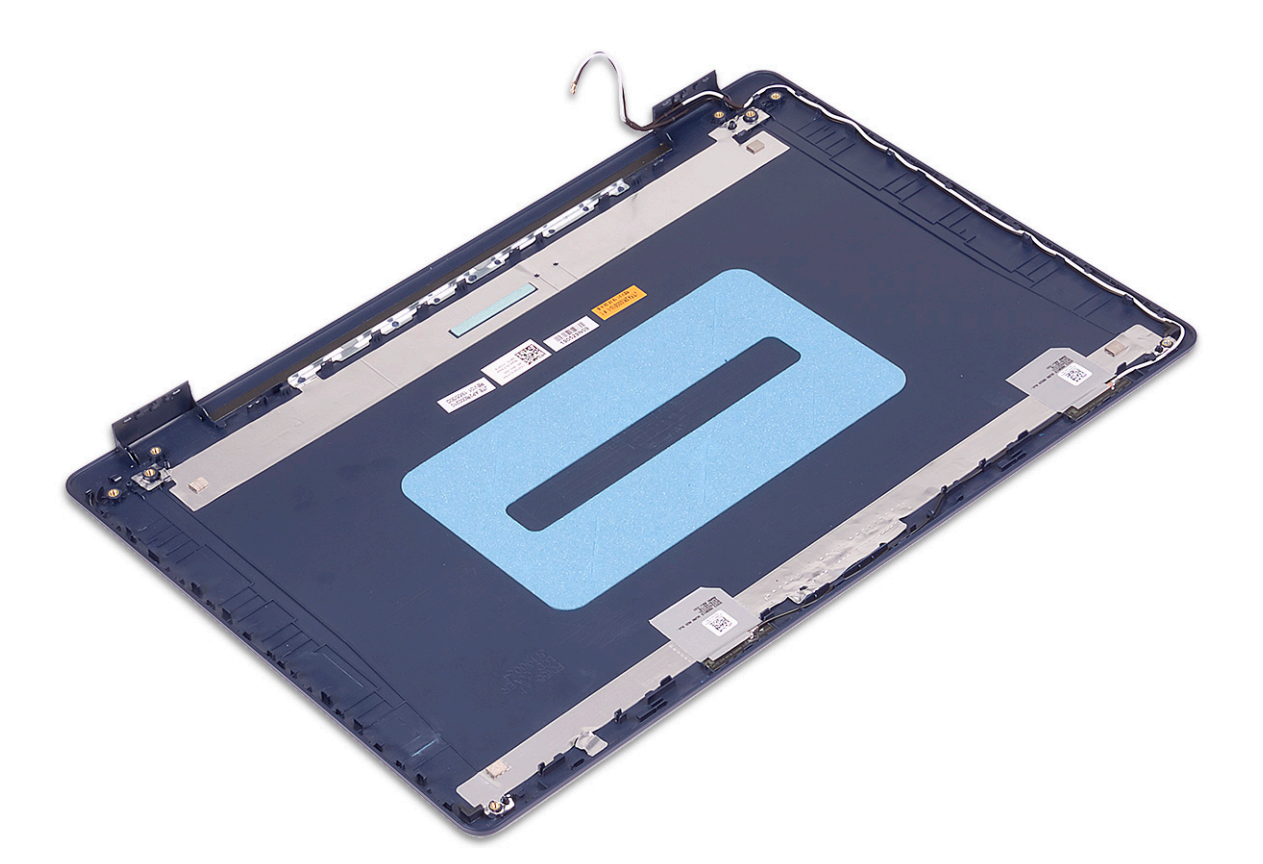

#### **Requisitos posteriores**

- 1. Coloque el [cable de la pantalla.](#page-70-0)
- 2. Coloque el [panel de la pantalla.](#page-67-0)
- 3. Coloque la [cámara](#page-64-0).
- 4. Coloque el [embellecedor de la pantalla.](#page-62-0)
- 5. Coloque el [ensamblaje de la pantalla](#page-42-0).
- 6. Coloque la [tarjeta inalámbrica.](#page-22-0)
- 7. Coloque la [cubierta de la base.](#page-13-0)

# **Controladores de dispositivo**

### **Descarga del controlador de audio.**

- 1. Encienda la computadora.
- 2. Vaya a [www.dell.com/support.](http://www.dell.com/support)
- 3. Introduzca la etiqueta de servicio de su computadora y haga clic en **Submit (Enviar)**.
	- **NOTA: Si no tiene la etiqueta de servicio, utilice la función de detección automática o busque de forma manual el modelo de su equipo.**
- 4. Haga clic en **Drivers & Downloads (Controladores y descargas)**.
- 5. Haga clic en el botón **Detect Drivers (Detectar drivers)**.
- 6. Revise y acepte los Términos y condiciones para utilizar **SupportAssist** y, luego, haga clic en **Continue (Continuar)**.
- 7. Si es necesario, la computadora comenzará a descargar e instalar **SupportAssist**.

**NOTA: Revise las instrucciones en pantalla para conocer las indicaciones específicas de su navegador.**

- 8. Haga clic en **View Drivers for My System (Ver drivers para mi sistema)**.
- 9. Haga clic en **Download and Install (Descargar e instalar)** para descargar e instalar todas las actualizaciones de los drivers detectadas para su computadora.
- 10. Seleccione la ubicación donde desea guardar los archivos.
- 11. Si se le solicita, apruebe las solicitudes de **User Account Control (Control de cuentas de usuario)** para realizar cambios en el sistema.
- 12. La aplicación instalará todos los drivers y las actualizaciones que se hayan identificado.
	- **NOTA: No todos los archivos se pueden instalar automáticamente. Revise el resumen de la instalación para identificar si es necesario instalar componentes manualmente.**
- 13. Para descargar e instalar componentes manualmente, haga clic en **Category (Categoría)**.
- 14. Haga clic en **Audio** en la lista desplegable.
- 15. Haga clic en **Download (Descargar)** para descargar el driver de audio para su computadora.
- 16. Después de finalizar la descarga, vaya a la carpeta donde guardó el archivo del controlador de audio.
- 17. Haga doble clic en el icono del archivo de controlador de audio y siga las instrucciones que aparecen en pantalla para instalar el controlador.

### **Descarga del driver de red**

- 1. Encienda la computadora.
- 2. Vaya a [www.dell.com/support.](http://www.dell.com/support)
- 3. Introduzca la etiqueta de servicio de su computadora y haga clic en **Submit (Enviar)**.

**NOTA: Si no tiene la etiqueta de servicio, utilice la función de detección automática o busque de forma manual el modelo de su equipo.**

- 4. Haga clic en **Drivers & Downloads (Controladores y descargas)**.
- 5. Haga clic en el botón **Detect Drivers (Detectar drivers)**.
- 6. Revise y acepte los Términos y condiciones para utilizar **SupportAssist** y, luego, haga clic en **Continue (Continuar)**.
- 7. Si es necesario, la computadora comenzará a descargar e instalar **SupportAssist**.

**NOTA: Revise las instrucciones en pantalla para conocer las indicaciones específicas de su navegador.**

- 8. Haga clic en **View Drivers for My System (Ver drivers para mi sistema)**.
- 9. Haga clic en **Download and Install (Descargar e instalar)** para descargar e instalar todas las actualizaciones de los drivers detectadas para su computadora.
- 10. Seleccione la ubicación donde desea guardar los archivos.
- 11. Si se le solicita, apruebe las solicitudes de **User Account Control (Control de cuentas de usuario)** para realizar cambios en el sistema.
- 12. La aplicación instalará todos los drivers y las actualizaciones que se hayan identificado.
	- **NOTA: No todos los archivos se pueden instalar automáticamente. Revise el resumen de la instalación para identificar si es necesario instalar componentes manualmente.**
- 13. Para descargar e instalar componentes manualmente, haga clic en **Category (Categoría)**.
- 14. Haga clic en **Network (Red)** en la lista desplegable.
- 15. Haga clic en **Download (Descargar)** para descargar el driver de red en su computadora.
- 16. Después de finalizar la descarga, vaya a la carpeta donde guardó el archivo del controlador de red.
- 17. Haga doble clic en el icono del archivo de controlador de red y siga las instrucciones que aparecen en pantalla para instalar el controlador.

## **Descarga del controlador del conjunto de chips**

- 1. Encienda la computadora.
- 2. Vaya a [www.dell.com/support.](http://www.dell.com/support)
- 3. Introduzca la etiqueta de servicio de su computadora y haga clic en **Submit (Enviar)**.
	- **NOTA: Si no tiene la etiqueta de servicio, utilice la función de detección automática o busque de forma manual el modelo de su equipo.**
- 4. Haga clic en **Drivers & Downloads (Controladores y descargas)**.
- 5. Haga clic en el botón **Detect Drivers (Detectar drivers)**.
- 6. Revise y acepte los Términos y condiciones para utilizar **SupportAssist** y, luego, haga clic en **Continue (Continuar)**.
- 7. Si es necesario, la computadora comenzará a descargar e instalar **SupportAssist**.

#### **NOTA: Revise las instrucciones en pantalla para conocer las indicaciones específicas de su navegador.**

- 8. Haga clic en **View Drivers for My System (Ver drivers para mi sistema)**.
- 9. Haga clic en **Download and Install (Descargar e instalar)** para descargar e instalar todas las actualizaciones de los drivers detectadas para su computadora.
- 10. Seleccione la ubicación donde desea guardar los archivos.
- 11. Si se le solicita, apruebe las solicitudes de **User Account Control (Control de cuentas de usuario)** para realizar cambios en el sistema.
- 12. La aplicación instalará todos los drivers y las actualizaciones que se hayan identificado.
	- **NOTA: No todos los archivos se pueden instalar automáticamente. Revise el resumen de la instalación para identificar si es necesario instalar componentes manualmente.**
- 13. Para descargar e instalar componentes manualmente, haga clic en **Category (Categoría)**.
- 14. Haga clic en **Chipset (Conjunto de chips)** en la lista desplegable.
- 15. Haga clic en **Download (Descargar)** para descargar el controlador del chipset para su computadora.
- 16. Una vez finalizada la descarga, vaya a la carpeta donde guardó el archivo del controlador del chipset.
- 17. Haga clic dos veces en el icono del archivo del controlador del conjunto de chips y siga las instrucciones que aparecen en pantalla para instalar el controlador.

## **Descarga del controlador del lector de tarjetas multimedia**

- 1. Encienda la computadora.
- 2. Vaya a [www.dell.com/support.](http://www.dell.com/support)
- 3. Introduzca la etiqueta de servicio de su computadora y haga clic en **Submit (Enviar)**.
	- **NOTA: Si no tiene la etiqueta de servicio, utilice la función de detección automática o busque de forma manual el modelo de su equipo.**
- 4. Haga clic en **Drivers & Downloads (Controladores y descargas)**.
- 5. Haga clic en el botón **Detect Drivers (Detectar drivers)**.
- 6. Revise y acepte los Términos y condiciones para utilizar **SupportAssist** y, luego, haga clic en **Continue (Continuar)**.
- 7. Si es necesario, la computadora comenzará a descargar e instalar **SupportAssist**.

**NOTA: Revise las instrucciones en pantalla para conocer las indicaciones específicas de su navegador.**

- 8. Haga clic en **View Drivers for My System (Ver drivers para mi sistema)**.
- 9. Haga clic en **Download and Install (Descargar e instalar)** para descargar e instalar todas las actualizaciones de los drivers detectadas para su computadora.
- 10. Seleccione la ubicación donde desea guardar los archivos.
- 11. Si se le solicita, apruebe las solicitudes de **User Account Control (Control de cuentas de usuario)** para realizar cambios en el sistema.
- 12. La aplicación instalará todos los drivers y las actualizaciones que se hayan identificado.
	- **NOTA: No todos los archivos se pueden instalar automáticamente. Revise el resumen de la instalación para identificar si es necesario instalar componentes manualmente.**
- 13. Para descargar e instalar componentes manualmente, haga clic en **Category (Categoría)**.
- 14. Haga clic en **Chipset (Conjunto de chips)** en la lista desplegable.
- 15. Haga clic en **Download (Descargar)** para descargar el controlador del lector de tarjetas multimedia para su equipo.
- 16. Después de finalizar la descarga, vaya a la carpeta donde guardó el archivo del controlador del lector de tarjetas multimedia.
- 17. Haga doble clic en el icono del archivo del controlador del lector de tarjetas multimedia y siga las instrucciones que aparecen en pantalla para instalar el controlador.

## **Descarga del controlador de Wi-Fi**

- 1. Encienda la computadora.
- 2. Vaya a [www.dell.com/support.](http://www.dell.com/support)
- 3. Introduzca la etiqueta de servicio de su computadora y haga clic en **Submit (Enviar)**.
	- **NOTA: Si no tiene la etiqueta de servicio, utilice la función de detección automática o busque de forma manual el modelo de su equipo.**
- 4. Haga clic en **Drivers & Downloads (Controladores y descargas)**.
- 5. Haga clic en el botón **Detect Drivers (Detectar drivers)**.
- 6. Revise y acepte los Términos y condiciones para utilizar **SupportAssist** y, luego, haga clic en **Continue (Continuar)**.
- 7. Si es necesario, la computadora comenzará a descargar e instalar **SupportAssist**.

**NOTA: Revise las instrucciones en pantalla para conocer las indicaciones específicas de su navegador.**

- 8. Haga clic en **View Drivers for My System (Ver drivers para mi sistema)**.
- 9. Haga clic en **Download and Install (Descargar e instalar)** para descargar e instalar todas las actualizaciones de los drivers detectadas para su computadora.
- 10. Seleccione la ubicación donde desea guardar los archivos.
- 11. Si se le solicita, apruebe las solicitudes de **User Account Control (Control de cuentas de usuario)** para realizar cambios en el sistema.
- 12. La aplicación instalará todos los drivers y las actualizaciones que se hayan identificado.
	- **NOTA: No todos los archivos se pueden instalar automáticamente. Revise el resumen de la instalación para identificar si es necesario instalar componentes manualmente.**
- 13. Para descargar e instalar componentes manualmente, haga clic en **Category (Categoría)**.
- 14. Haga clic en **Network (Red)** en la lista desplegable.
- 15. Haga clic en **Download (Descargar)** para descargar el controlador de wifi para su computadora.
- 16. Después de finalizar la descarga, vaya a la carpeta donde guardó el archivo del controlador de Wi-Fi.
- 17. Haga doble clic en el icono del archivo del controlador de wifi y siga las instrucciones que aparecen en pantalla para instalar el controlador.

# **Descarga del driver de USB**

1. Encienda la computadora.

- 2. Vaya a [www.dell.com/support.](http://www.dell.com/support)
- 3. Introduzca la etiqueta de servicio de su computadora y haga clic en **Submit (Enviar)**.
	- **NOTA: Si no tiene la etiqueta de servicio, utilice la función de detección automática o busque de forma manual el**  ⋒ **modelo de su equipo.**
- 4. Haga clic en **Drivers & Downloads (Controladores y descargas)**.
- 5. Haga clic en el botón **Detect Drivers (Detectar drivers)**.
- 6. Revise y acepte los Términos y condiciones para utilizar **SupportAssist** y, luego, haga clic en **Continue (Continuar)**.
- 7. Si es necesario, la computadora comenzará a descargar e instalar **SupportAssist**.

**NOTA: Revise las instrucciones en pantalla para conocer las indicaciones específicas de su navegador.**

- 8. Haga clic en **View Drivers for My System (Ver drivers para mi sistema)**.
- 9. Haga clic en **Download and Install (Descargar e instalar)** para descargar e instalar todas las actualizaciones de los drivers detectadas para su computadora.
- 10. Seleccione la ubicación donde desea guardar los archivos.
- 11. Si se le solicita, apruebe las solicitudes de **User Account Control (Control de cuentas de usuario)** para realizar cambios en el sistema.
- 12. La aplicación instalará todos los drivers y las actualizaciones que se hayan identificado.
	- **NOTA: No todos los archivos se pueden instalar automáticamente. Revise el resumen de la instalación para identificar si es necesario instalar componentes manualmente.**
- 13. Para descargar e instalar componentes manualmente, haga clic en **Category (Categoría)**.
- 14. Haga clic en **Chipset (Conjunto de chips)** en la lista desplegable.
- 15. Haga clic en **Download (Descargar)** a fin de descargar el driver de USB para su computadora.
- 16. Una vez finalizada la descarga, vaya a la carpeta donde guardó el archivo del controlador de USB.
- 17. Haga doble clic en el icono del archivo del controlador de USB y siga las instrucciones que aparecen en pantalla para instalar el controlador.

## **Descarga del controlador de gráficos**

- 1. Encienda la computadora.
- 2. Vaya a [www.dell.com/support.](http://www.dell.com/support)
- 3. Introduzca la etiqueta de servicio de su computadora y haga clic en **Submit (Enviar)**.
	- **NOTA: Si no tiene la etiqueta de servicio, utilice la función de detección automática o busque de forma manual el modelo de su equipo.**
- 4. Haga clic en **Drivers & Downloads (Controladores y descargas)**.
- 5. Haga clic en el botón **Detect Drivers (Detectar drivers)**.
- 6. Revise y acepte los Términos y condiciones para utilizar **SupportAssist** y, luego, haga clic en **Continue (Continuar)**.
- 7. Si es necesario, la computadora comenzará a descargar e instalar **SupportAssist**.

**NOTA: Revise las instrucciones en pantalla para conocer las indicaciones específicas de su navegador.**

- 8. Haga clic en **View Drivers for My System (Ver drivers para mi sistema)**.
- 9. Haga clic en **Download and Install (Descargar e instalar)** para descargar e instalar todas las actualizaciones de los drivers detectadas para su computadora.
- 10. Seleccione la ubicación donde desea guardar los archivos.
- 11. Si se le solicita, apruebe las solicitudes de **User Account Control (Control de cuentas de usuario)** para realizar cambios en el sistema.
- 12. La aplicación instalará todos los drivers y las actualizaciones que se hayan identificado.

#### **NOTA: No todos los archivos se pueden instalar automáticamente. Revise el resumen de la instalación para identificar si es necesario instalar componentes manualmente.**

- 13. Para descargar e instalar componentes manualmente, haga clic en **Category (Categoría)**.
- 14. Haga clic en **Video (Vídeo)** en la lista desplegable.
- 15. Haga clic en **Descargar** para descargar el driver de gráficos para su computadora.
- 16. Después de finalizar la descarga, vaya a la carpeta donde guardó el archivo del controlador de gráficos.

17. Haga clic dos veces en el icono del archivo del controlador de gráficos y siga las instrucciones que aparecen en pantalla para instalar el controlador.

# **System Setup (Configuración del sistema)**

**NOTA: Los elementos listados en esta sección aparecerán o no en función del equipo y de los dispositivos instalados.**

## **System Setup (Configuración del sistema)**

**PRECAUCIÓN: A menos que sea un usuario experto, no cambie la configuración en el programa de configuración del BIOS. Algunos cambios pueden provocar que el equipo no funcione correctamente.**

**NOTA: Antes de modificar el programa de configuración del BIOS, se recomienda anotar la información de la pantalla del programa de configuración del BIOS para que sirva de referencia posteriormente.**

Utilice el programa de configuración del BIOS para los siguientes fines:

- Obtenga información sobre el hardware instalado en la computadora, por ejemplo, la cantidad de RAM y el tamaño de la unidad de disco duro.
- Cambiar la información de configuración del sistema.
- Establecer o cambiar una opción seleccionable por el usuario, como la contraseña de usuario, el tipo de disco duro instalado, activar o desactivar dispositivos básicos.

### **Acceso al programa de configuración del BIOS**

- Encienda (o reinicie) el equipo.
- 2. Cuando aparezca el logotipo de DELL durante la POST, espere a que se muestre la petición de F2 y, entonces, presione F2 inmediatamente.
	- **NOTA: La petición de F2 indica que el teclado se ha inicializado. Esta petición puede aparecer muy rápidamente, por lo que debe estar atento y presionar F2. Si presiona F2 antes de que se muestre la petición de F2, esta acción no tendrá efecto. Si tarda demasiado y aparece el logotipo del sistema operativo, espere hasta que se muestre el escritorio. A continuación, apague el equipo y vuelva a intentarlo.**

### **Teclas de navegación**

**NOTA: Para la mayoría de las opciones de configuración del sistema, se registran los cambios efectuados, pero no se aplican hasta que se reinicia el sistema.**

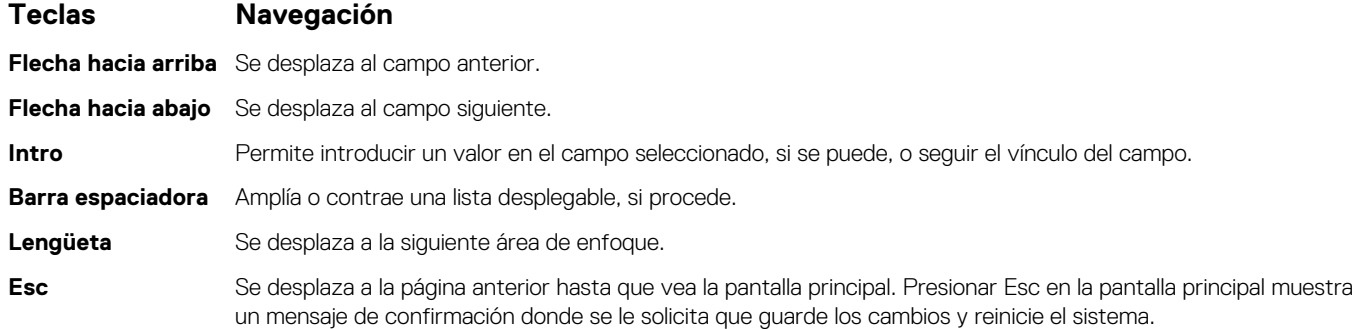

# **Secuencia de inicio**

La secuencia de arranque le permite omitir el orden de dispositivos de arranque definido en la configuración del sistema y arrancar directamente desde un dispositivo específico (por ejemplo, la unidad óptica o la unidad de disco duro). Durante la prueba de encendido automática (POST), cuando aparece el logotipo de Dell, puede hacer lo siguiente:

- Acceder al programa de configuración del sistema al presionar la tecla F2
- Activar el menú de inicio de una vez al presionar la tecla F12

El menú de arranque de una vez muestra los dispositivos desde los que puede arrancar, incluida la opción de diagnóstico. Las opciones del menú de arranque son las siguientes:

- Unidad extraíble (si está disponible)
- Unidad STXXXX (si está disponible) **NOTA: XXX denota el número de la unidad SATA.**
- Unidad óptica (si está disponible)
- Unidad de disco duro SATA (si está disponible)
- Diagnóstico

#### **NOTA: Al elegir Diagnósticos, aparecerá la pantalla Diagnósticos de ePSA.**  $(i)$

La pantalla de secuencia de inicio también muestra la opción de acceso a la pantalla de la configuración del sistema.

# **Borrado de la configuración de CMOS**

#### **PRECAUCIÓN: Al eliminar la configuración de CMOS se restablecerá la configuración del BIOS en el equipo.**

- 1. Extraiga la [cubierta de la base.](#page-10-0)
- 2. Desconecte el cable de la batería de la placa base.
- 3. Extraiga la [batería de tipo botón.](#page-48-0)
- 4. Espere un minuto.
- 5. Coloque la [batería de celda tipo botón](#page-49-0).
- 6. Conecte el cable de la batería a la placa base.
- 7. Coloque la [cubierta de la base.](#page-13-0)

## **Borrado de las contraseñas del sistema y del BIOS (configuración del sistema)**

Para borrar las contraseñas del BIOS o del sistema, comuníquese con el soporte técnico de Dell, como se describe en [www.dell.com/](https://www.dell.com/contactdell) [contactdell.](https://www.dell.com/contactdell)

**NOTA: Para obtener información sobre cómo restablecer las contraseñas de aplicaciones o Windows, consulte la**  ⋒ **documentación incluida con Windows o la aplicación en particular.**

# **Solución de problemas**

# **Diagnósticos Enhanced Pre-boot System Assessment (Evaluación del sistema de preinicio ePSA)**

Los diagnósticos de ePSA (también llamados diagnósticos del sistema) realizan una revisión completa del hardware. Los ePSA están incorporados con el BIOS y ejecutados por el BIOS internamente. Los diagnósticos incorporados del sistema ofrecen un conjunto de opciones para determinados dispositivos o grupos de dispositivos, permitiendo las siguientes acciones:

- Ejecutar pruebas automáticamente o en modo interactivo
- Repetir las pruebas
- Visualizar o guardar los resultados de las pruebas
- Ejecutar pruebas exhaustivas para introducir pruebas adicionales que ofrezcan más información sobre los dispositivos que han presentado errores
- Ver mensajes de estado que indican si las pruebas se han completado correctamente
- Ver mensajes de error que informan de los problemas que se han encontrado durante las pruebas

**NOTA: Algunas pruebas para dispositivos específicos requieren la intervención del usuario. Asegúrese siempre de estar en la terminal de la computadora cuando las pruebas de diagnóstico se ejecuten.**

#### **Ejecución de los diagnósticos de ePSA**

- 1. Encienda el equipo.
- 2. Cuando el equipo esté iniciando, presione la tecla <F12> cuando aparezca el logotipo de Dell.
- 3. En la pantalla del menú de inicio, seleccione la opción **Diagnostics (Diagnósticos)**.
- 4. Haga clic en la flecha situada en la esquina inferior izquierda. Se muestra la página de diagnósticos.
- 5. Presione la flecha situada en la esquina inferior derecha para ir a la página de listado. Los elementos detectados aparecen enumerados.
- 6. Si desea ejecutar una prueba de diagnóstico en un dispositivo específico, presione <Esc> y haga clic en **Yes (Sí)** para detener la prueba de diagnóstico.
- 7. Seleccione el dispositivo del panel izquierdo y haga clic en **Run Tests (Ejecutar pruebas)**.
- 8. Si hay algún problema, aparecerán los códigos de error. Anote el código de error y el número de validación y contáctese con Dell.

### **Indicadores luminosos de diagnóstico del sistema**

#### **Indicador luminoso del estado de la batería**

Indica el estado de carga de la batería y de alimentación.

**Blanco fijo**: El adaptador de alimentación está conectado y la batería tiene una carga superior al 5 %.

**Ámbar**: El equipo funciona con la batería y la batería tiene una carga inferior al 5 %.

#### **Off (Apagado)**

- El adaptador de alimentación está conectado y la batería está completamente cargada.
- El equipo funciona con la batería y la batería tiene una carga superior al 5 %.
- El equipo se encuentra en estado de suspensión, hibernación o está apagado.

El indicador luminoso de estado de la batería y de alimentación parpadea en color ámbar junto con códigos de sonido para indicar errores.

<span id="page-82-0"></span>Por ejemplo, el indicador luminoso de estado de la batería y de alimentación parpadea en ámbar dos veces seguido de una pausa y, a continuación, parpadea en blanco tres veces seguido de una pausa. Este patrón 2-3 continúa hasta que el ordenador se apague, lo que indica que no se ha detectado memoria o RAM.

La siguiente tabla muestra los diferentes patrones de los indicadores luminosos de estado de la batería y de alimentación, y los problemas asociados.

#### **Tabla 3. Códigos LED**

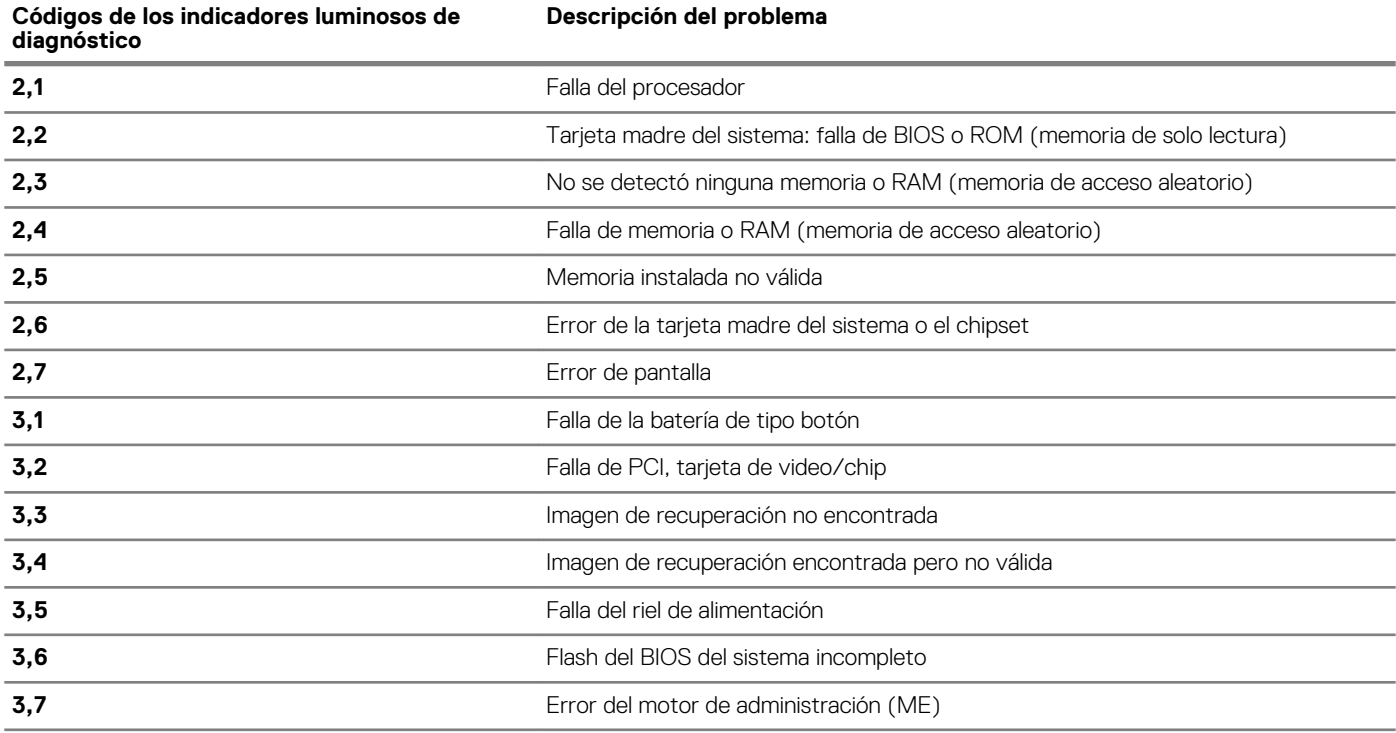

**Indicador luminoso de estado de la cámara:** indica que la cámara está en uso.

- Blanco fija: La cámara está en uso.
- Apagada: La cámara no está en uso.

**Indicador luminoso de estado de Bloq Mayús:** indica si Bloq Mayús está activado o desactivado.

- Blanca fijo: El bloqueo de mayúsculas está activado.
- Desactivado: El bloqueo de mayúsculas está desactivado.

### **Recuperación del sistema operativo**

Cuando la computadora no puede iniciar al sistema operativo incluso después de varios intentos, el proceso de recuperación del sistema operativo de Dell SupportAssist se inicia automáticamente.

La recuperación de sistema operativo de Dell SupportAssist es una herramienta independiente preinstalada en todas las computadoras de Dell instaladas con sistema operativo Windows 10. Se compone de herramientas para diagnosticar y solucionar problemas que pueden suceder antes de que la computadora se inicie al sistema operativo. Permite diagnosticar problemas de hardware, reparar la computadora, respaldar archivos o restaurar la computadora al estado de fábrica.

También puede descargarla desde el sitio web de soporte de Dell para solucionar problemas y reparar la computadora cuando falla el arranque al sistema operativo principal debido a fallas de software o hardware.

Para obtener más información sobre la recuperación de sistema operativo de Dell SupportAssist, consulte la *Guía del usuario de recuperación de sistema operativo de Dell SupportAssist* en [www.dell.com/support.](HTTPS://WWW.DELL.COM/SUPPORT)

# **Actualización del BIOS**

Puede que deba actualizar el BIOS cuando una actualización esté disponible o después de colocar la placa base.

Siga estos pasos actualizar el BIOS.

1. Encienda la computadora.

- 2. Vaya a [www.dell.com/support.](https://www.dell.com/support)
- 3. Haga clic en **Product support (Soporte de producto)**, introduzca la etiqueta de servicio de su equipo y haga clic en **Submit (Enviar)**.
	- **NOTA: Si no tiene la etiqueta de servicio, utilice la función de detección automática o busque de forma manual el**   $\bigcap$ **modelo de su equipo.**
- 4. Haga clic en **Drivers & downloads (Controladores y descargas)** > **Find it myself (Buscarlo yo mismo)**.
- 5. Seleccione el sistema operativo instalado en el equipo.
- 6. Desplácese por la página y amplíe el **BIOS**.
- 7. Haga clic en **Download (Descargar)** para descargar la última versión del BIOS para su equipo.
- 8. Después de finalizar la descarga, vaya a la carpeta donde guardó el archivo de actualización del BIOS.
- 9. Haga doble clic en el icono del archivo de actualización del BIOS y siga las instrucciones que aparecen en pantalla.

### **Activación de la memoria Intel Optane**

- 1. En la barra de tareas, haga clic en el cuadro de búsqueda y, a continuación, escriba Intel Rapid Storage Technology.
- 2. Haga clic en **Intel Rapid Storage Technology (Tecnología Intel Rapid Storage)**. Aparecerá la ventana **Intel Rapid Storage Technology (Tecnología Intel Rapid Storage)**.
- 3. En la ficha **Status (Estado)**, haga clic en **Enable (Activar)** para activar la memoria Intel Optane.
- 4. En la pantalla de advertencia, seleccione una unidad rápida compatible y, a continuación, haga clic en **Yes (Sí)** para continuar con la activación de la memoria Intel Optane.
- 5. Haga clic en **Intel Optane memory (Memoria Intel Optane)** > **Reboot (Reiniciar)** para finalizar la activación de la memoria Intel Optane.

**NOTA: Las aplicaciones pueden tardar hasta tres inicios subsiguientes después de la activación para ver los beneficios del rendimiento máximo.**

## **Desactivación de la memoria Intel Optane**

**PRECAUCIÓN: Después de desactivar la memoria Intel Optane, no desinstale el controlador para Intel Rapid Storage Technology ya que obtendrá como resultado una error de pantalla azul. La interfaz de usuario de la tecnología Intel Rapid Storage puede quitarse sin desinstalar el driver.**

- **NOTA: Se debe desactivar la memoria Intel Optane antes de extraer el dispositivo de almacenamiento SATA acelerado por el módulo de memoria Intel Optane del equipo.**
- 1. En la barra de tareas, haga clic en el cuadro de búsqueda y, a continuación, escriba Intel Rapid Storage Technology.
- 2. Haga clic en **Intel Rapid Storage Technology (Tecnología Intel Rapid Storage)**. Aparecerá la ventana **Intel Rapid Storage Technology (Tecnología Intel Rapid Storage)**.
- 3. En la ficha **Intel Optane memory (Memoria Intel Optane)**, haga clic en **Disable (Desactivar)** para desactivar la memoria Intel Optane.

**NOTA: En las computadoras en que la memoria Intel Optane actúa como almacenamiento primario, no deshabilite la memoria Intel Optane. La opción Deshabilitar aparecerá en color gris.**

- 4. Haga clic en **Yes (Sí)** si acepta la advertencia. Se muestra el avance de la desactivación.
- 5. Haga clic en **Reboot (Reiniciar)** para completar la desactivación de la memoria Intel Optane y reiniciar la computadora.

# **Flash del BIOS (memoria USB)**

- 1. Siga el procedimiento del paso 1 al paso 7 en la sección "[Actualización del BIOS](#page-82-0)" para descargar el archivo del programa de configuración del BIOS más reciente.
- 2. Cree una unidad USB de inicio. Para obtener más información, consulte el artículo [SLN143196](https://www.dell.com/support/article/sln143196/) de la base de conocimientos en [www.dell.com/support](https://www.dell.com/support).
- 3. Copie el archivo del programa de configuración del BIOS a la unidad USB de inicio.
- 4. Conecte la unidad USB de inicio al equipo que necesita la actualización del BIOS.
- 5. Reinicie el equipo y presione **F12** cuando aparezca el logotipo de Dell en la pantalla.
- 6. Inicie la unidad USB desde el **menú Inicio por una vez**.
- 7. Escriba el nombre del archivo del programa de configuración del BIOS y presione **Intro**.
- 8. Aparece la **Utilidad de actualización del BIOS**. Siga las instrucciones que aparecen en la pantalla para completar el proceso de actualización del BIOS

# **Ciclo de apagado y encendido de wifi**

Si la computadora no puede acceder a Internet debido a problemas de conectividad de wifi, se puede realizar un procedimiento de ciclo de apagado y encendido de wifi. El siguiente procedimiento ofrece las instrucciones sobre cómo realizar un ciclo de apagado y encendido de wifi:

#### **NOTA: Algunos proveedores de servicios de Internet (ISP) proporcionan un dispositivo combinado de módem/ ① enrutador.**

- 1. Apague el equipo.
- 2. Apague el módem.
- 3. Apague el enrutador inalámbrico.
- 4. Espere 30 segundos.
- 5. Encienda el enrutador inalámbrico.
- 6. Encienda el módem.
- 7. Encienda la computadora.

## **Liberación de alimentación residual**

La alimentación residual es la electricidad estática sobrante que permanece en la computadora incluso después de apagarla y quitarle la batería. En el siguiente procedimiento, se detallan las instrucciones para liberar la electricidad residual:

- 1. Apague el equipo.
- 2. Desconecte el adaptador de alimentación de la computadora.
- 3. Mantenga presionado el botón de encendido durante 15 segundos para liberar la alimentación residual.
- 4. Conecte el adaptador de alimentación a la computadora.
- 5. Encienda el equipo.

# **Obtención de ayuda y contacto con Dell**

#### **Recursos de autoayuda**

Puede obtener información y ayuda sobre los productos y servicios de Dell mediante el uso de estos recursos de autoayuda en línea: **Tabla 4. Recursos de autoayuda**

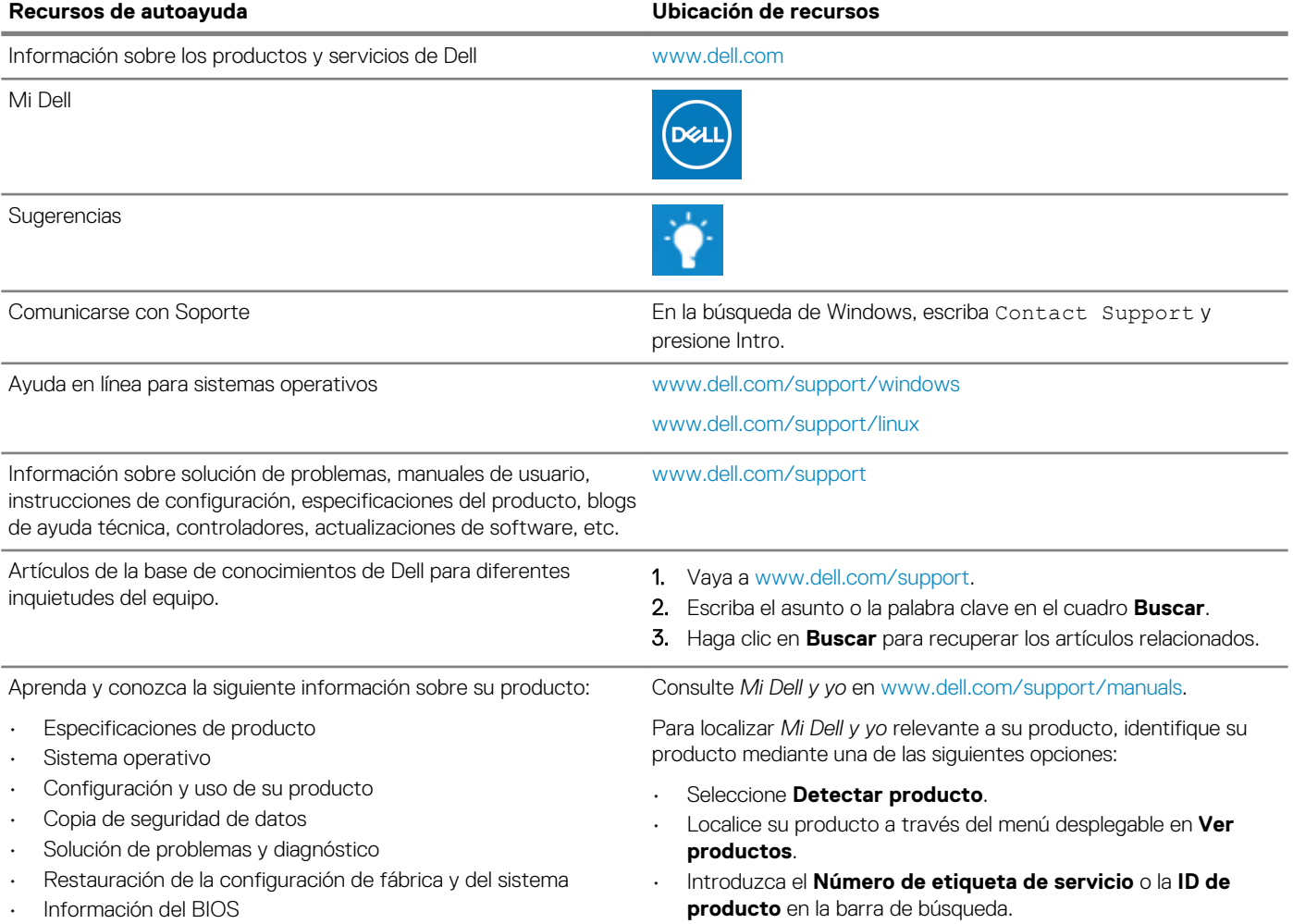

#### **Cómo ponerse en contacto con Dell**

Para ponerse en contacto con Dell para tratar cuestiones relacionadas con las ventas, la asistencia técnica o el servicio al cliente, consulte [www.dell.com/contactdell](https://www.dell.com/contactdell).

**NOTA: Puesto que la disponibilidad varía en función del país/región y del producto, es posible que no pueda disponer de algunos servicios en su país/región.**

**NOTA: Si no dispone de una conexión a Internet activa, puede encontrar información de contacto en la factura de compra, en el albarán o en el catálogo de productos de Dell.**